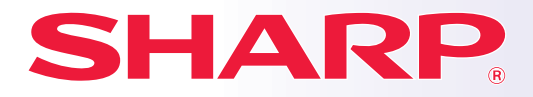

**DIGITALT MULTIFUNKSJONSSYSTEM MED FULLFARGEFUNKSJON**

# **Hurtigveiledning**

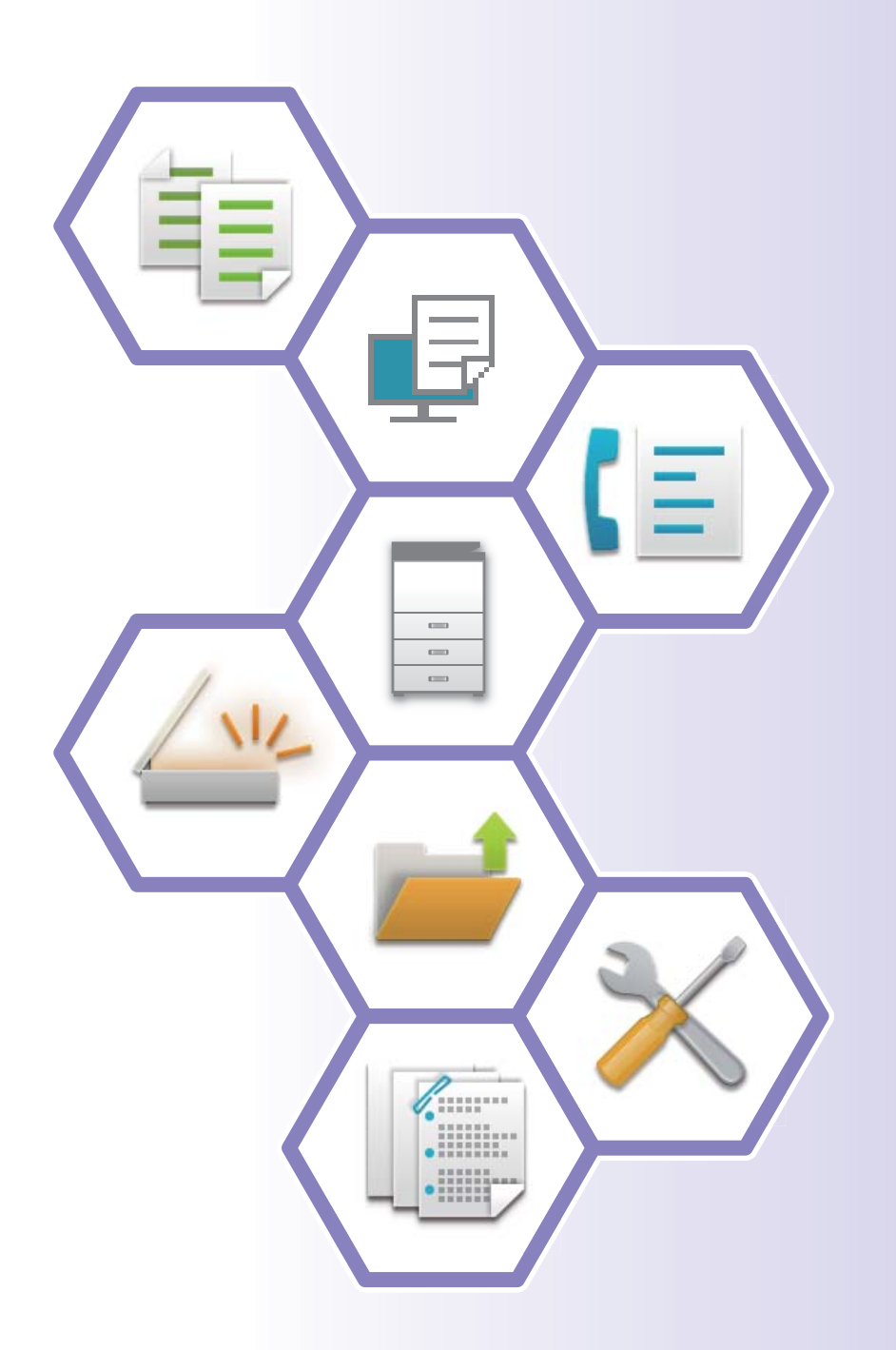

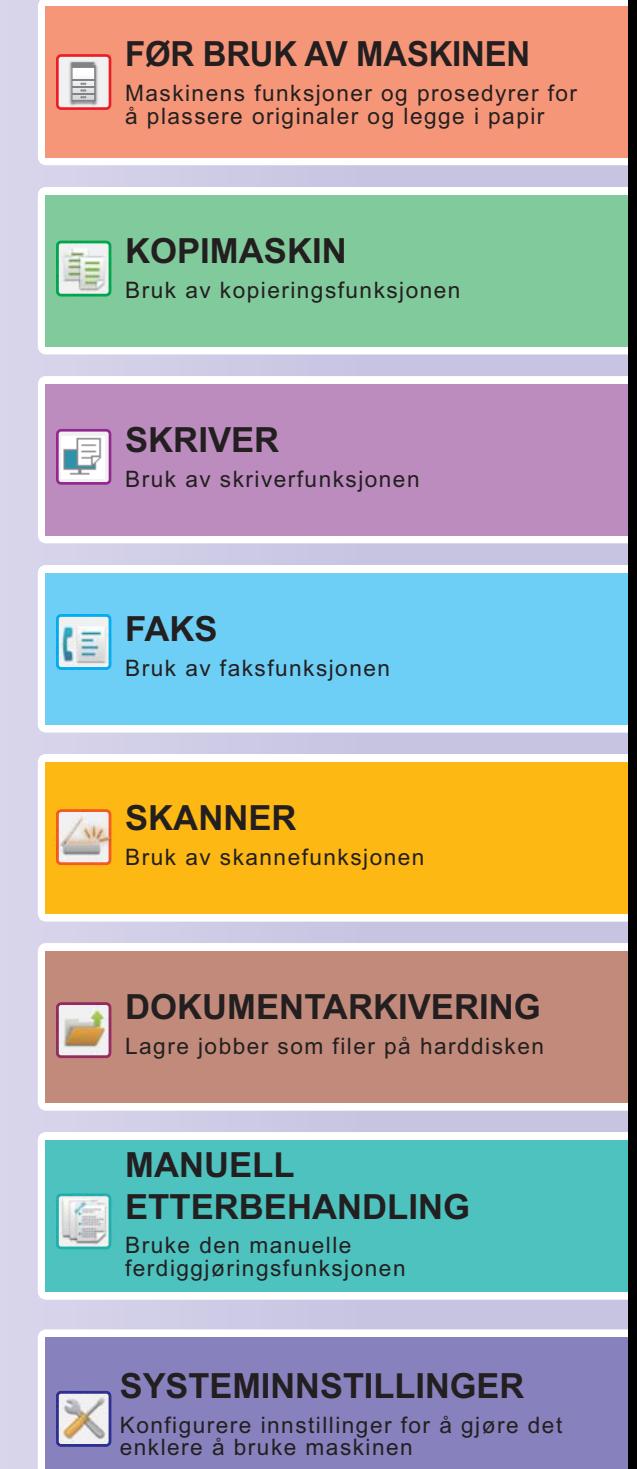

## <span id="page-1-0"></span>**BRUKERHÅNDBØKER OG HVORDAN DE BRUKES**

## **Startveiledning**

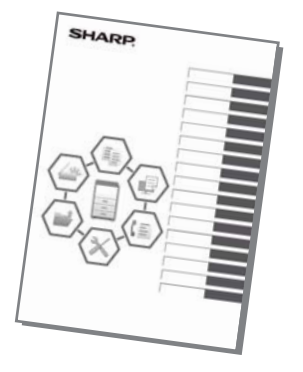

Denne håndboken forklarer grunnleggende prosedyrer for bruk av maskinen, forsiktighetsregler for sikker bruk av maskinen og informasjon for administratoren. Les denne håndboken før maskinen tas i bruk.

Hvis du ønsker detaljerte driftsprosedyrer og informasjon om feilsøking, kan du gå til håndbøkene i PDF-format.

## **Driftsveiledning (vises på berøringspanelet)**

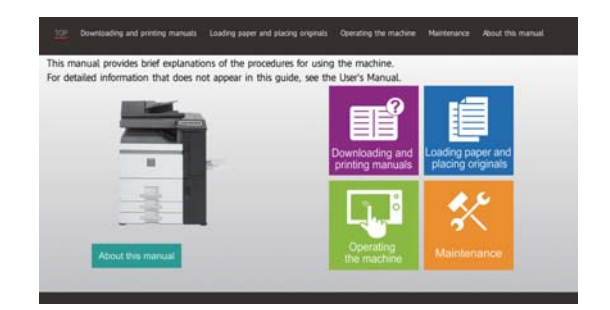

Denne veiledningen vises når du trykker på Ele-ikonet på maskinens berøringspanel. Veiledningen forklarer de grunnleggende prosedyrene for drift av maskinen. I tillegg kan håndbøkene skrives ut. [\(side 3\)](#page-2-0) Hvis du vil vite hvordan du skriver ut en håndbok, kan du gå til "[SLIK SKRIVER DU UT EN HÅNDBOK \(side 4\)](#page-3-0)".

## **Brukerhåndbok**

Detaljerte forklaringer av funksjonene som kan brukes på maskinen, er tilgjengelige i "Bruker's Manual". Brukerhåndboken kan lastes ned fra maskinens nettsider.

Last ned brukerhåndboken fra maskinens nettsider.

Hvis du vil ha informasjon om nedlastingsprosedyren, kan du gå til "[LASTE NED DRIFTSVEILEDNINGEN \(side 6\)"](#page-5-0).

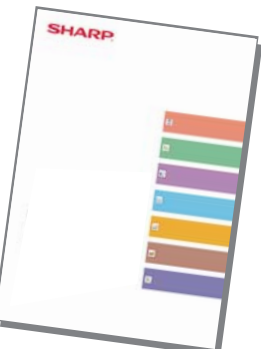

## <span id="page-2-0"></span>**Andre håndbøker**

I likhet med "Bruker's Manual" kan enkelte håndbøker (se nedenfor) lastes ned fra nettstedet vårt og vises på datamaskinen din.

Håndbøkene kan oppdateres. Gå til nettstedet vårt for mer informasjon.

### **AirPrint guide**

Denne veiledningen forklarer hvordan du bruker AirPrint.

### **Oppsett av programvare\* Bruker's Manual (adressebokregistrering)\***

Denne håndboken forklarer hvordan du registrerer, endrer og sletter adresseboken.

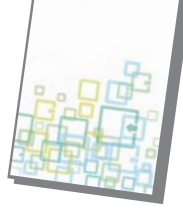

Denne veiledningen forklarer hvordan du installerer programvaren og konfigurere innstillinger for å bruke maskinen som skriver eller skanner.

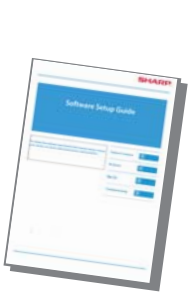

Denne håndboken gir svar på ofte stilte spørsmål angående driften av maskinen i hvert modus.

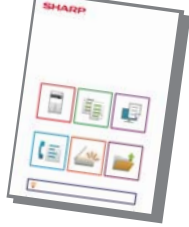

### **Feilsøking\* Hurtighåndbok\***

Denne guiden er ment å hjelpe deg å komme i gang med de grunnleggende og praktiske funksjoner på maskinen.

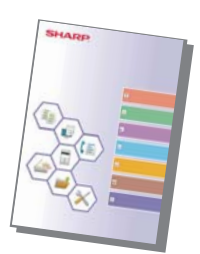

### **Bruker's Manual (nettsideinnstillinger)\***

Denne guiden forklarer prosedyrene for konfigurering av maskininnstillinger fra datamaskinen ved hjelp av web sideinnstillinger funksjon innebygd i maskinen.

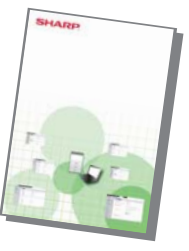

### **Bruker's Manual (betjening av berøringspanelet)**

Denne håndboken forklarer hvordan du betjener berøringspanelet og tilpasser brukergrensesnittet.

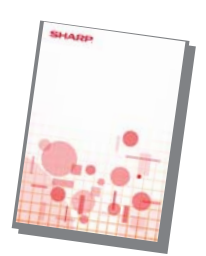

Denne veiledningen forklarer hvordan du bruker utskrifts utgivelsen funksjon. Når du har flere MFP-er som støtter utskrifts Opplåsingsfunksjonen på samme nettverk, kan du få tilgang til og skrive ut data som er lagret på en MFP fra andre MFP.

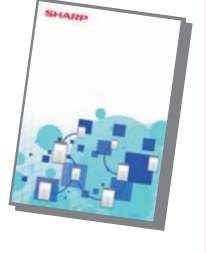

### **Print Release-veiledning Cloud Connect-veiledning**

Denne veiledningen forklarer hvordan du kobler maskinen til en skytjeneste på Internett, slik at du kan laste opp skannede data og skrive ut data som er lagret i skyen.

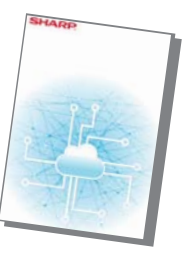

## <span id="page-3-1"></span><span id="page-3-0"></span>**SLIK SKRIVER DU UT EN HÅNDBOK**

10:15

Sharp OSA

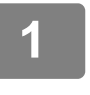

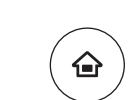

## **11 Trykk på [Hovedskjerm]-tasten.**<br>△ Hovedskjermen vises.

Hovedskjermen vises.

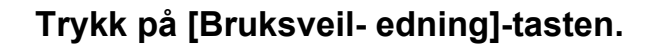

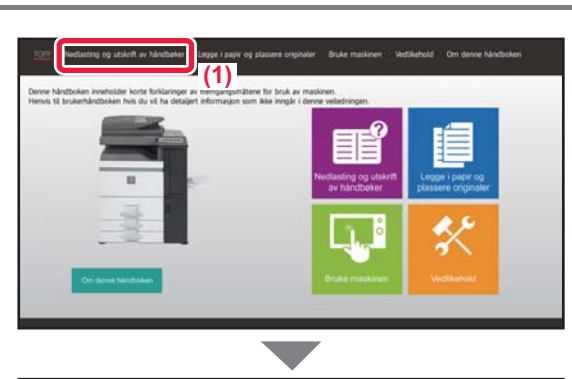

Forstørr ningsmodus

M **Totalantall Bruksveil** Forsterr Innstillinger Totalantall Lysstyrke- Jobbstatus

Skuffeinnstillinger

Innstillinger Totalantall Lysstyrke-

Bruksveil-

Enkel skann

Bk Tonerkvalitet

Enkel kopiering

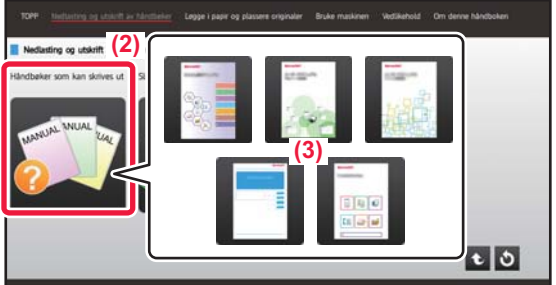

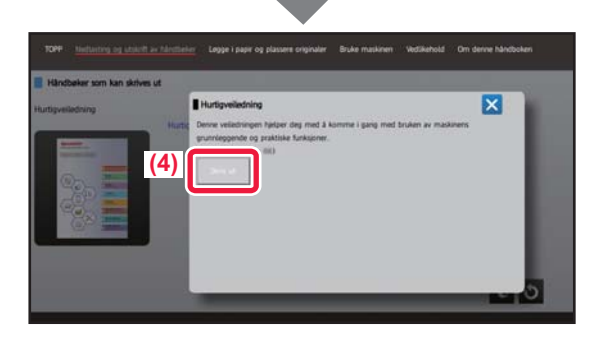

## **3 Utfør innstillingen på berøringspanelet.**

- **(1) Trykk på [Nedlasting og utskrift av håndbøker]-tasten.**
- **(2) Trykk på [Håndbøker som kan skrives ut]-tasten.**
- **(3) Trykk på ikonet for håndboken.**

### **(4) Trykk på [Skriv ut].**

Skjermen for utskriftsinnstillinger vises. Velg innstillinger, og trykk på [Start]-tasten for å starte utskriften.

Når det er valgt et annet språk enn språket som vises i trinn 2 i [LASTE NED DRIFTSVEILEDNINGEN \(side 6\)](#page-5-0) i visningsspråkene på berøringspanelet, og du trykker på [Bruksveiledning], kan engelsk vises. Gå til Bruker's Manual for informasjon om hvordan du endrer språket som vises på berøringspanelet.

## <span id="page-4-0"></span>**FÅ TILGANG TIL MASKINENS NETTSERVER**

Når maskinen er koblet til et nettverk, kan du få tilgang til maskinens innebygde nettserver fra en nettleser på datamaskinen din.

## **ÅPNE NETTSIDENE**

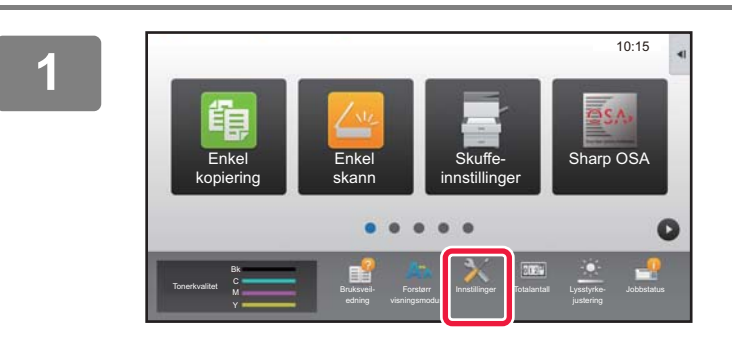

**<sup>1</sup> Trykk på [Innstillinger]-tasten.**

**<sup>2</sup> Trykk på [Status] → [Nettverkstatus] fra menyen.**

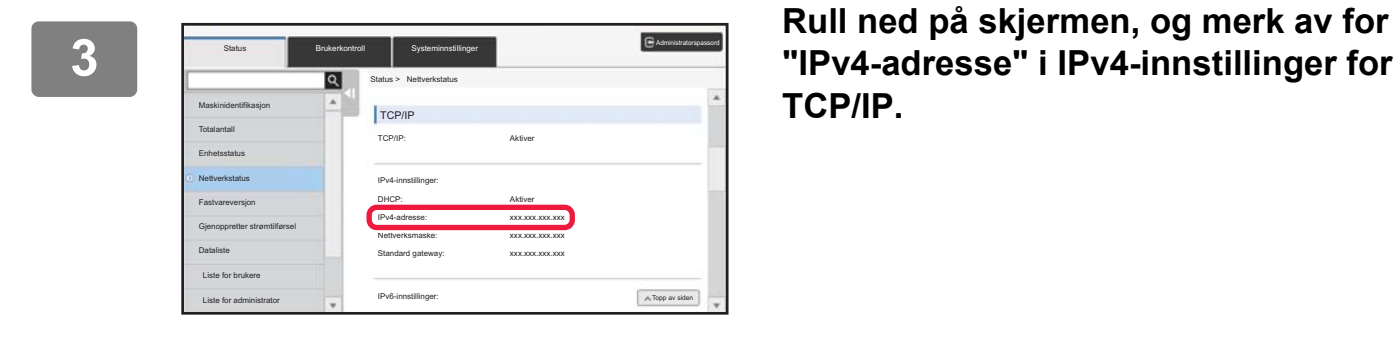

**TCP/IP.**

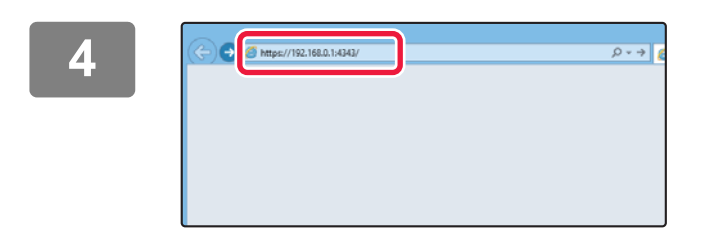

### **<sup>4</sup> Gå til maskinens nettserver for å åpne nettsidene.**

**Start en nettleser på en datamaskin som er koblet til samme nettverk som maskinen, og skriv inn IP-adressen til maskinen.**

Anbefalte nettlesere

Internet Explorer: 11 eller høyere (Windows®) Microsoft Edge (Windows®), Firefox (Windows®), Safari (macOS®), Chrome (Windows®): Den nyeste versjonen eller den nyeste forrige hovedversjonen.

### Nettsiden vises.

Maskininnstillingene kan kreve at brukerautentisering utføres for at du skal kunne åpne nettsiden. Be maskinens administrator om passordet som kreves for brukerautentisering.

## <span id="page-5-1"></span><span id="page-5-0"></span>**LASTE NED DRIFTSVEILEDNINGEN**

Driftsveiledningen, som er en mer detaljert håndbok, kan lastes ned fra maskinens nettsider.

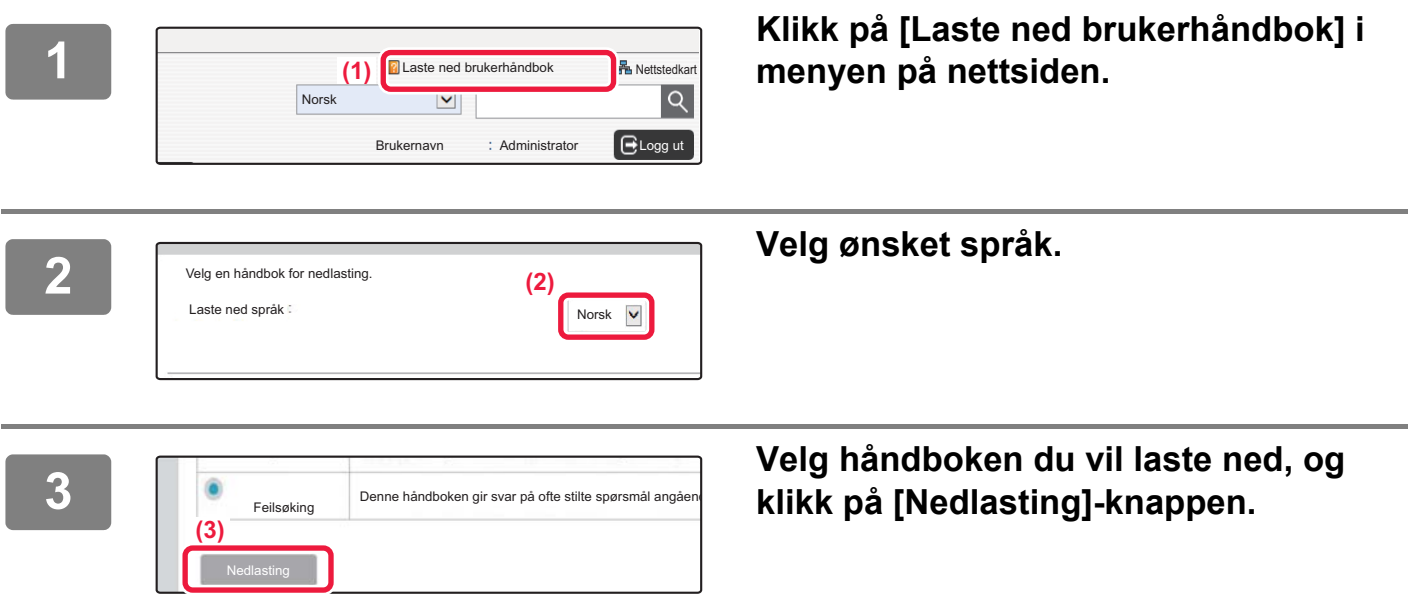

## **Bytte av toner**

Hvis det vises en melding om utskifting av toner, kan du bytte toner selv om en utskrift pågår. Åpne alltid tonerdekselet for å bytte toner.

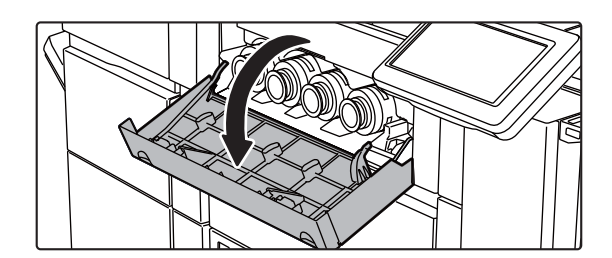

**Du må ikke åpne nedre deksel ved feiltakelse. Det vil føre til at utskriften stoppes og kan føre til feilmating.**

## **INNHOLDSFORTEGNELSE**

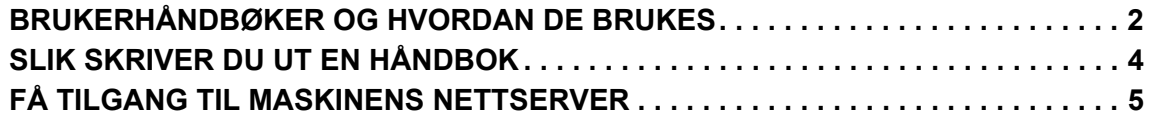

## **FØR BRUK AV MASKINEN**

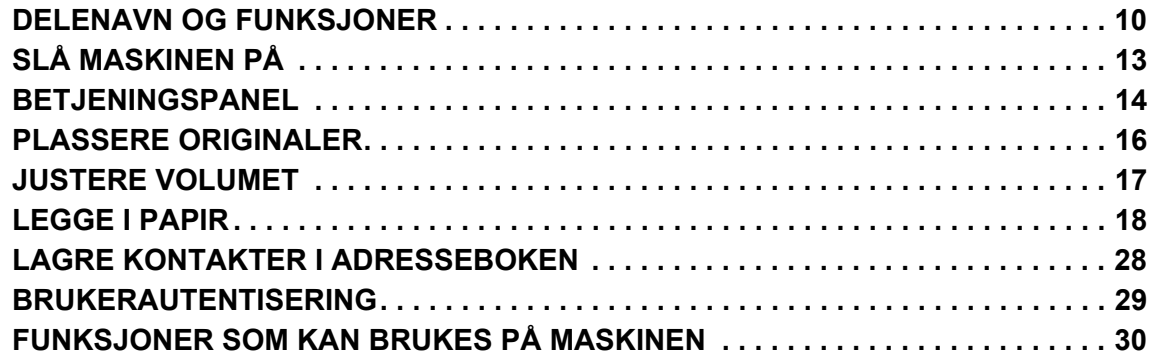

## **KOPIMASKIN**

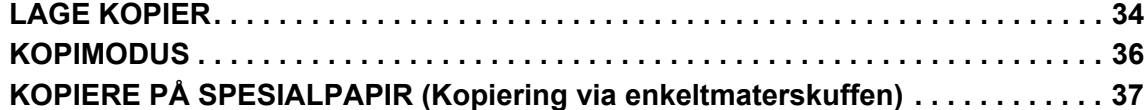

## **SKRIVER**

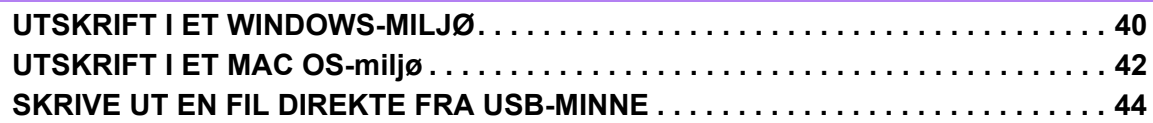

## **FAKS**

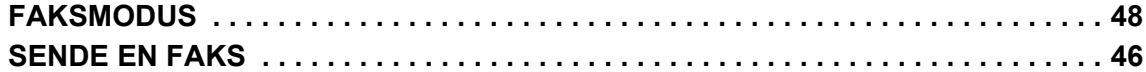

## **SKANNER**

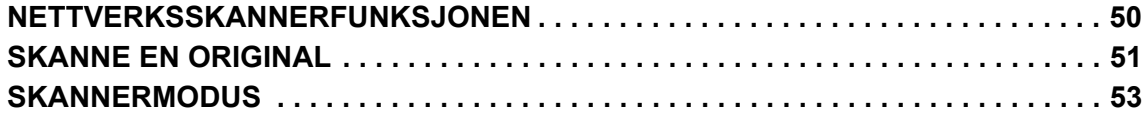

## **DOKUMENTARKIVERING**

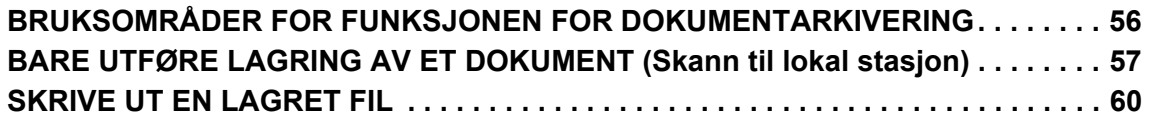

## **MANUELL ETTERBEHANDLING**

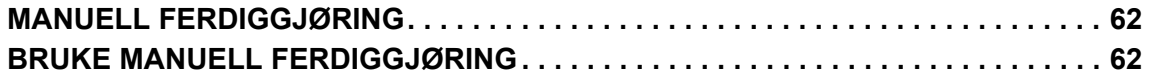

## **SYSTEMINNSTILLINGER**

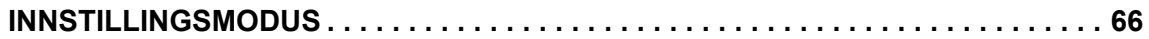

## <span id="page-8-1"></span><span id="page-8-0"></span>**FØR BRUK AV**   $\qquad \qquad =$ **MASKINEN** $\equiv$

Dette avsnittet inneholder generell informasjon om maskinen, inkludert navnene og funksjonene til delene av maskinen og dens periferenheter, samt prosedyrene for å plassere originaler og legge i papir.

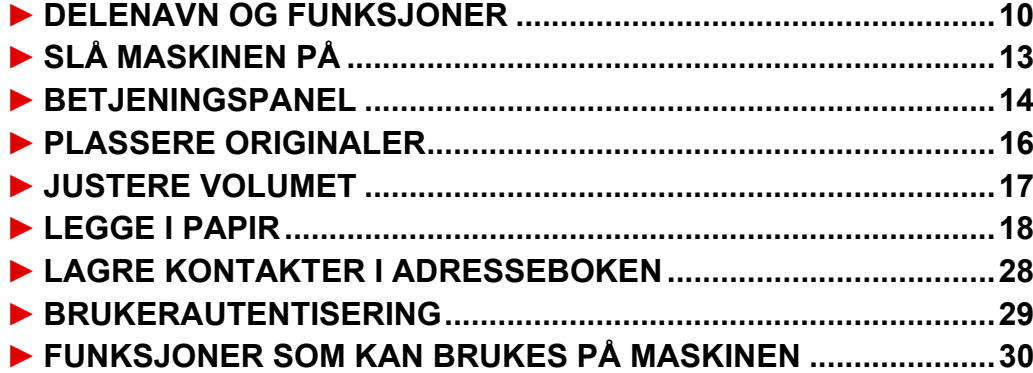

## <span id="page-9-1"></span><span id="page-9-0"></span>**DELENAVN OG FUNKSJONER**

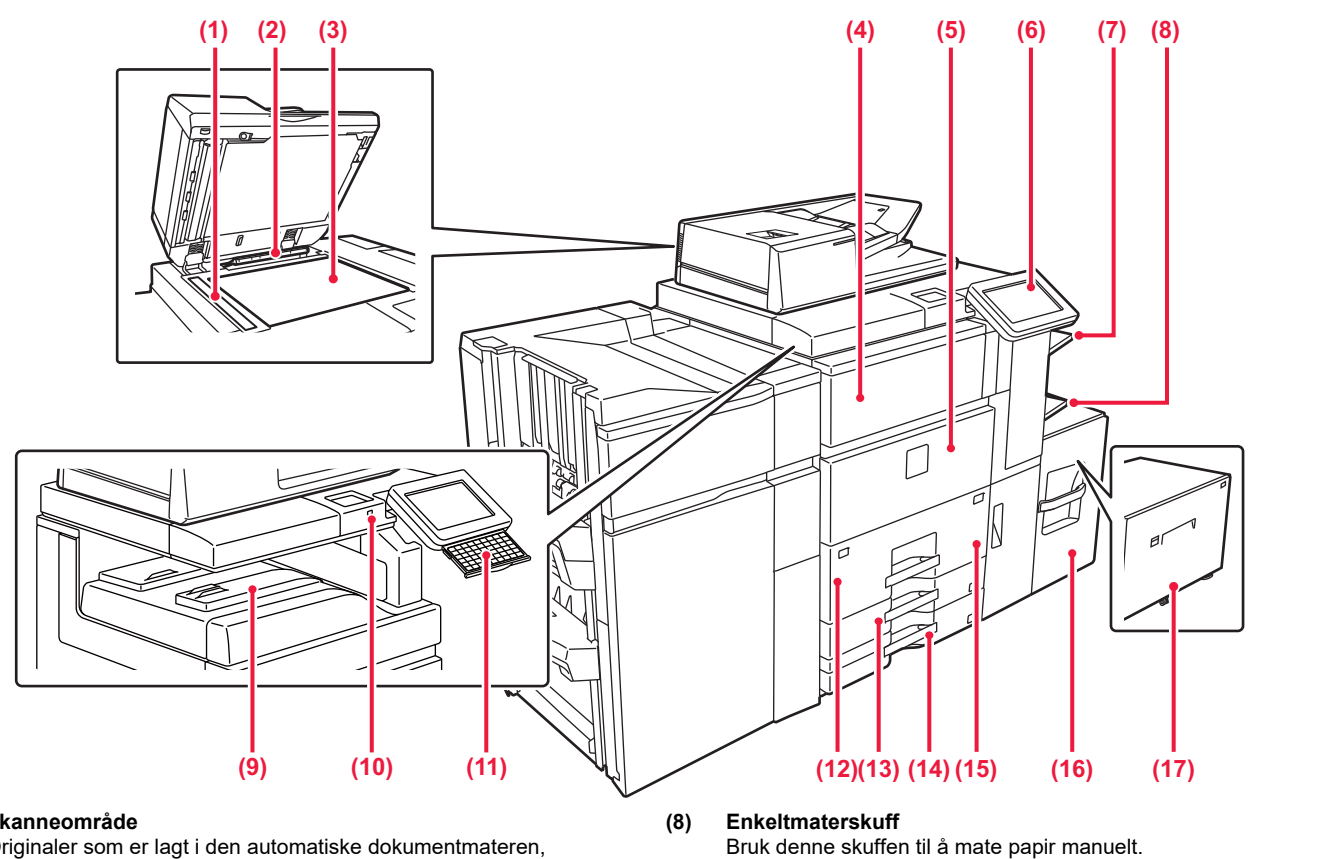

### **(1) Skanneområde**

Originaler som er lagt i den automatiske dokumentmateren, skannes her.

### ► [BRUKE DEN AUTOMATISKE DOKUMENTMATEREN](#page-15-3) [\(side 16\)](#page-15-3)

### **(2) Originalstørrelsesindikator**

Denne enheten registrerer størrelsen på en original som er plassert på dokumentglasset.

► [BRUKE DOKUMENTGLASSET \(side 16\)](#page-15-2)

### **(3) Dokumentglass**

For å skanne en bok eller andre tykke originaler som ikke kan mates gjennom den automatiske dokumentmateren, må du plassere dem på dette glasset.

### ► [BRUKE DOKUMENTGLASSET \(side 16\)](#page-15-2)

**(4) Tonerdeksel (øvre frontdeksel)** Åpne dette dekselet for å skifte ut tonerkassetten eller for å fjerne feilmatet papir i papiroverføringsenheten. ► [LASTE NED DRIFTSVEILEDNINGEN \(side 6\)](#page-5-1)

### **(5) Frontdeksel**

Åpne dette dekselet for å slå strømbryteren "På" eller "Av". ► [SLÅ MASKINEN PÅ \(side 13\)](#page-12-1)

### **(6) Betjeningspanel**

Dette panelet inneholder [Strøm]-knappen, [Energisparing]-knappen/-indikatoren, [Hovedskjerm]-knappen, hovedstrømbryteren og berøringspanelet. Bruk berøringspanelet til å betjene hver av disse funksjonene. ► [BETJENINGSPANEL \(side 14\)](#page-13-1)

### **(7) Høyre skuff\***

Hvis nødvendig, kan papir sendes til høyre skuff. Send utskrifter av mottatte fakser til høyre skuff for å skille dem fra andre utskrifter.

Når du legger i papir som er større enn A4R eller 8-1/2" × 11"R, må du trekke ut forlengelsesskinnen. ► [LEGGE PAPIR I ANDRE SKUFFER \(side 21\)](#page-20-0)

- **(9) Utmatningsskuff (midtre skuff)\***
- Utskrevet papir sendes til denne skuffen.
- **(10) USB-kontakt (type A)** Denne brukes til å koble en USB-enhet, slik som en USB-minneenhet, til maskinen. Bruk en skjermet USB-kabel. Støtter USB 2.0 (høy hastighet).
- **(11) Tastatur\***

Bruk dette som erstatning for det virtuelle tastaturet på berøringspanelet. Når det ikke brukes, kan det oppbevares under betjeningspanelet.

## **(12) Kassett 1**

Oppbevar papir i denne skuffen. Opptil 1200 ark kan lagres. ► [LEGGE PAPIR I SKUFF 1 - 2 \(side 19\)](#page-18-0)

### **(13) Skuff 3**

Oppbevar papir i denne skuffen. Opptil 500 ark kan lagres. ► [LEGGE PAPIR I SKUFF 3 - 4 \(side 20\)](#page-19-0)

### **(14) Skuff 4**

Oppbevar papir i denne skuffen. Opptil 500 ark kan lagres. ► [LEGGE PAPIR I SKUFF 3 - 4 \(side 20\)](#page-19-0)

**(15) Skuff 2** Oppbevar papir i denne skuffen. Opptil 800 ark kan lagres. ► [LEGGE PAPIR I SKUFF 1 - 2 \(side 19\)](#page-18-0)

### **(16) Skuff 5 (MX-LC12)\***

Oppbevar papir i denne skuffen. Opptil 3500 ark kan lagres. **(17) Skuff 5 (MX-LCX3 N)\***

Oppbevar papir i denne skuffen. Opptil 3000 ark kan lagres.

Periferenhet. Gå til brukerhåndboken hvis du vil ha mer informasjon.

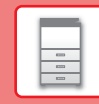

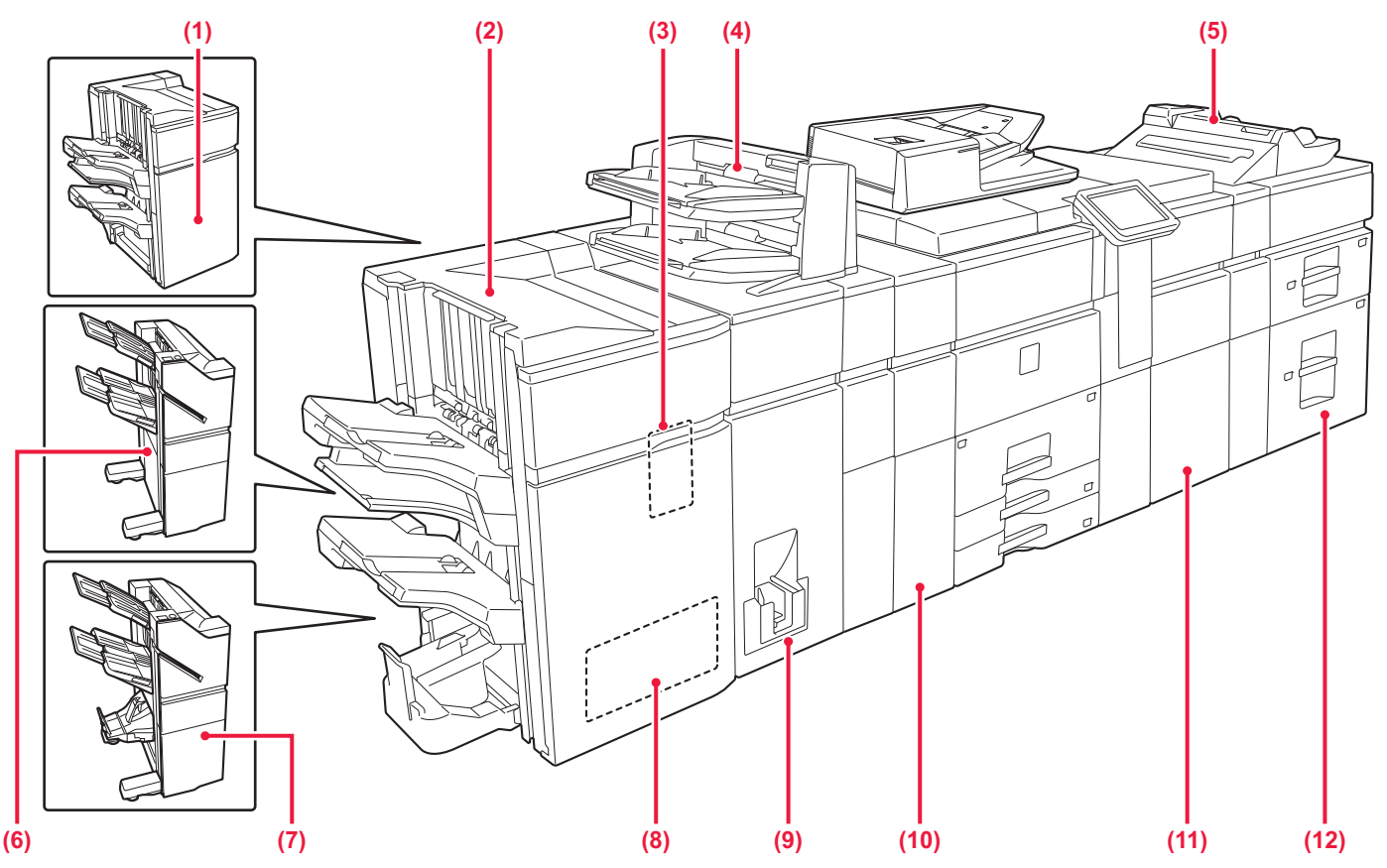

**(1) Ferdiggjører (Stort stablemagasin)\*** Denne stifter papiret. Det kan også installeres en hullingsmodul som lager hull i utmatet papir.

Du kan også utføre stifting manuelt.

**(2) Ferdiggjører for ryggstifting (Stort stablemagasin)\*** Denne stifter og bretter papiret. Det kan også installeres en hullingsmodul som lager hull i utmatet papir. Du kan også utføre stifting manuelt.

### **(3) Stansemodul**

Denne stanser og mater ut papir.

### **(4) Innlegger\***

Forsider og innleggspapir som kan settes inn i utskrevne ark kan lastes inn.

Bruk funksjonen manuell ferdigstilling for å mate papir direkte inn i ferdiggjøreren eller ferdiggjøreren for ryggstifting for stifting, stansing eller bretting av papiret.

### **(5) Enkeltmaterskuff\***

Bruk denne skuffen til å mate papir manuelt. Når du legger i papir som er større enn A4R eller 8-1/2" × 11"R, må du trekke ut forlengelsesskinnen.

### ► [LEGGE PAPIR I ANDRE SKUFFER \(side 21\)](#page-20-0)

### **(6) Ferdiggjører\***

Denne stifter papiret. Det kan også installeres en hullingsmodul som lager hull i utmatet papir.

\* Periferenhet. Gå til brukerhåndboken hvis du vil ha mer informasjon.

**(7) Ferdiggjører for ryggstifting\***

Denne stifter og bretter papiret. Det kan også installeres en hullingsmodul som lager hull i utmatet papir.

- **(8) Trimmemodul\*** Denne enheten beskjærer overflødige deler av ryggstiftede hefter.
- **(9) Bretteenhet\*** Denne bretter og mater ut papir.
- **(10) Krøllekorreksjonsenhet\*** Denne stanser og mater ut papir.
- **(11) Papiroverføringsenhet\***
	- Denne mater papir til maskinen.

### **(12) Stormagasiner\***

Oppbevar papir i denne skuffen. Opptil 2500 ark kan lagres i hver skuff.

► [LEGGE PAPIR I ANDRE SKUFFER \(side 21\)](#page-20-0)

 $\boxed{2}$ 

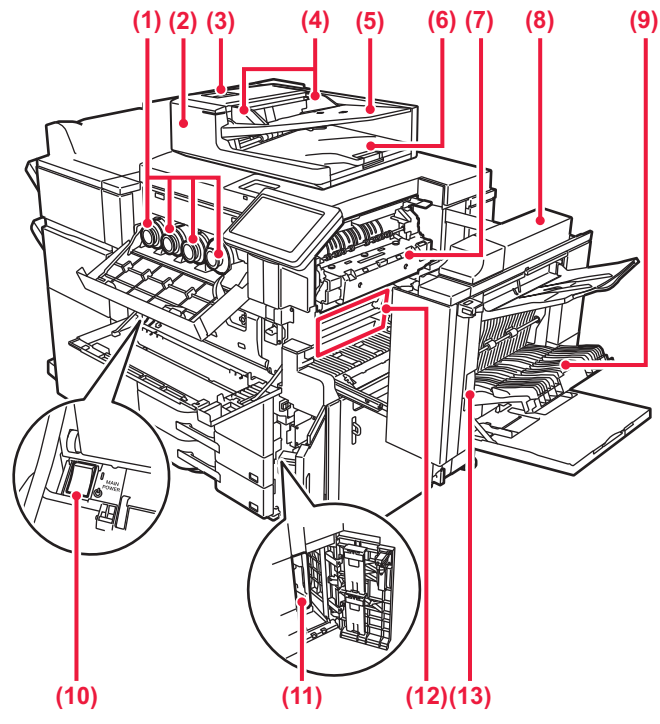

### **(1) Tonerkassett**

Denne kassetten inneholder toner. Når tonerkassetten går tom, må kassetten skiftes ut med en ny kassett i samme farge.

### **(2) Automatisk dokumentmater**

Mater og skanner flere originaler automatisk. Begge sidene av 2-sidige originaler kan skannes automatisk samtidig.

► [BRUKE DEN AUTOMATISKE DOKUMENTMATEREN \(side](#page-15-3)  [16\)](#page-15-3)

### **(3) Deksel for dokumentmaterområdet**

Åpne dette dekselet for å fjerne en original som har satt seg fast, eller for å rengjøre papirmatevalsen.

### **(4) Originalskinner**

Disse skinnene sørger for at originalen skannes korrekt. Juster skinnene i forhold til bredden på originalen.

### **(5) Skuff for dokumentmating**

Plasser originalen. Originalene må plasseres med forsiden opp.

► [BRUKE DEN AUTOMATISKE DOKUMENTMATEREN \(side](#page-15-3)  [16\)](#page-15-3)

### **(6) Utmatingsskuff for originaler**

Originalen sendes til denne skuffen etter skanning.

### **(7) Varmeseksjon**

Her tilføres det varme for å overføre bildet til papiret.

### **(8) Høyre sidedeksel**

Åpne dette dekselet for å fjerne feilmatet papir.

### **(9) Deksel for papirreverseringsenhet**

Denne enheten brukes til å reversere papir ved 2-sidig utskrift. Åpne dette dekselet for å fjerne feilmatet papir.

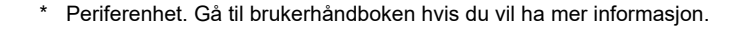

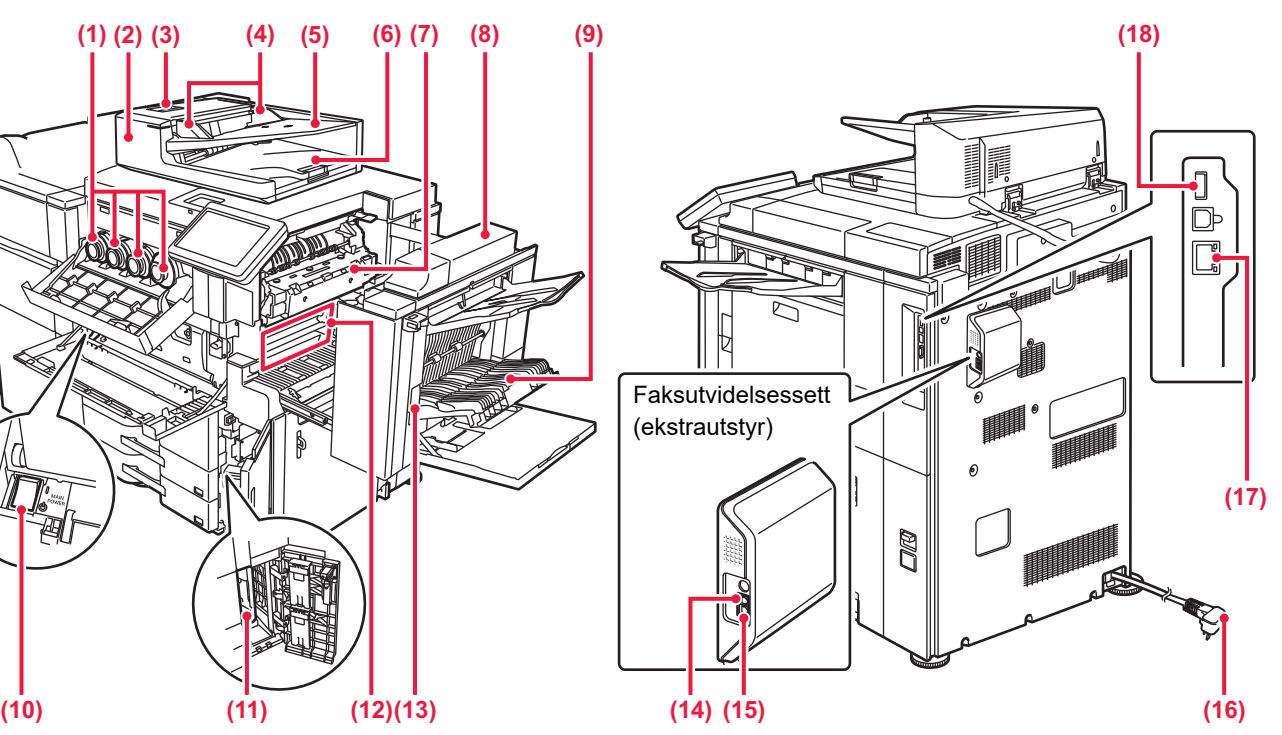

### **(10) Hovedstrømbryter**

Bruk denne bryteren til å slå på strømmen for maskinen. Når du bruker faks- eller Internett-faksfunksjonen, skal denne bryteren alltid stå i " | "-stillingen.

### **(11) Avfallstonerbeholder**

Denne beholderen samler opp overflødig toner som produseres under utskrift.

### **(12) Overføringsbånd**

Dette båndet tar bildet som er lagd med toner fra den fotokonduktive enheten og overfører bildet til papir.

### **(13) Utløserspak for høyre sidedeksel** Når du skal fjerne feilmatet papir, trekker du ut og holder oppe dette håndtaket for å åpne høyre sidedeksel.

### **(14) Ekstern telefonlinjekontakt**

Når faksfunksjonen på maskinen brukes, kan en hustelefon kobles til denne kontakten.

### **(15) Telefonlinjekontakt**

Når faksfunksjonen på maskinen brukes, kobler du telefonlinjen til denne kontakten.

### **(16) Elektrisk støpsel**

**(17) LAN-kontakt** Du kobler LAN-kabelen til denne kontakten når maskinen brukes i et nettverk. Bruk en skjermet LAN-kabel.

### **(18) USB-kontakt (type A)** Denne brukes til å koble en USB-enhet, slik som en USB-minneenhet, til maskinen.

Støtter USB 2.0 (høy hastighet).

## <span id="page-12-1"></span><span id="page-12-0"></span>**SLÅ MASKINEN PÅ**

Dette avsnittet forklarer hvordan du slå maskinen på/av og hvordan du starter den på nytt. Bruk to strømknapper: hovedstrømbryteren på innsiden av frontdekselet, nederst i venstre hjørne, og [Strøm]-knappen på betjeningspanelet.

## **Slå maskinen på**

- Sett hovedstrømbryteren i " | "-stilling.
- Når hovedstrømindikatoren lyser grønt, trykker du på [Strøm]-knappen.

## **Slå av strømmen**

Trykk på [Strøm]-knappen for å slå av strømmen.

Hvis du vil slå av strømmen i et lengre tidsrom, trykker du på [Strøm]-knappen for å slå av strømmen, og deretter setter du hovedstrømbryteren til " $\bigcup$ "-posisjon etter at skjermen på betjeningspanelet forsvinner.

## **Start maskinen på nytt**

Slå maskinen av ved å trykke på [Strøm]-knappen og trykke på den en gang til for å slå på strømmen.

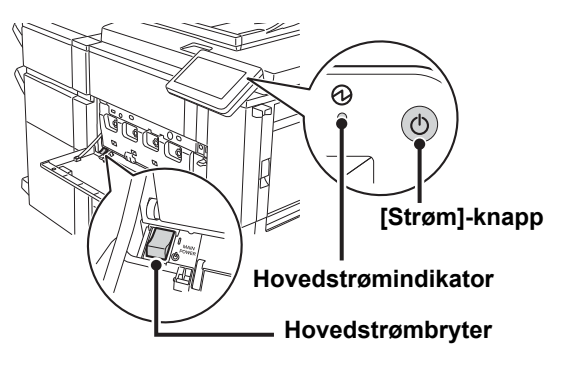

• Når du slår av hovedstrømbryteren, trykker du på [Strøm]-knappen på betjeningspanelet og stiller deretter hovedstrømbryteren til "U"-stillingen. Etter et uventet strømavbrudd, slå maskinen på igjen og slå den så av i korrekt rekkefølge. Hvis du lar maskinen stå i lang tid med hovedstrømmen slått av før [Strøm]-knappen, kan det oppstå unormal støy, dårlig bildekvalitet og andre problemer. • Slå av både [Strøm]-knappen og nettstrømsbryteren, og plugg fra strømledningen hvis du har mistanke om maskinfeil, hvis det er et kraftig tordenvær i nærheten, eller hvis du flytter maskinen.

- Når du bruker faks- eller Internett-faksfunksjonen, skal hovedstrømbryteren alltid stå i " "-posisjonen.
- For at enkelte innstillinger skal tre i kraft må maskinen startes på nytt. I enkelte maskintilstander vil det det ikke være tilstrekkelig å starte maskinen på nytt med [Strøm]-knappen for at innstillingene skal tre i kraft. Hvis dette skjer, må du slå av hovedstrømbryteren og deretter slå den på igjen.

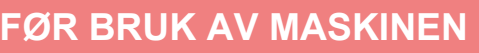

## <span id="page-13-1"></span><span id="page-13-0"></span>**BETJENINGSPANEL**

Når du trykker på [Hovedskjerm]-tasten på betjeningspanelet, vises hovedskjermen på berøringspanelet. Hovedskjermen viser tastene for valg av modi eller funksjoner.

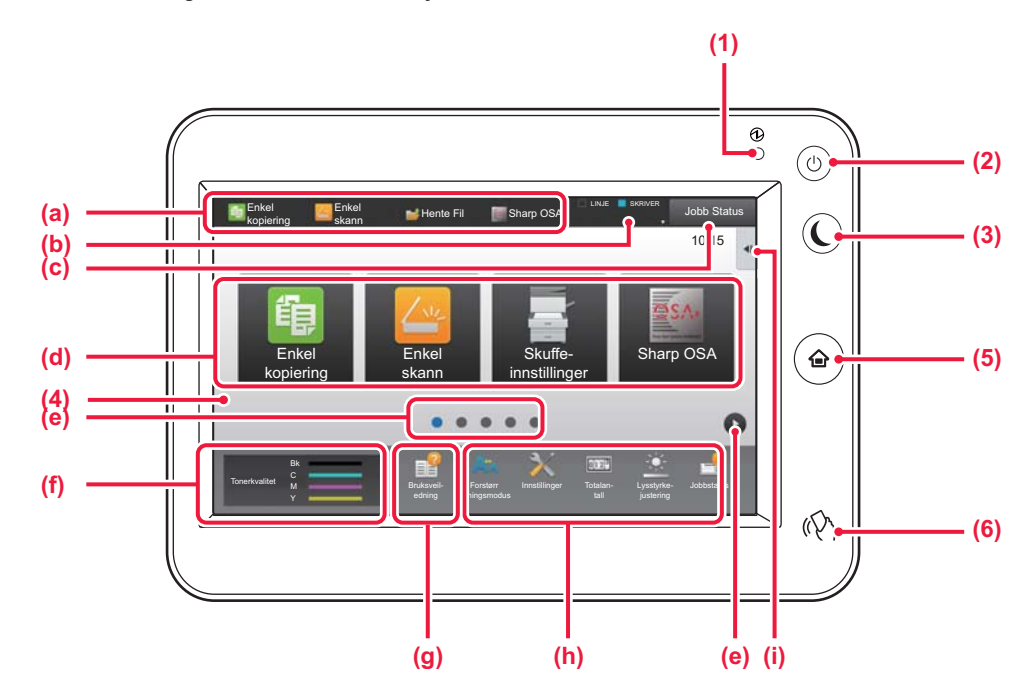

### **(1) Hovedstrømindikator**

Denne lampen tennes når maskinens hovedstrømbryter står i " | "-posisjonen.

Når lyset blinker, kan ikke strømmen slås på ved å trykke på [strøm]-knappen.

### **(2) [Strøm]-knapp**

Bruk denne knappen til å slå på og av strømmen til maskinen.

### **(3) [Energisparing]-knapp/-indikator**

Bruk denne knappen for å sette maskinen til hvilemodus for energisparing.

[Energisparing]-knappen blinker når maskinen er i hvilemodus.

### **(4) Berøringspanel**

Meldinger og taster vises på skjermen på berøringspanelet. Betjen maskinen ved å trykke på tastene som vises.

(a) Trykk på en modus for å endre til denne modusen.

- (b) Viser maskinens status, uavhengig av jobben, ved hjelp av ikoner.
- (c) Viser jobben som pågår eller venter med tekst eller et ikon.
- (d) Velg snarveistaster for modi eller funksjoner.
- (e) Bla mellom skjermene for visning av snarveistaster.
- (f) Vis tonermengde.
- (g) Driftsveiledning for display.
- (h) Bruk disse tastene for å velge funksjoner som gjør det enklere å bruke maskinen.
- (i) Velg funksjoner som kan brukes i ulike modi. Trykk på fanen for å få opp listen over funksjonstaster.

### **(5) [Hovedskjerm]-tast**

mobilenheten.

Viser hovedskjermen.

**(6) NFC-merke (NFC-berøringsområde)** Du kan enkelt koble en mobilenhet til maskinen ved å berøre

## **Endre vinkelen på betjeningspanelet**

Du kan endre vinkelen på betjeningspanelet. Juster vinkelen for enklere visning.

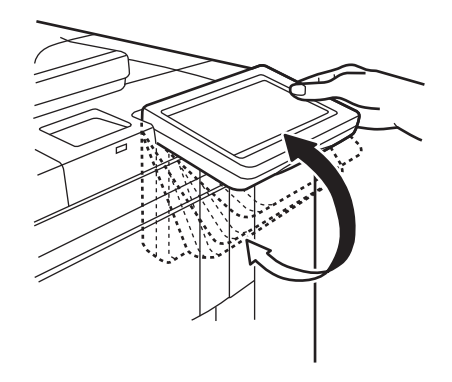

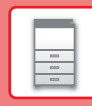

 $\Box$ 

## **Kontrollere statusen for en jobb / prioritet / avbrudd**

Du kan vise jobbstatusskjermen ved å trykke på [Jobb Status]-tasten på hovedskjermen, eller du kan trykke på [Jobb Status]-tasten som vises øverst til høyre på skjermen for hver modus.

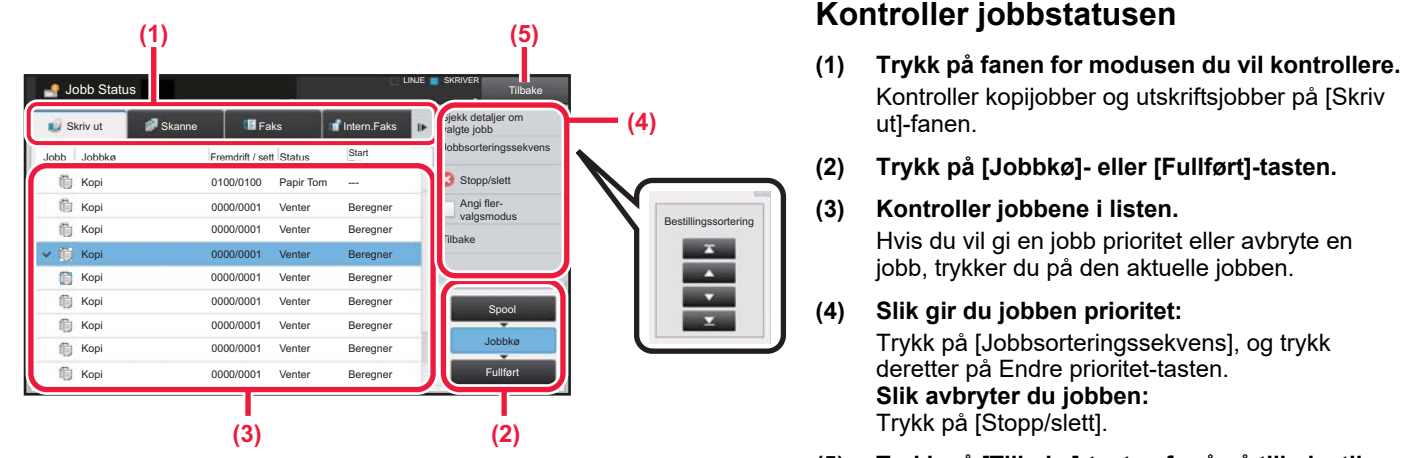

**(5) Trykk på [Tilbake]-tasten for å gå tilbake til den opprinnelige skjermen.**

## <span id="page-14-0"></span>**FORHÅNDSVISNINGSSKJERMEN**

Du kan trykke på [Forhåndsvis]-knappen for å gå tilbake til forhåndsvisningsskjermen.På forhåndsvisningsskjermen på berøringspanelet kan du vise forhåndsvisninger av jobber og bilder som er lagret i maskinen.

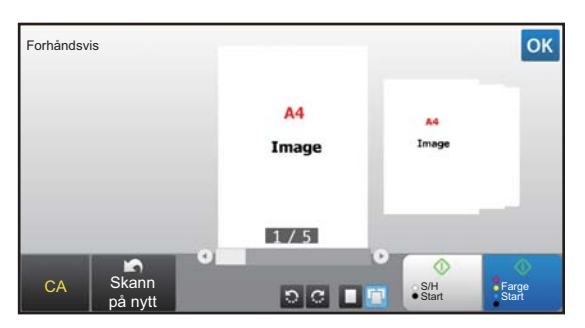

### **Enkel modus Normal modus**

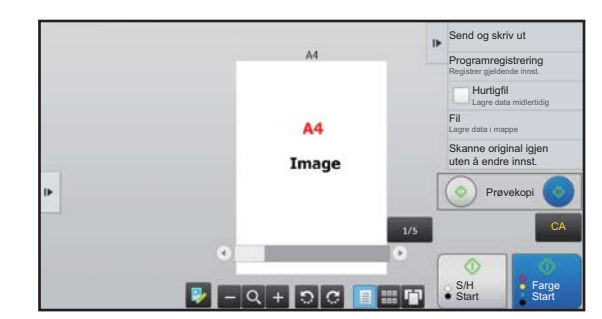

## **Taster som brukes på forhåndsvisningsskjermen**

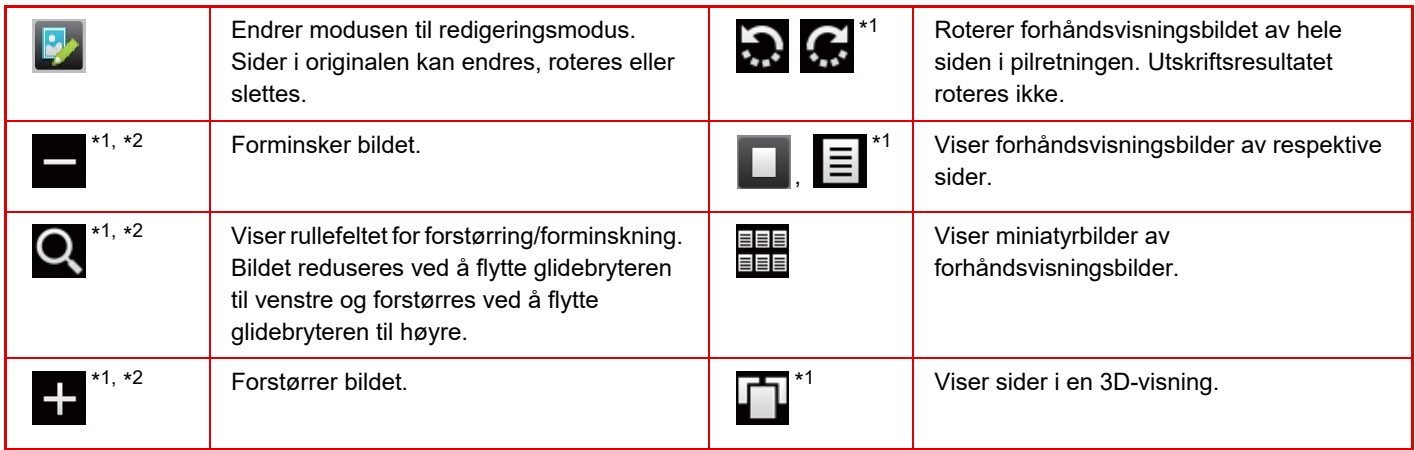

\*1 Kan også brukes i enkel modus.

 $*2$  I enkel modus vises dette når du trykker på  $\blacksquare$ .

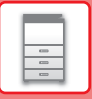

## <span id="page-15-1"></span><span id="page-15-0"></span>**PLASSERE ORIGINALER**

Den automatiske dokumentmateren kan brukes til å automatisk skanne mange originaler samtidig, slik at du slipper å mate inn hver original manuelt.

For originaler som ikke kan skannes ved hjelp av den automatiske dokumentmateren, for eksempel en bok eller et dokument med vedlagte merknader, kan du bruke dokumentglasset.

## <span id="page-15-3"></span>**BRUKE DEN AUTOMATISKE DOKUMENTMATEREN**

Når du bruker den automatiske dokumentmateren, må originalene plasseres i skuffen for dokumentmating. Kontroller at originalene ikke er plassert på dokumentglasset.

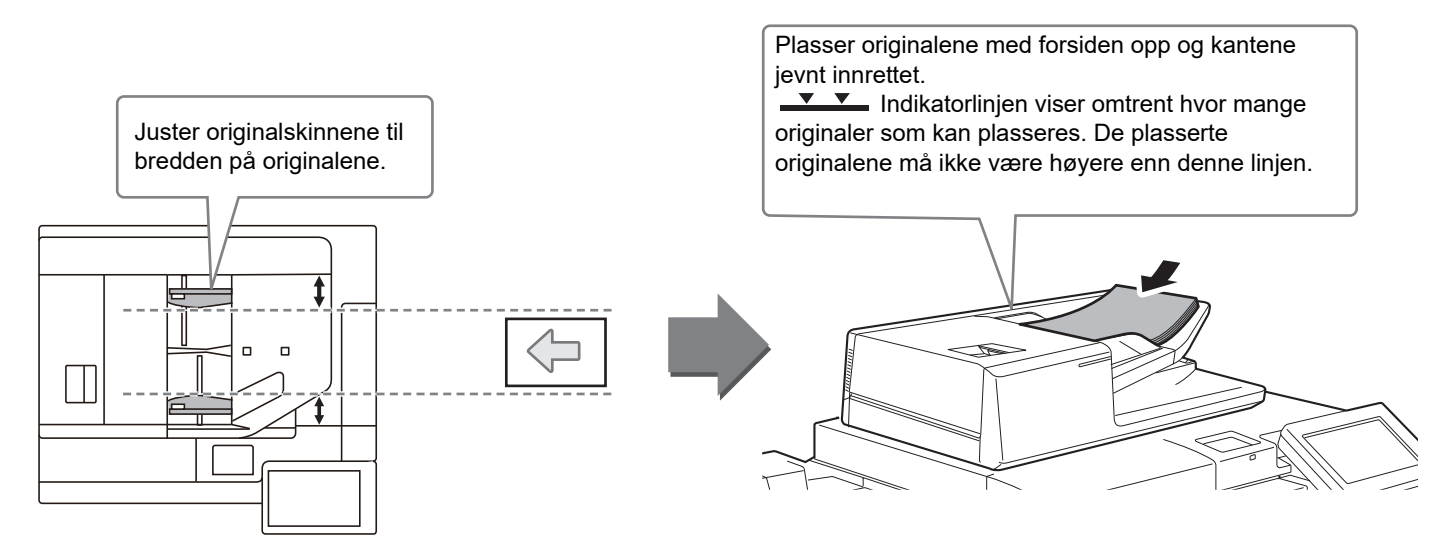

## <span id="page-15-2"></span>**BRUKE DOKUMENTGLASSET**

Påse at fingrene ikke kommer i klem når du lukker den automatiske dokumentmateren. Husk å lukke den automatiske dokumentmateren når du har plassert originalen. Hvis dekselet står åpent, blir deler utenfor originalen kopiert i svart, noe som vil føre til et svært høyt tonerforbruk.

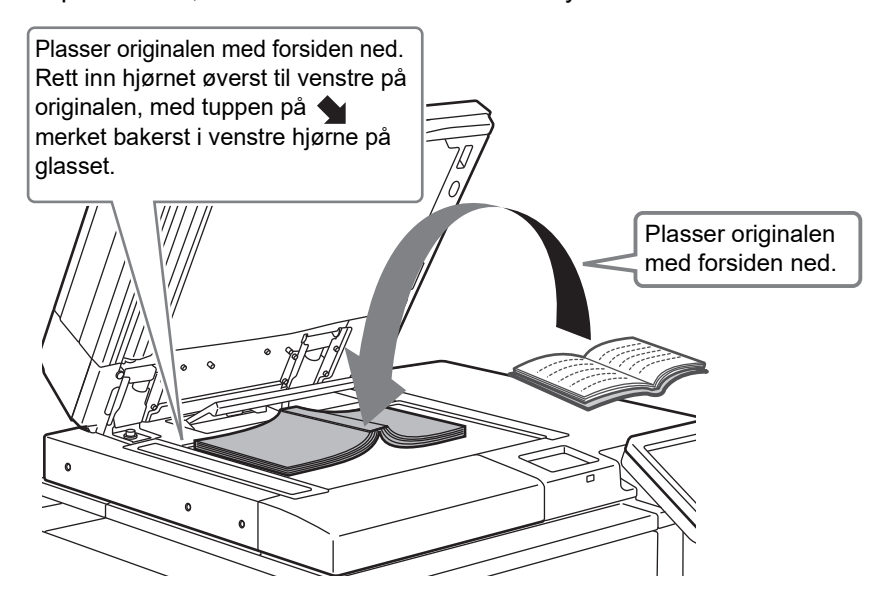

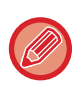

Angi retningen av bildet for å sikre at retningen på den plasserte originalen er riktig gjenkjent. Gå til brukerhåndboken hvis du vil ha mer informasjon.

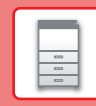

 $\boxed{a}$ 

## <span id="page-16-1"></span><span id="page-16-0"></span>**JUSTERE VOLUMET**

Du kan justere volumet for lydsignaler som utløses på maskinen. Trykk på [Innstillinger]-tasten, og konfigurer følgende innstillinger fra [Systeminnstillinger]-fanen. (Administratorrettigheter kreves.)

► Innstillingsmodus når en administrator er pålogget (side 62)

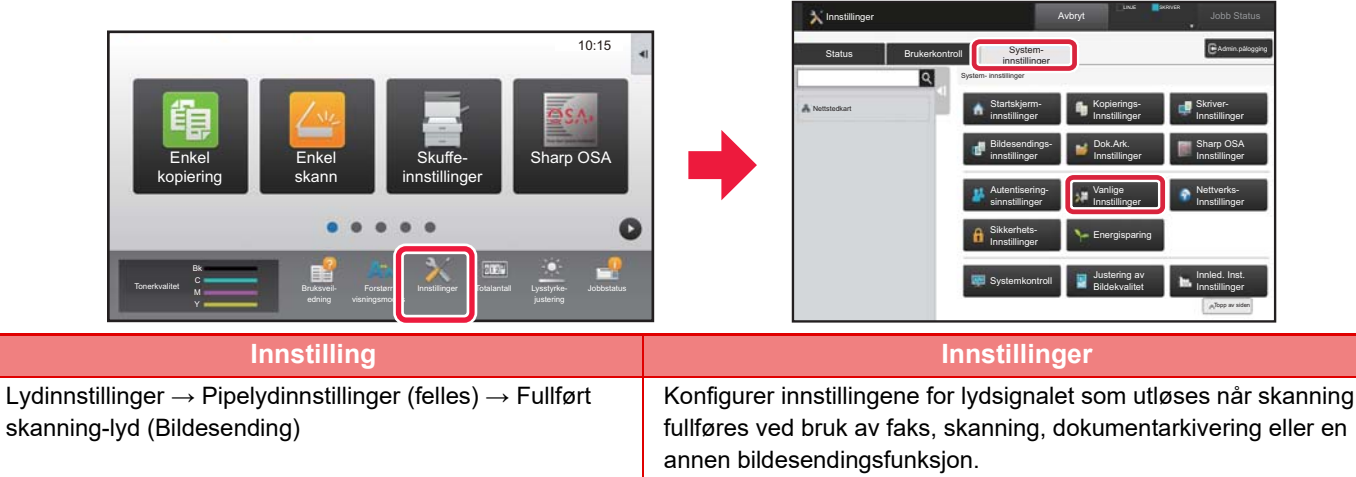

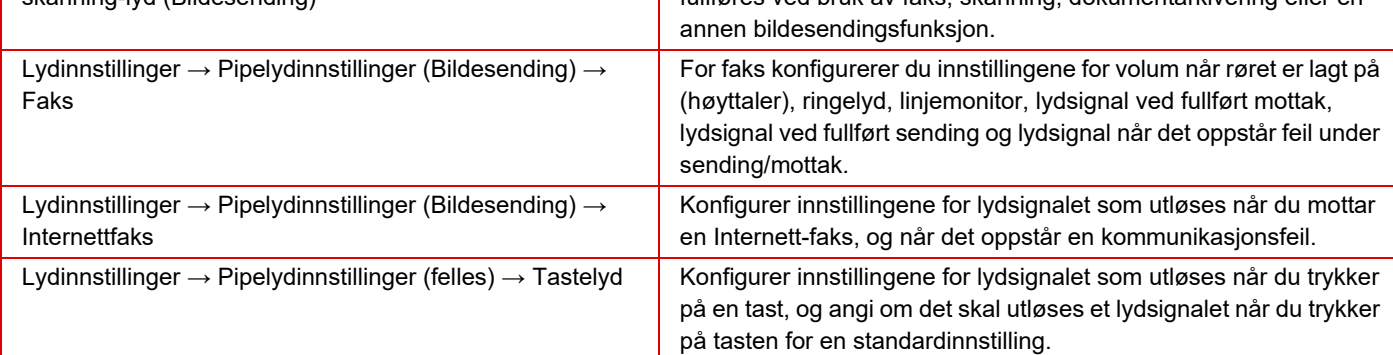

## <span id="page-17-0"></span>**LEGGE I PAPIR**

## **SKUFFENES NAVN OG PLASSERING**

Skuffene har følgende navn:

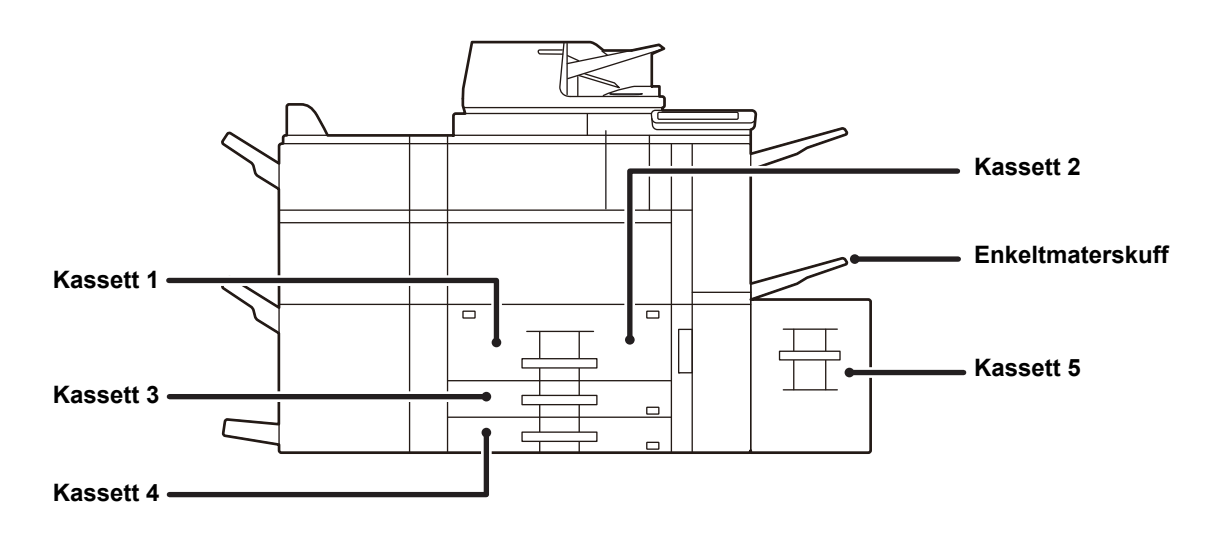

## **Stormagasiner**

## **Stille inn retning for utskriftssider**

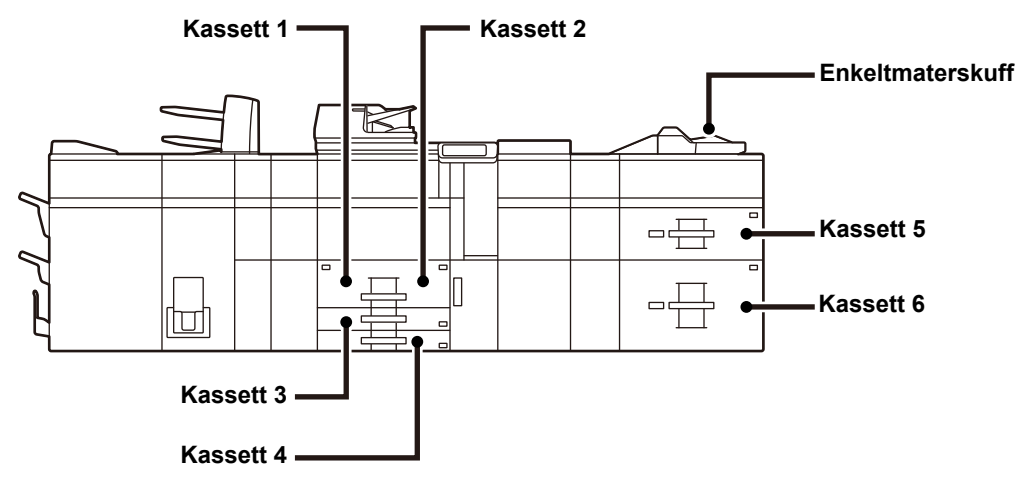

Innstillingsretningen varierer for utskriftssiden av papiret, avhengig av hvilken skuff som brukes. For "Brevhode" og "Fortrykket" må papiret stilles inn i motsatt retning.

Legg i papiret slik at utskriftssiden vender i den retningen som indikeres nedenfor.

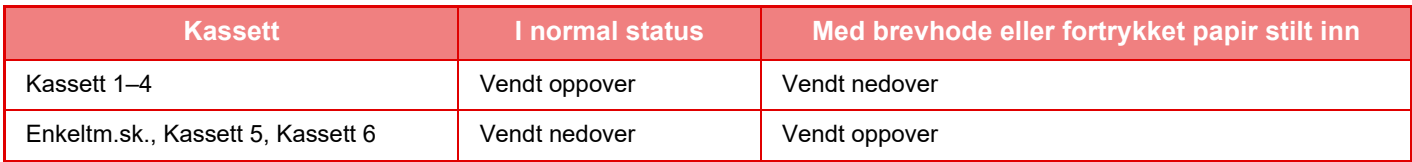

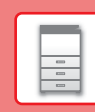

E

## <span id="page-18-0"></span>**LEGGE PAPIR I SKUFF 1 - 2**

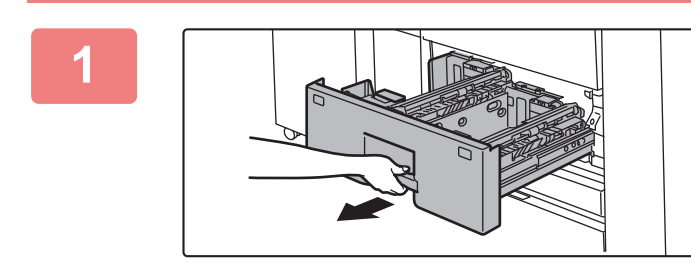

### **1 Trekk ut papirskuffen.**

Trekk skuffen forsiktig ut til den stopper.

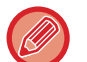

Hold i håndtaket helt til låsen utløses.

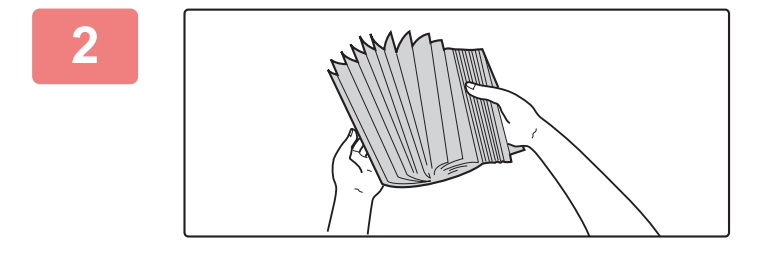

### **2 Luft papiret.**

Luft papiret godt før det legges i. Hvis papiret ikke luftes, kan flere ark bli matet samtidig og forårsake papirstopp.

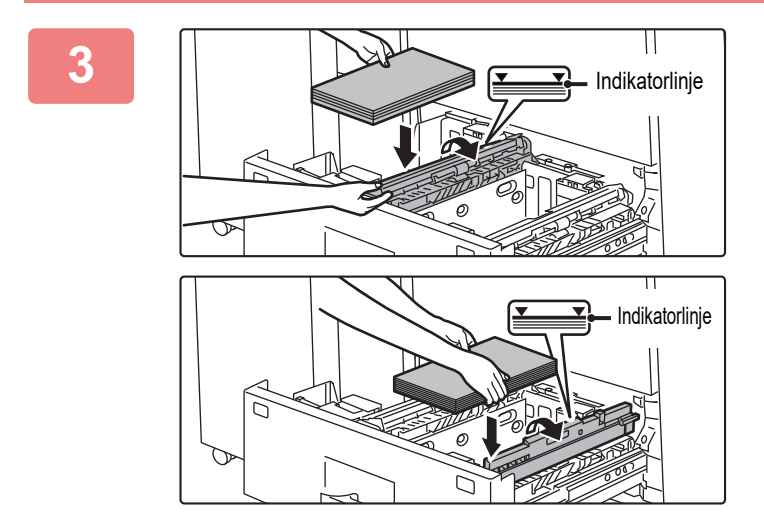

### **3 Løft matevalsen og legg papiret i skuffen.**

Legg i papiret slik at utskriftssiden vender opp. Papirbunken må ikke være høyere enn indikatorlinjen (maksimalt 1200 ark for skuff 1, eller maksimalt 800 ark for skuff 2).

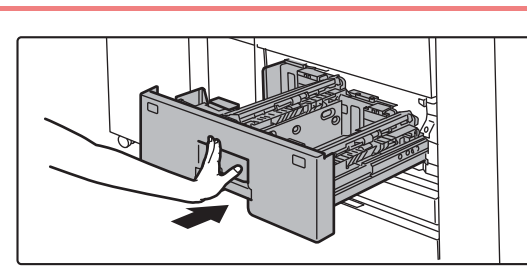

## **4 Senk matevalsen og skyv papirskuffen forsiktig inn i maskinen.**

Trykk skuffen sakte helt inn i maskinen. Hvis du setter inn papiret med makt, kan det føre til skjev mating og feilmating.

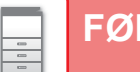

## <span id="page-19-0"></span>**LEGGE PAPIR I SKUFF 3 - 4**

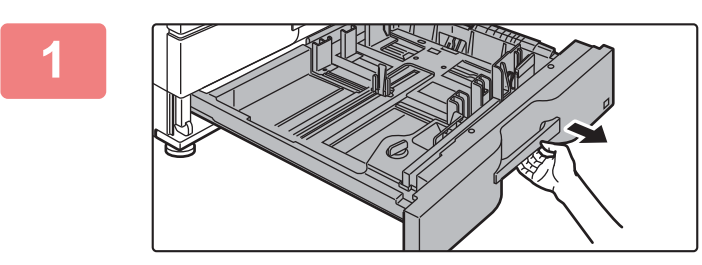

### **1 Trekk ut papirskuffen.**

Trekk skuffen forsiktig ut til den stopper. For å legge i papir, gå til trinn 3. For å legge i papir av en annen størrelse, gå til neste trinn.

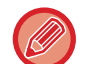

Hold i håndtaket helt til låsen utløses.

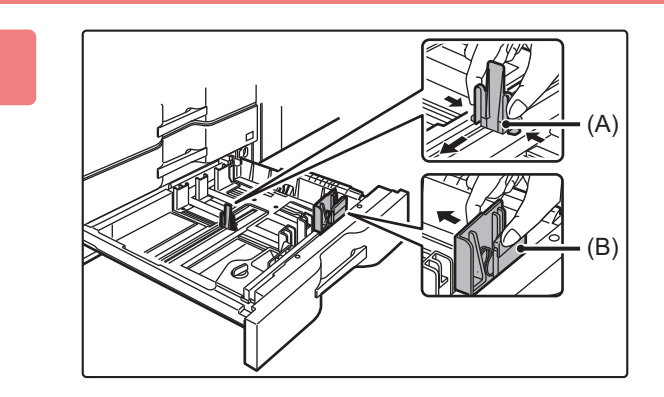

## **2 Juster styreplatene A og B ved å klemme på låsespakene og flytte dem slik at de samsvarer med de langs- og tverrgående målene til papiret som skal legges i.**

Styreplatene A og B kan flyttes. Skyv den enkelte styreplaten mens du klemmer på platens låsespak for å justere til papirstørrelsen.

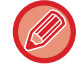

Papir med ikke-standard størrelse kan kun legges i skuff 4. Papir med ikke-standard størrelse kan ikke legges i skuff 3.

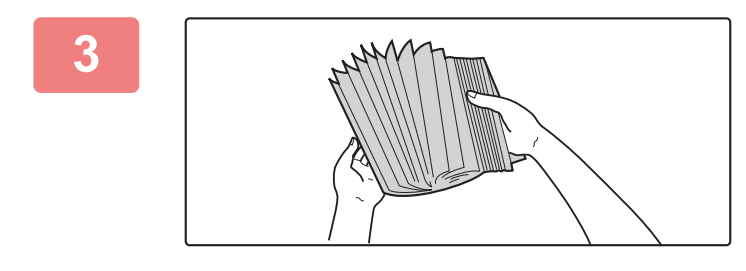

### **3 Luft papiret.**

Luft papiret godt før det legges i. Hvis papiret ikke luftes, kan flere ark bli matet samtidig og forårsake papirstopp.

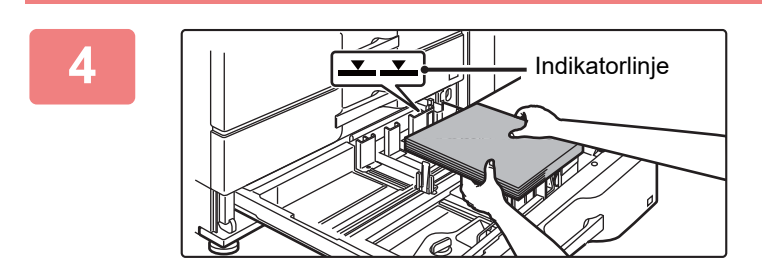

### **4 Legg papiret i skuffen.**

Legg i papiret slik at utskriftssiden vender opp. Papirbunken må ikke være høyere enn indikatorlinjen (ikke mer enn 500 ark).

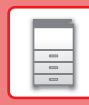

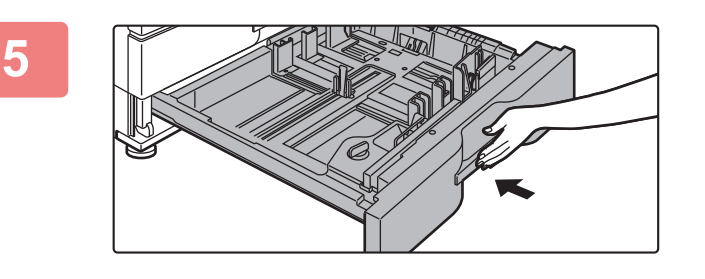

## **5 Skyv papirskuffen forsiktig inn i maskinen.**

Trykk skuffen sakte helt inn i maskinen. Hvis du setter inn papiret med makt, kan det føre til skjev mating og feilmating.

## <span id="page-20-0"></span>**LEGGE PAPIR I ANDRE SKUFFER**

## <span id="page-20-1"></span>**Enkeltmater (på maskinen)**

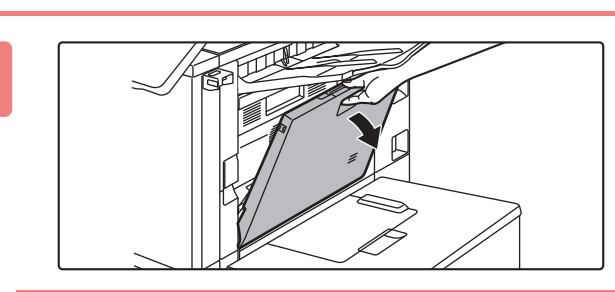

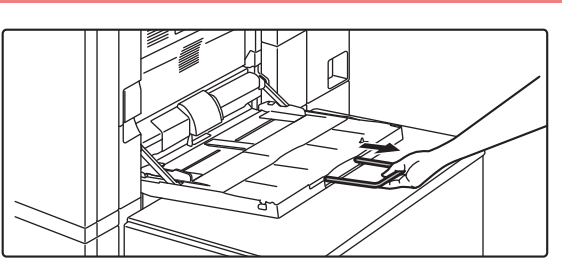

### **1 Åpne enkeltmaterskuffen.**

Når du legger i papir som er større enn A4R eller 8-1/2" × 11"R, må du trekke ut forlengelsesskinnen. Trekk forlengelsesskinnen for enkeltmaterskuffen helt ut.

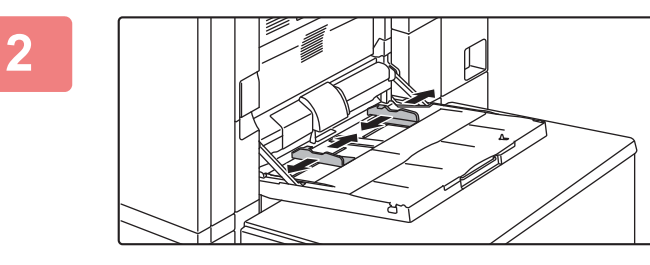

## **2 Juster skinnene til enkeltmaterskuffen til papirstørrelsen som legges i.**

Juster enkeltmaterskuffen slik at den såvidt kommer borti papiret som er lagt i.

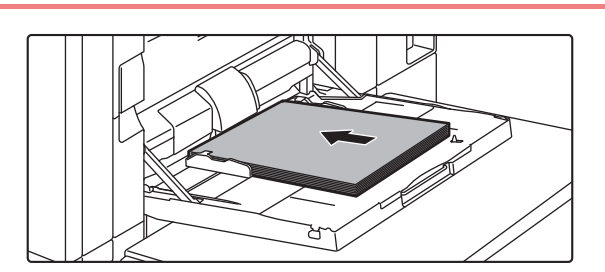

## **3 Legg i papiret slik at utskriftssiden vender ned.**

Legg i papir langs papirlederne på det manuelle matebrettet sakte helt inn i det manuelle matebrettet, til det stopper.Hvis du setter inn papir med for mye kraft, kan det føre til at den ledende kanten brettes bakover. Hvis du setter inn papiret for løst, kan det føre til skjev mating eller feilmating.

## **Stormagasiner**

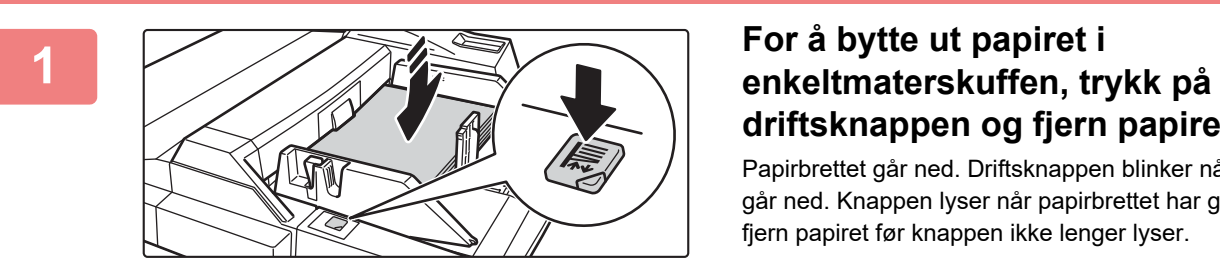

# **driftsknappen og fjern papiret.**

Papirbrettet går ned. Driftsknappen blinker når papirbrettet går ned. Knappen lyser når papirbrettet har gått ned. Ikke fjern papiret før knappen ikke lenger lyser.

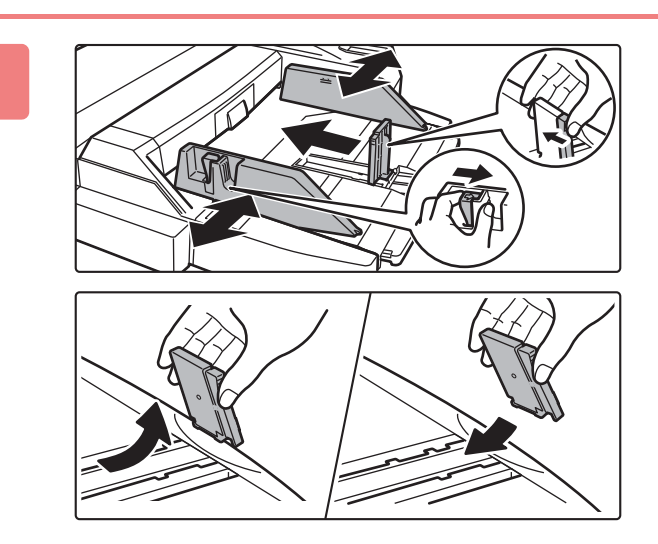

## **2 Juster skinnene til enkeltmaterskuffen til papirstørrelsen som legges i.**

Grip tak i låsespaken på skinnen for å justere skinnene til enkeltmaterskuffen til papirstørrelsen. Sørg for å justere skinnene til enkeltmaterskuffen bakerst. Når du legger i papir som er større enn A4R eller 8-1/2" × 11"R, må du passe på å trekke ut forlengelsesskinnen. Fjern skinnene til enkeltmaterskuffen bakerst og fest dem til innleggerskuffen.

- Trekk forlengelsesskinnen for enkeltmaterskuffen helt ut.
- Når du legger i papir som er større enn A3W, eller 8-1/2" × 14", fjern skinnene til enkeltmaterskuffen bakerst.

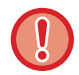

Unngå å plassere tunge gjenstander på enkeltmaterskuffen, og trykk den ikke nedover.

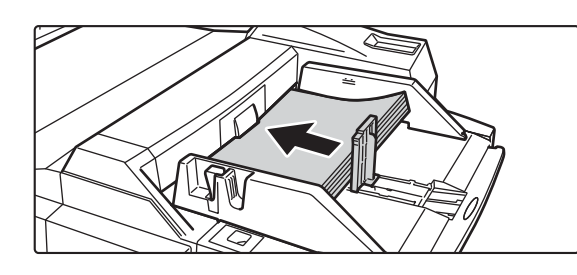

## **3 Legg i papir langs skinnene til enkeltmaterskuffen helt inn i enkeltmaterskuffen til det stopper, og juster høyre skinne.**

Legg i papiret slik at utskriftssiden vender ned. Papirbunken må ikke være høyere enn indikatorlinjen. Det kan legges maksimalt 500 papirark i skuffen.

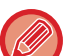

- Ikke press papiret inn.
- Hvis papirlederne på det manuelle matebrettet er satt videre enn papirstørrelsen, flytter du papirlederne til de passer til bredden på papiret. Hvis papirlederne er plassert for bredt, kan papiret bli trukket skjevt inn eller bli krøllet.

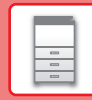

 $\boxed{a}$ 

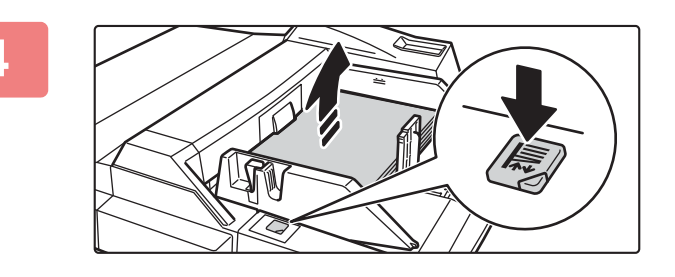

### **4 Trykk på driftsknappen.**

Papirbrettet går opp. Driftsknappen blinker når papirbrettet går opp. Knappen lyser når papirbrettet har gått opp.

## **Stort magasin (MX-LC12)**

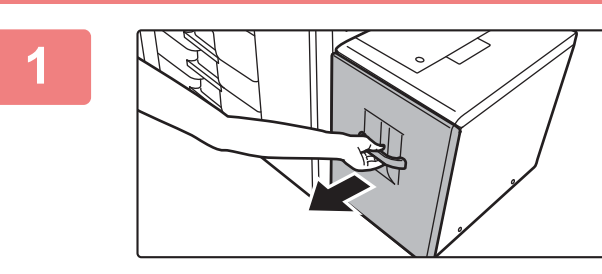

## **1 Trekk ut papirskuffen.**

Trekk skuffen forsiktig ut til den stopper.

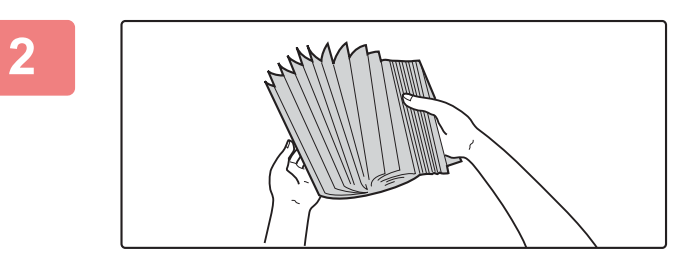

## **2 Luft papiret.**

Luft papiret godt før det legges i. Hvis papiret ikke luftes, kan flere ark bli matet samtidig og forårsake papirstopp.

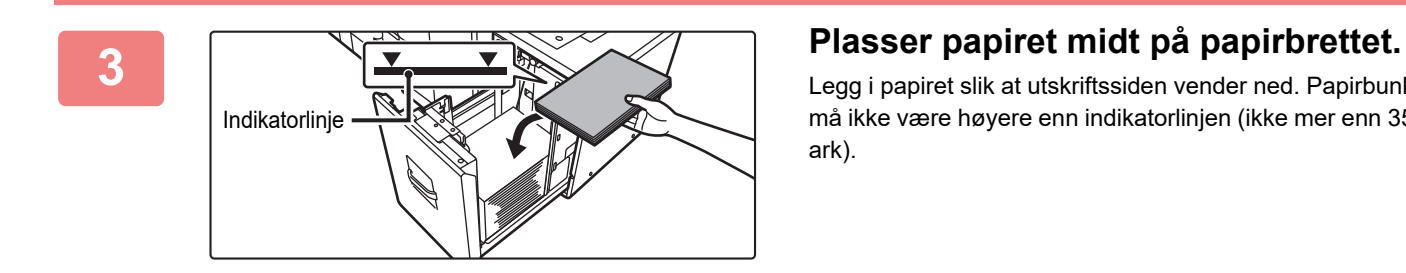

Legg i papiret slik at utskriftssiden vender ned. Papirbunken må ikke være høyere enn indikatorlinjen (ikke mer enn 3500 ark).

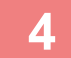

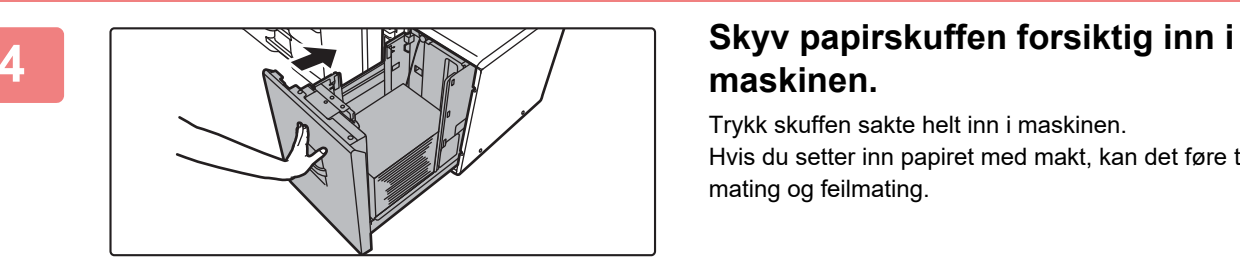

## **maskinen.**

Trykk skuffen sakte helt inn i maskinen. Hvis du setter inn papiret med makt, kan det føre til skjev mating og feilmating.

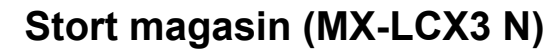

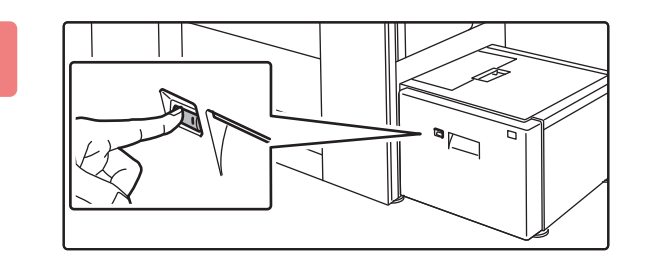

### **1 Trykk på driftsknappen.**

Driftsknappen blinker, og skuffens papirbrett går ned til papirmatingsposisjon. Vent til driftsknapplyset slukker.

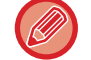

Ikke trekk ut skuffen før lyset er slukket. Hvis du trekker ut skuffen med makt mens knappen lyser eller blinker, kan en maskinfeil inntreffe.

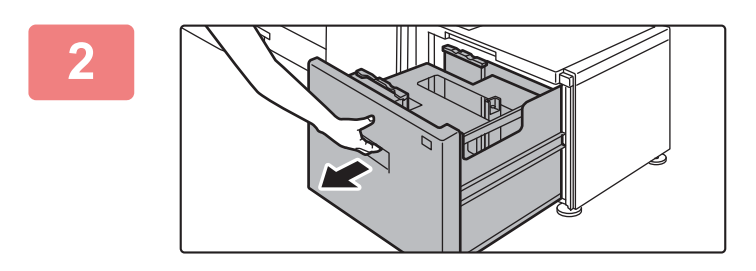

### **2 Trekk ut papirskuffen.**

Trekk skuffen forsiktig ut til den stopper.

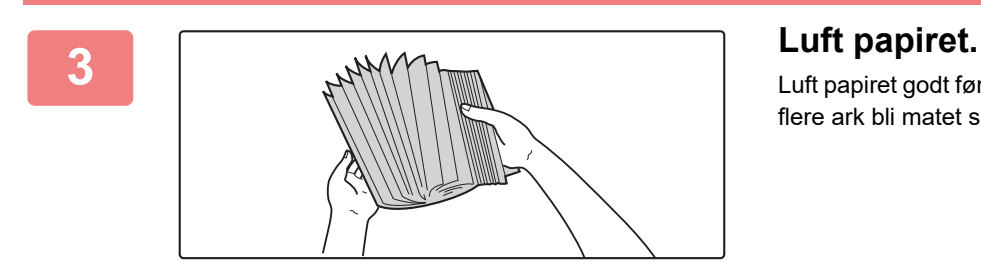

Luft papiret godt før det legges i. Hvis papiret ikke luftes, kan flere ark bli matet samtidig og forårsake papirstopp.

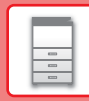

 $\boxed{a}$ 

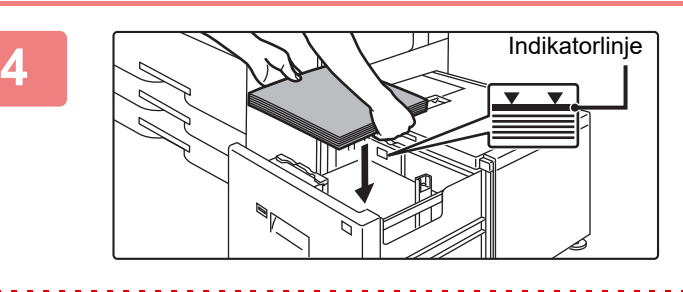

### **4 Plasser papiret midt på papirbrettet.**

Legg i papiret slik at utskriftssiden vender ned. Papirbunken må ikke være høyere enn indikatorlinjen (ikke mer enn 3000 ark).

Når en bestemt mengde papir er lagt i, vil papirbrettet automatisk senkes litt og stoppe. Gjenta denne operasjonen på samme måte for å legge i papir.

. . . . . . . . . . .

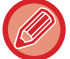

• Ikke stikk hånden inn i tomrommet på papirbrettet når du legger i papir.

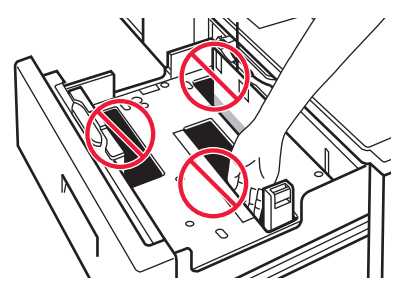

• Ikke legg reserveark eller objekter i tomrommet inni skuffen.

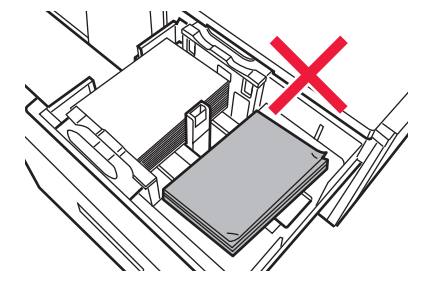

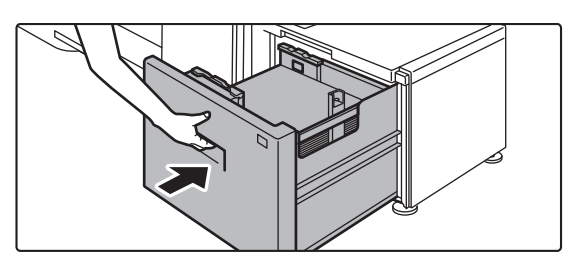

### **5 Skyv papirskuffen forsiktig inn i maskinen.**

Trykk skuffen sakte helt inn i maskinen. Papirbrettet går opp etter at skuffen skyves inn. Driftsknappen blinker når papirbrettet går opp. Knappen lyser når papirbrettet har gått opp.

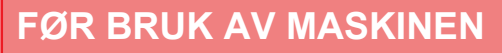

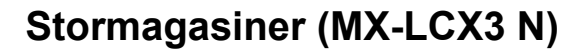

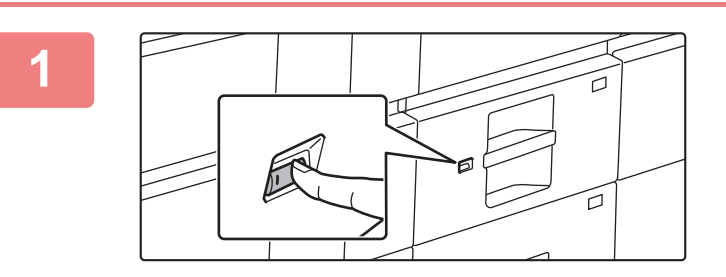

### **1 Trykk på driftsknappen.**

Driftsknappen blinker, og skuffens papirbrett går ned til papirmatingsposisjon. Vent til driftsknapplyset slukker.

Ikke trekk ut skuffen før lyset er slukket. Hvis du trekker ut skuffen med makt mens knappen lyser eller blinker, kan en maskinfeil inntreffe.

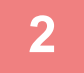

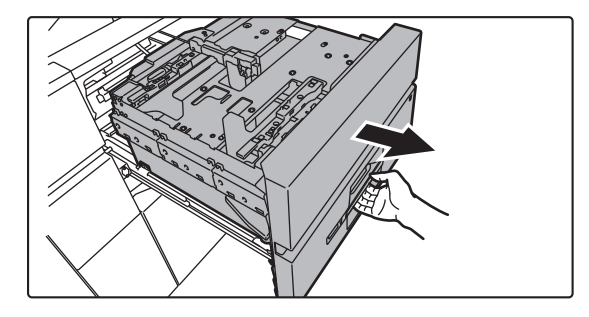

### **2 Trekk ut papirskuffen.**

Trekk skuffen forsiktig ut til den stopper.

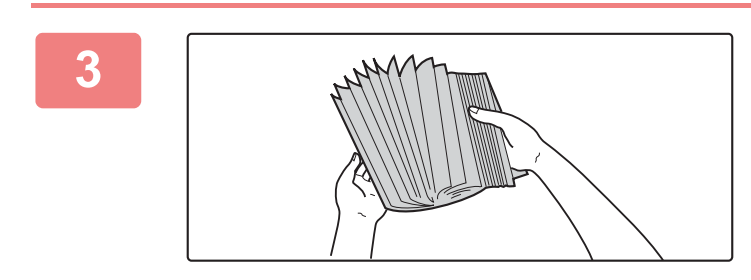

### **3 Luft papiret.**

Luft papiret godt før det legges i. Hvis papiret ikke luftes, kan flere ark bli matet samtidig og forårsake papirstopp.

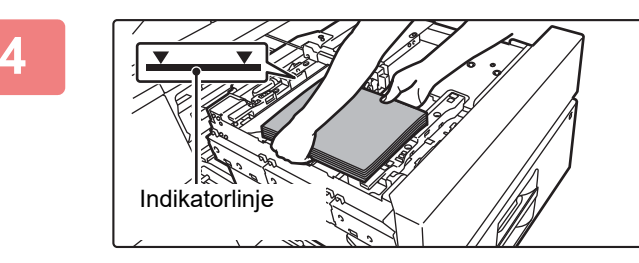

### **4 Legg i papiret.**

Legg i papiret slik at utskriftssiden vender ned. Papirbunken må ikke være høyere enn indikatorlinjen (ikke mer enn 2500 ark).

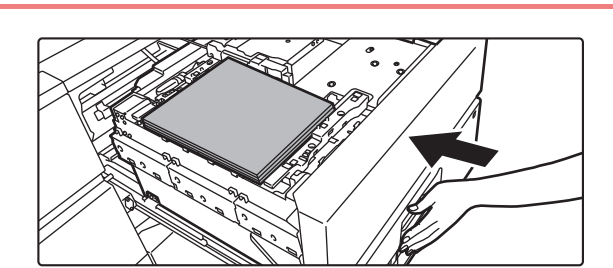

## **5 Skyv papirskuffen forsiktig inn i maskinen.**

Trykk skuffen sakte helt inn i maskinen. Papirbrettet går opp etter at skuffen skyves inn.

Driftsknappen blinker når papirbrettet går opp. Knappen lyser når papirbrettet har gått opp.

**[FØR BRUK AV MASKINEN](#page-8-1)**

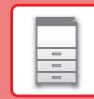

## **ENDRE INNSTILLINGEN FOR PAPIRSKUFFEN**

Hvis du vil endre papiret som er lagt i skuffen, endrer du maskinens skuffinnstillinger fra [Skuffe- innstillinger] på hovedskjermen. Eksempel: Fremgangsmåten for å endre papiret i skuff 3 fra vanlig papir i B4-størrelse til resirkulert papir i A4-størrelse, forklares nedenfor.

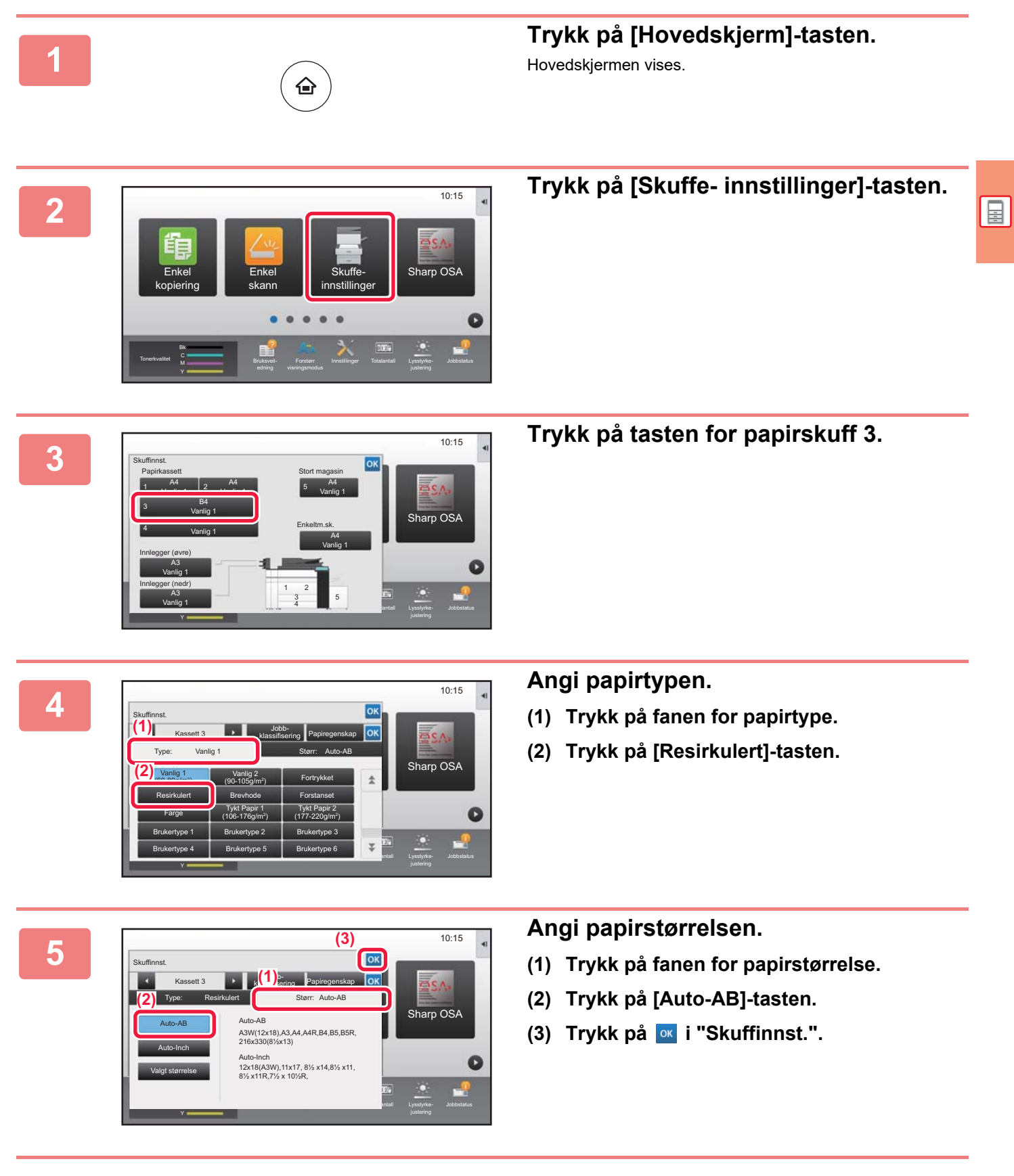

## <span id="page-27-1"></span><span id="page-27-0"></span>**LAGRE KONTAKTER I ADRESSEBOKEN**

Adressekontroll

Manuell ferdigstilling

Innstillinger Totalantall Lysstyrke-

"Kontakter" og "Gruppe" kan lagres i adresseboken. Prosedyren for å legge til en ny kontakt i adresseboken ved å taste inn navnet og adressen direkte, forklares her som et eksempel.

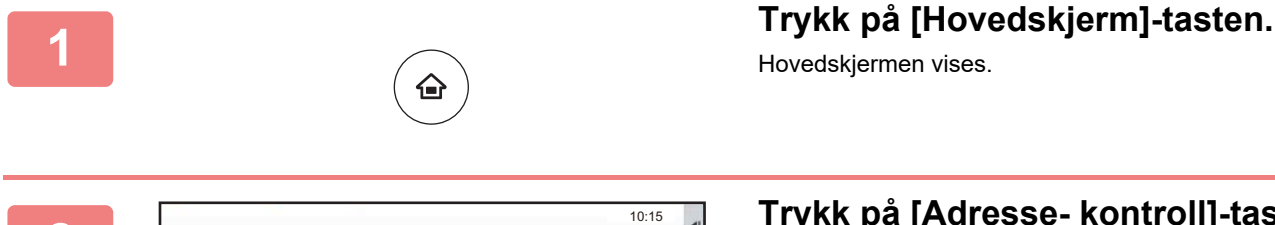

Hente Fi

Enkel

Hovedskjermen vises.

**2 Trykk på [Adresse- kontroll]-tasten.**

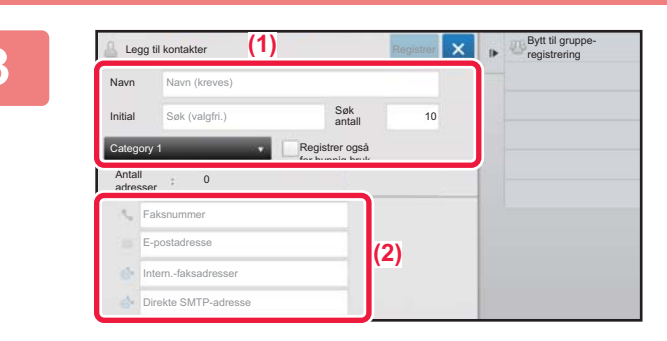

Forstørr

Tonerkvalitet M **Gallery Constanting Constanting** Total The Land Lysstyrke- Jobbstatus

## **3 Skriv inn informasjonen du ønsker å registrere i adresseboken .**

- **(1) Angi grunnleggende informasjon.** Pass på å angi [Navn] og [Initial]. For å spesifisere en kategori velger du fra kategorilisten som vises når inntastingsboksen trykkes. Hvis du vil registrere en kontakt for hyppig bruk, setter du [Registrer også for hyppig bruk]-avkrysningsboksen til  $\boxed{\checkmark}$ .
- **(2) Trykk på [Faksnummer], [E-postadresse], [Intern.-faksadresser] eller [Direkte**  SMTP-adresse], angi adressen og trykk på **ok**.

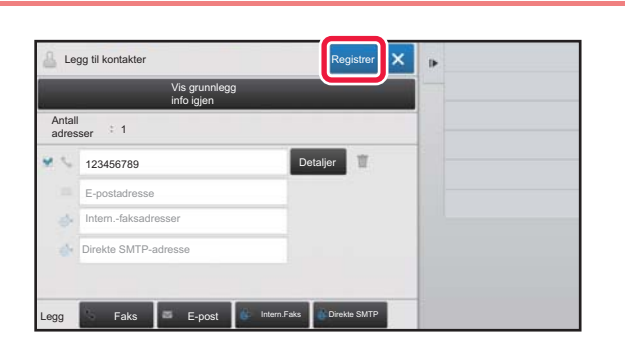

## **4 Trykk på [Registrer]-tasten.**

Den første adressen for hver adressetype angis som standardadresse. Hvis avkrysningsboksene ved siden av adressene ikke er merket av for noen av adressene, får du opp en bekreftelsesskjerm som spør deg om du vil velge en standardadresse.

### **Redigere eller slette en kontakt**

Trykk på [Adressebok]-tasten på hovedskjermen, velg kontakten som skal redigeres eller slettes, trykk på vi handlingspanelet, og trykk deretter på [Rediger] eller [Slett].

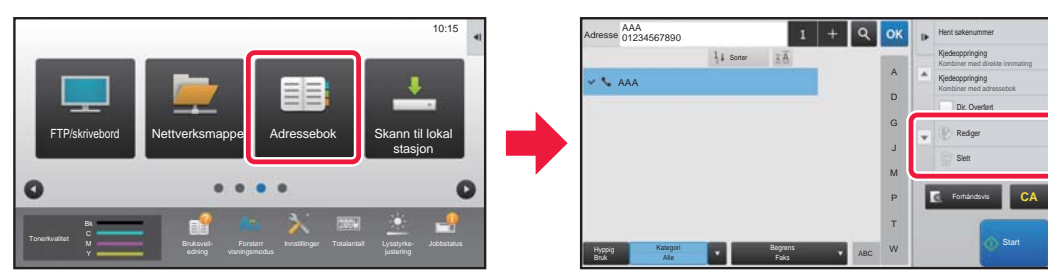

## <span id="page-28-1"></span><span id="page-28-0"></span>**BRUKERAUTENTISERING**

Når brukerautentisering er aktivert i innstillingsmodus, må du logge deg på for å kunne bruke maskinen. Brukerautentisering er deaktivert i standardinnstillingene fra fabrikk. Når du er ferdig med å bruke maskinen, må du logge deg av.

## **OM AUTENTISERINGSMETODER**

Det finnes to metoder for brukerautentisering: autentisering med brukernummer og autentisering med påloggingsnavn/passord. Be maskinens systemadministrator om å gi deg opplysningene du trenger for å logge deg på.

## **AUTENTISERING MED BRUKERNUMMER**

Følgende fremgangsmåte brukes for å logge på ved hjelp av et brukernummer som du får fra maskinens administrator. Når du starter maskinen, vises påloggingsskjermen.

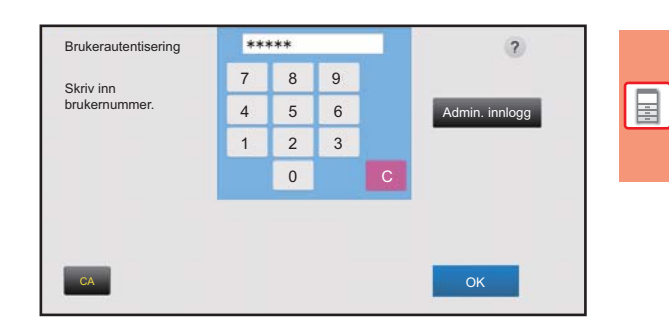

### **AUTENTISERING MED PÅLOGGINGSNAVN/PASSORD**

Denne metoden gjør det mulig for brukere å logge på ved hjelp av et brukernavn og passord som du får fra maskinens administrator eller administratoren av LDAP-serveren. Når du starter maskinen, vises påloggingsskjermen.

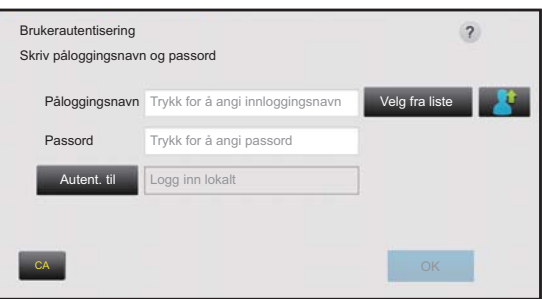

## **Avlogging**

Når du er ferdig med å bruke maskinen, må du logge deg av. Dette bidrar til å forhindre at uautoriserte personer bruker maskinen.

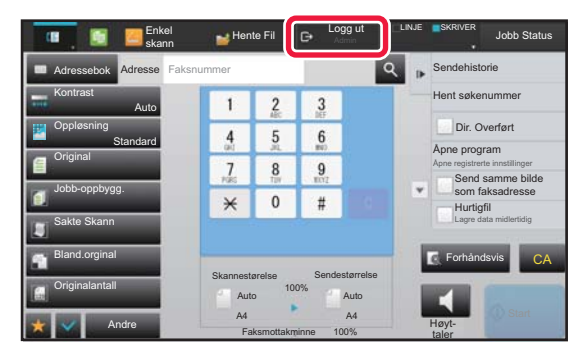

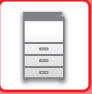

## <span id="page-29-1"></span><span id="page-29-0"></span>**FUNKSJONER SOM KAN BRUKES PÅ MASKINEN**

Maskinen har mange funksjoner som oppfyller ulike formål. Nedenfor forklarer vi enkelte praktiske funksjoner. Gå til brukerhåndboken hvis du vil ha mer informasjon.

## **PAPIR OG TIDSBESPARENDE FUNKSJONER**

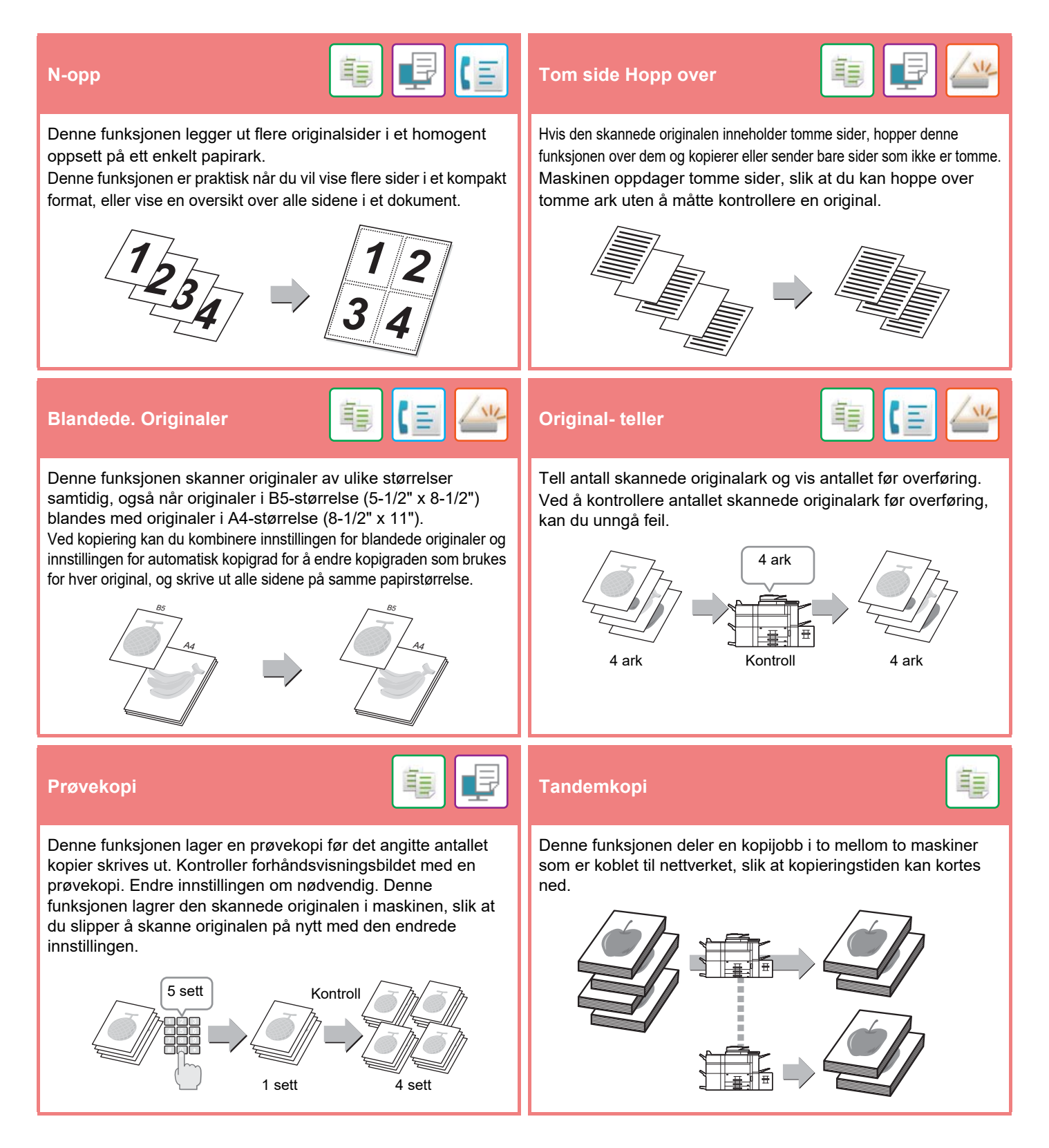

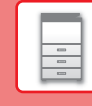

 $\boxed{2}$ 

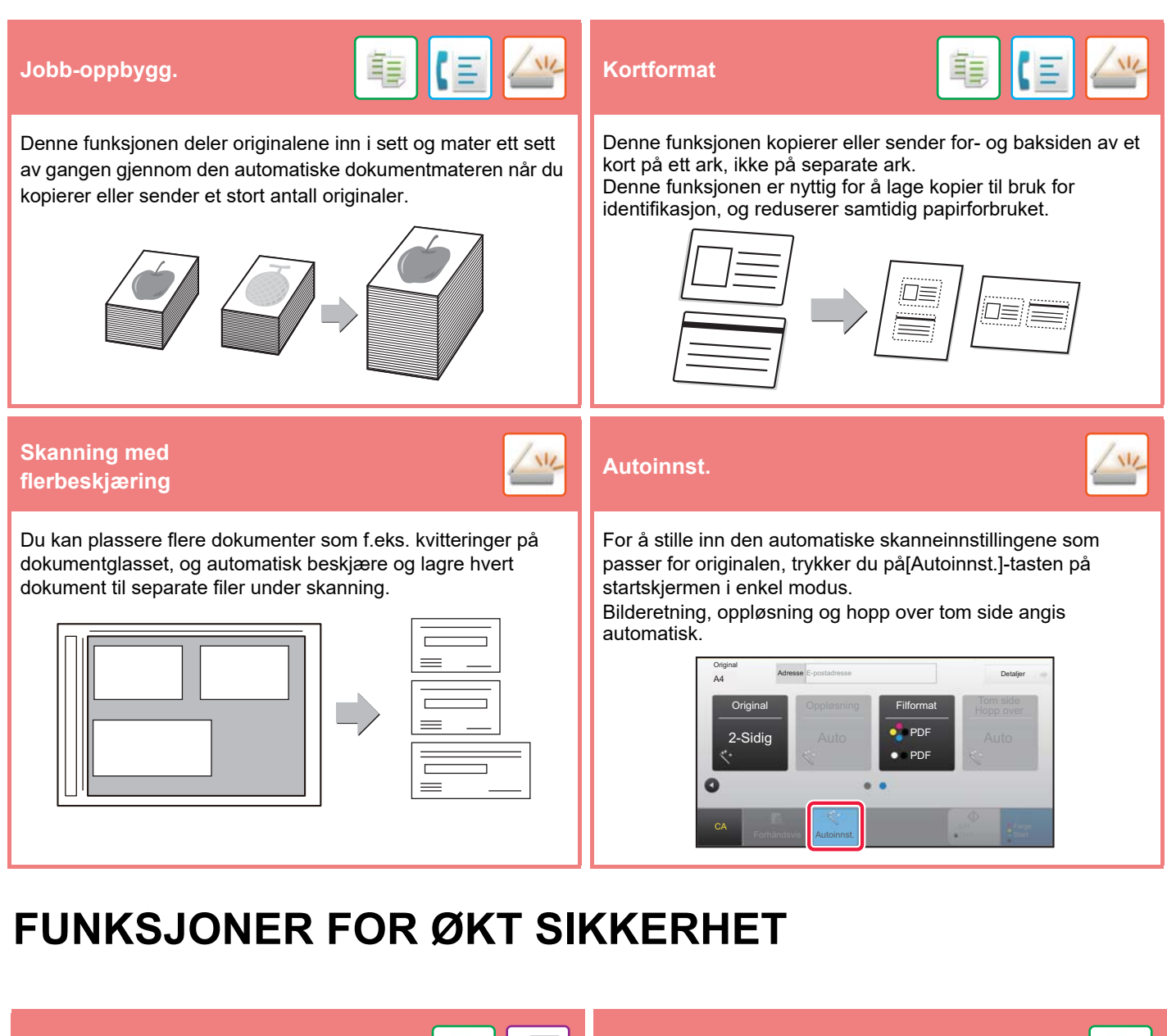

Tegn som skal forhindre uautorisert kopiering, slik som forhåndsinnstilt eller tilpasset tekst, er usynlig plassert i et bakgrunnsmønster.

Når et utskrevet ark med et utskriftsmønster kopieres, vil de skjulte tegnene vises.

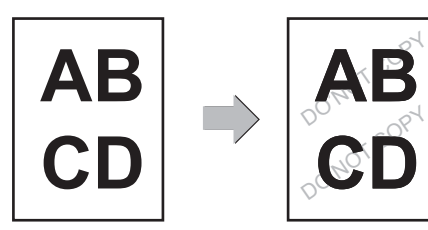

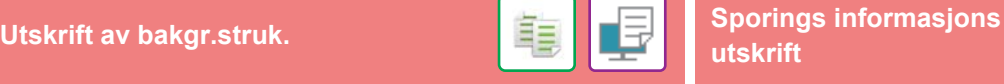

電

Denne funksjonen tvangstrykker den forhåndsangitte sporbare informasjonen for å forhindre en uautorisert kopi.

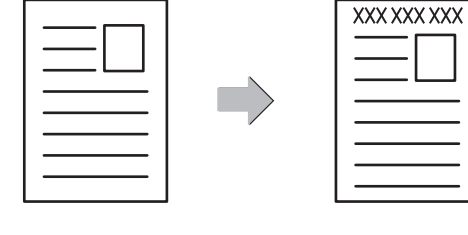

## **SKANNEFUNKSJONER**

## **Bakgrunnsjustering Sakte skannmodus Skanne tungt papir** Du kan justere bakgrunnen ved å gjøre lyse områder på Bruk denne funksjonen når du ønsker å skanne tynne originaler originalen mørkere eller lysere. med den automatiske dokumentmateren. Denne funksjonen gjør at tynne originaler ikke mates inn feil. **Sakte skannmodus Skanne tungt papir**  $\mathbb{Z}$ **Bokskanning <mark>(三)/业</mark> Bokskille** Venstre og høyre side av en original kan overføres som to Denne funksjonen deler opp en ryggstiftoriginal, slik som en separate sider. Denne funksjonen er nyttig når du vil fakse de katalog eller brosjyre, side for side, og kopierer i rekkefølge. venstre og høyre sidene i en bok eller et annet innbundet dokument som separate sider. Ÿ **Slett Bekreftelsesstempel Bekreftelsesstempel** Slettefunksjonen brukes for å slette skygger som kan Denne funksjonen stempler hver original som skannes via den produseres i bilder ved skanning av tykke originaler eller bøker. automatiske dokumentmateren, slik at du kan bekrefte at alle originalene ble korrekt skannet. Et "O"-merke stemples i fluorescerende 1  $-1$   $-1$ rosa.Uten sletting Med sletting

<span id="page-32-1"></span><span id="page-32-0"></span>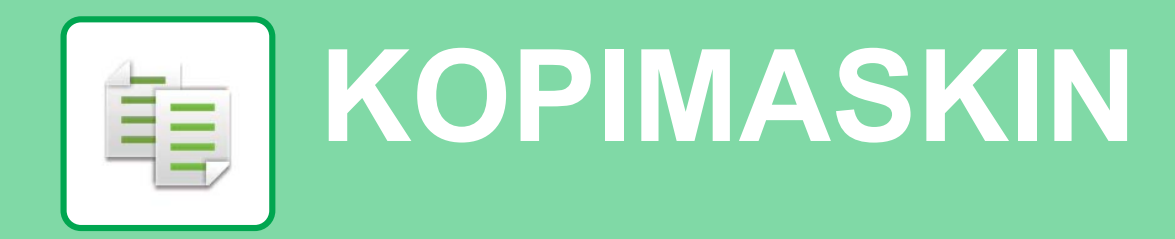

Dette avsnittet forklarer de grunnleggende prosedyrene for bruk av kopieringsfunksjonen.

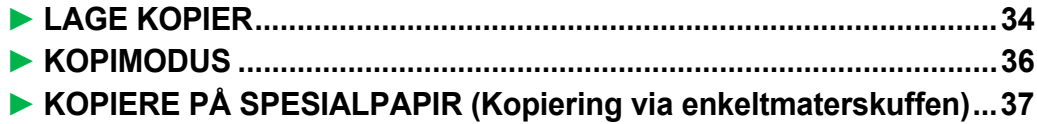

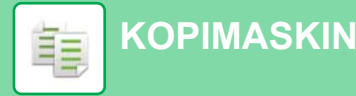

## <span id="page-33-1"></span><span id="page-33-0"></span>**LAGE KOPIER**

Dette avsnittet forklarer hvordan du angir en kopigrad.

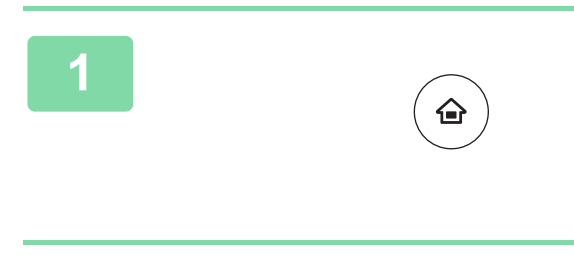

Bk **Tonerkvalitet** 

Enkel kopiering

## **11 Trykk på [Hovedskjerm]-tasten.**<br>Hovedskjermen vises.

Hovedskjermen vises.

10:15

Sharp OSA

## **2 Trykk på [Enkel kopiering] modusikonet.**

Skjermen for Enkel kopiering-modus vises.

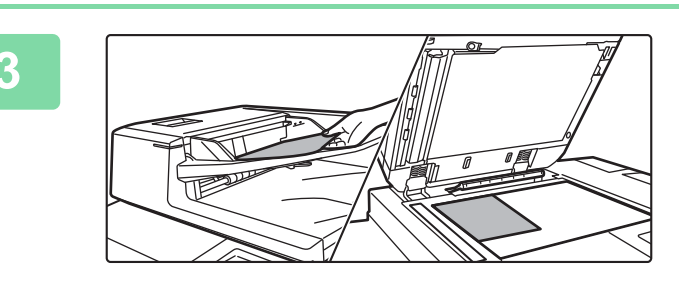

Forstørr

Enkel skann

M **Manufactus Bruksveil-** Forstørr Innstillinger Totalantall Lysstyrke- Jobbstatus

Skuffeinnstillinger

Innstillinger Totalantall Lysstyrke-

## **3 Plasser originalen.**

Plasser originalen i skuffen for dokumentmating på den automatiske dokumentmateren, eller på dokumentglasset. ► [PLASSERE ORIGINALER \(side 16\)](#page-15-0)

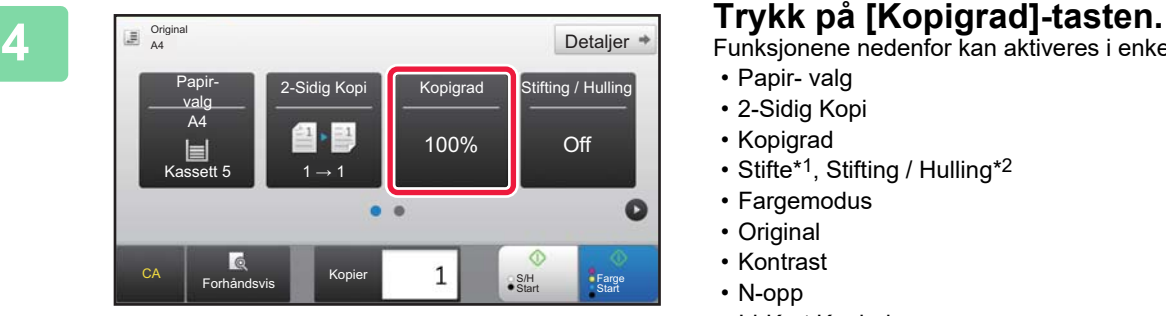

Funksjonene nedenfor kan aktiveres i enkel modus.

- Papir- valg
- 2-Sidig Kopi
- Kopigrad
- Stifte\*1, Stifting / Hulling\*2
- Fargemodus
- Original
- Kontrast
- N-opp
- Id-Kort Kopiering
- \*1 Når en ferdiggjører eller ferdiggjører for ryggstifting er installert.
- \*2 Når en stansemodul og ferdiggjører eller ferdiggjører for ryggstifting er installert.

Hvis du vil velge mer detaljerte innstillinger, trykker du på [Detaljer]-tasten og velger innstillinger i normal modus.

► [KOPIMODUS \(side 36\)](#page-35-1)

輯

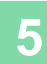

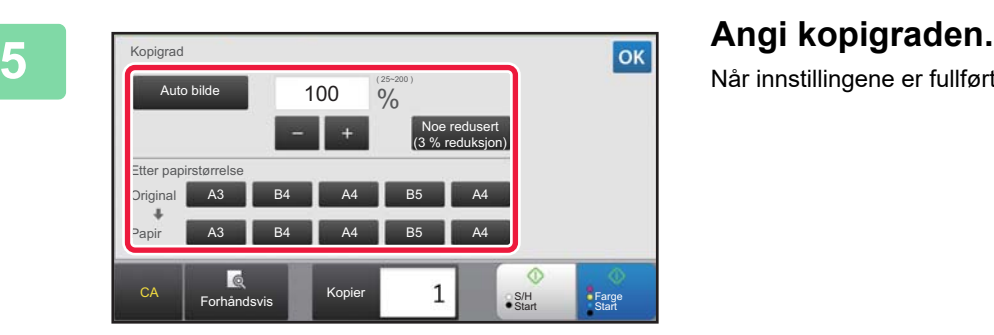

Når innstillingene er fullført, trykker du på <sup>ok</sup>.

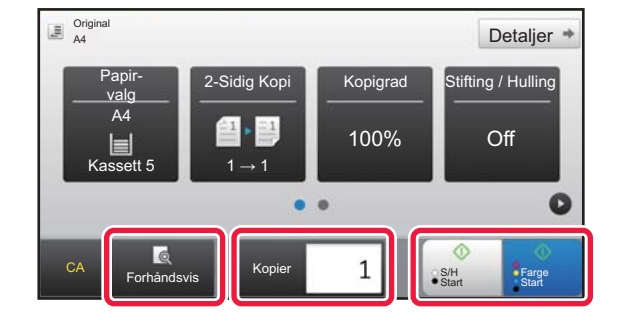

### **6 Angi antall kopier, og trykk deretter på Angi antall kopier, og trykk deretter på [FargeStart]- eller [S/H Start]-tasten.**

- I fabrikkstandardtilstand registrerer maskinen om originalen er i svart/hvitt eller full farge når du trykker på [Farge Start]-tasten, og veksler automatisk mellom skanning i full farge og binært svart/hvitt. Når du trykker på [S/H Start]-tasten, skanner maskinen i binært svart/hvitt. Gå til brukerhåndboken hvis du vil ha mer informasjon.
- For å kontrollere forhåndsvisningen av et dokument, trykk på [Forhåndsvis]-knappen.
	- ►[FORHÅNDSVISNINGSSKJERMEN \(side 15\)](#page-14-0)

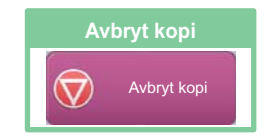

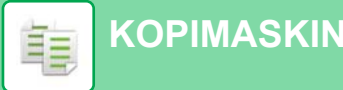

## <span id="page-35-1"></span><span id="page-35-0"></span>**KOPIMODUS**

Kopimodus består av to modi: enkel modus og normal modus.

Enkel modus er begrenset til ofte brukte funksjoner, slik at du enkelt kan utføre de fleste kopijobber.

Bruk normal modus hvis du har behov for å velge detaljerte innstillinger eller spesialfunksjoner. Alle funksjoner kan brukes i normal modus.

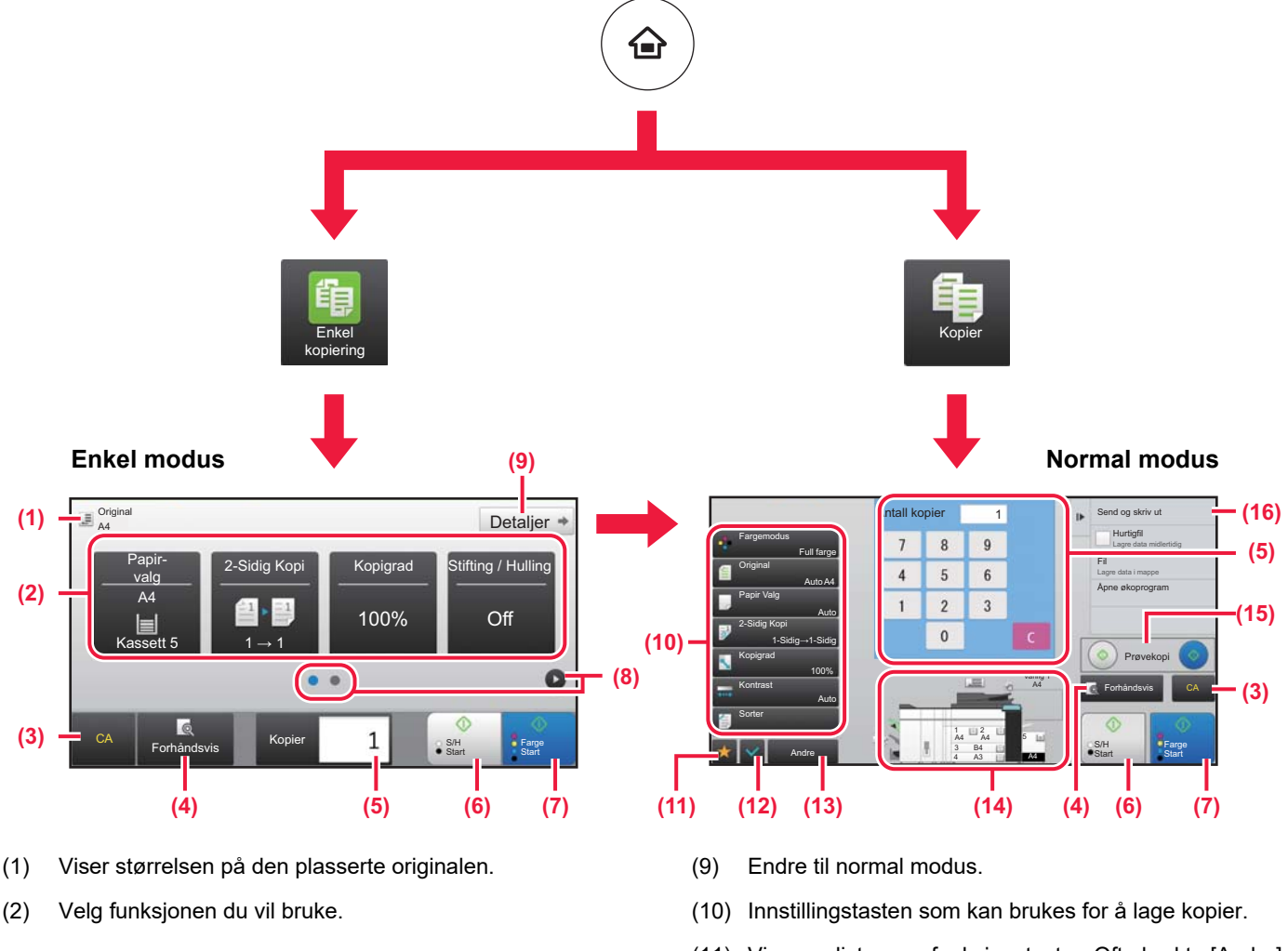

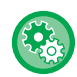

### **Slik velger du en funksjon i enkel modus**

I "Innstillingsmodus" velger du [Systeminnstillinger] → [Vanlige innstillinger] → [Drifts- Innstillinger] → [Innstillinger for Enkel modus]  $\rightarrow$  [Enkel kopiering].

- (3) Alle innstillinger tilbakestilles.
- (4) Skanner originalen og viser et forhåndsvisningsbilde. ► [FORHÅNDSVISNINGSSKJERMEN \(side 15\)](#page-14-0)
- (5) Angi antall kopier.
- (6) Starter svart/hvitt-kopiering.
- (7) Starter fargekopiering.
- (8) Bla mellom skjermene for visning av snarveistaster.
- (11) Viser en liste over funksjonstaster. Ofte brukte [Andre], programmer og andre innstillinger kan registreres.
- (12) Kontroller de gjeldende innstillingene.
- (13) Viser en liste over andre taster enn de ovennevnte funksjonstastene.
	- ► [FUNKSJONER SOM KAN BRUKES PÅ MASKINEN](#page-29-0) [\(side 30\)](#page-29-0)
- (14) Indikerer at det foreligger eller at det ikke foreligger en original, samt papirstørrelsen som er lagt i hver skuff. Skjermen for papirvalg åpnes når du trykker på denne tasten.
- (15) Starter svart/hvitt- eller fargekopiering.
- (16) Viser funksjonene som kan brukes i kopimodus.

自言

## <span id="page-36-1"></span><span id="page-36-0"></span>**KOPIERE PÅ SPESIALPAPIR (Kopiering via enkeltmaterskuffen)**

Dette avsnittet forklarer hvordan du legger tykt papir i størrelsen A4 i enkeltmaterskuffen.

### **1 Legg papiret i enkeltmaterskuffen.**

► [Enkeltmater \(på maskinen\) \(side 21\)](#page-20-1)

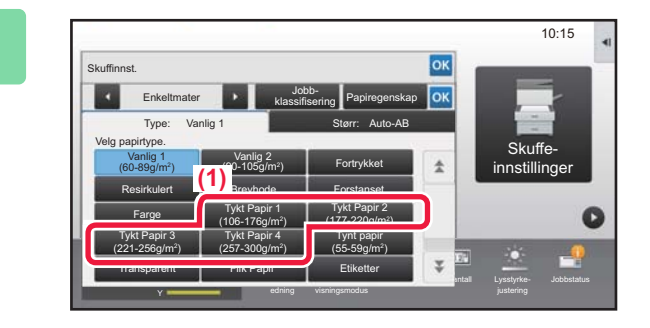

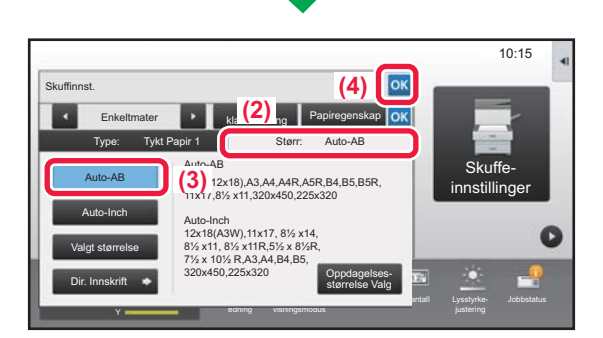

## **2008 10:15 and Velg innstillinger på berøringspanelet.**<br> **22 <b>and 22 22 and 23 24 and 24 and 24 and 24 and 25 and 25 and 25 and 27 and 27 and 27 and 27 and 27 and 27 and 27 and 27 and 27 and 27 and 27 and 27 and 27 an**

**(1) Trykk på [Tykt Papir 1]-, [Tykt Papir 2]-, [Tykt Papir 3]- eller [Tykt Papir 4]-tasten.**

Trykk på [Tykt Papir 1]-tasten hvis papiret er 106 g/m2 bond til 176 g/m2 omslag (28 lbs til 65 lbs), [Tykt Papir 2]-tasten hvis papiret er 177 g/m2 omslag til 220 g/m2 omslag (65 lbs til 80 lbs), [Tykt Papir 3]-tasten hvis papiret er 221 g/m2 omslag til 256 g/m2 indeks (80 lbs til 140 lbs) eller [Tykt Papir 4]-tasten hvis papiret er 257 g/m2 indeks til 300 g/m2 omslag (140 lbs til 110 lbs).

- **(2) Trykk på [Størr: Auto-AB]-fanen.**
- **(3) Trykk på [Auto-AB]-tasten.**
- (4) Trykk på **ok i "Skuffinnst."**.

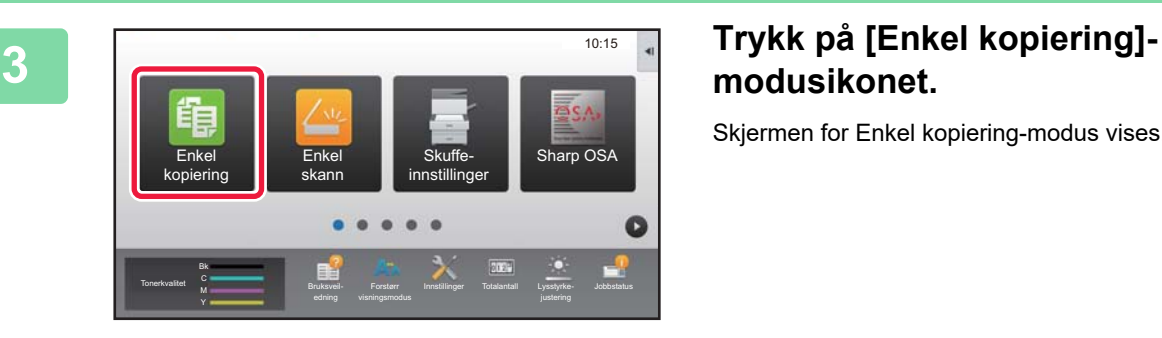

## **modusikonet.**

Skjermen for Enkel kopiering-modus vises.

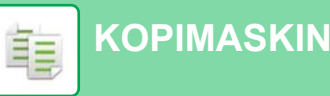

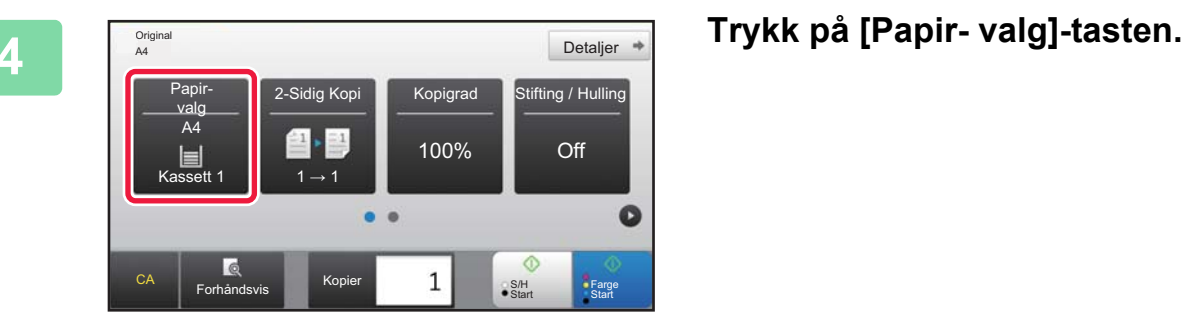

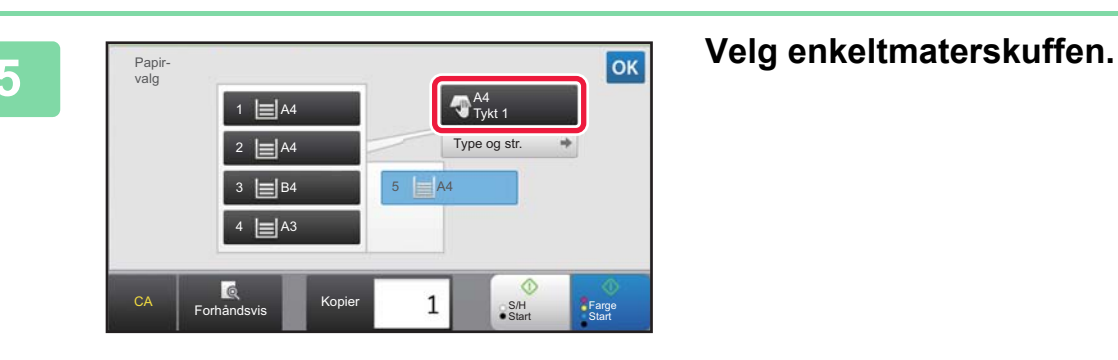

 $\bullet$ 

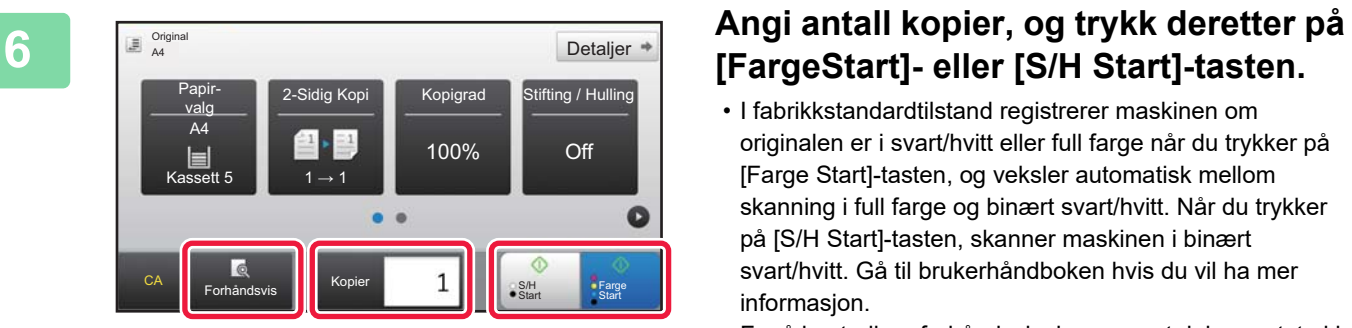

## **[FargeStart]- eller [S/H Start]-tasten.**

- I fabrikkstandardtilstand registrerer maskinen om originalen er i svart/hvitt eller full farge når du trykker på [Farge Start]-tasten, og veksler automatisk mellom skanning i full farge og binært svart/hvitt. Når du trykker på [S/H Start]-tasten, skanner maskinen i binært svart/hvitt. Gå til brukerhåndboken hvis du vil ha mer informasjon.
- For å kontrollere forhåndsvisningen av et dokument, trykk på [Forhåndsvis]-knappen.
- ►[FORHÅNDSVISNINGSSKJERMEN \(side 15\)](#page-14-0)

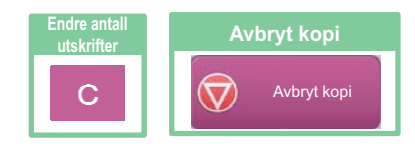

<span id="page-38-1"></span><span id="page-38-0"></span>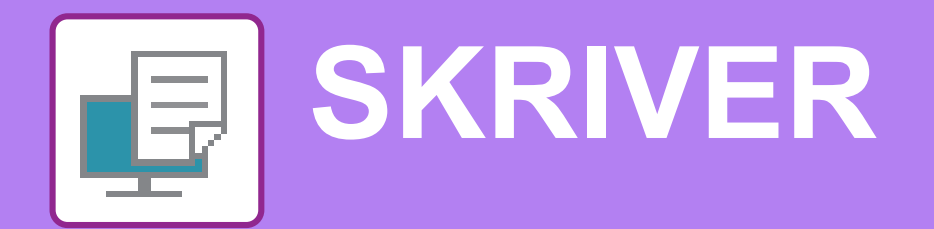

Dette avsnittet forklarer den grunnleggende prosedyren for utskrift ved hjelp av maskinens skriverdriver. Forklaringene av skjermbilder og fremgangsmåter gjelder i første rekke for Windows® 8.1 i Windows®-miljøer og for Mac OS X v10.10 i Mac OS-miljøer. Vinduet vil variere avhengig av operativsystemversjonen, skriverdriverversjonen og programmet.

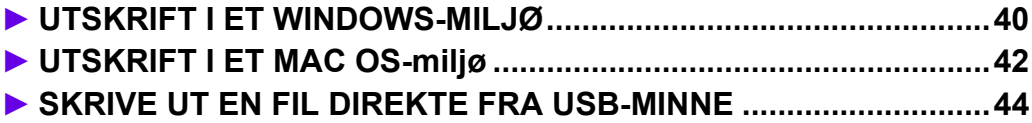

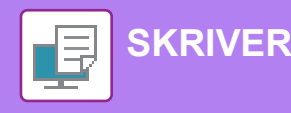

## <span id="page-39-1"></span><span id="page-39-0"></span>**UTSKRIFT I ET WINDOWS-MILJØ**

Følgende eksempel forklarer hvordan du skriver ut et dokument i A4-størrelse fra "WordPad", som er et standard tilbehørsprogram i Windows.

Hvis du vil ha informasjon om hvordan du installerer skriverdriveren og konfigurerer innstillinger i et Windows-miljø, kan du gå til Oppsett av programvare.

Hvis du vil ha informasjon om de tilgjengelige skriverdriverne og kravene som gjelder for bruk, kan du gå til brukerhåndboken.

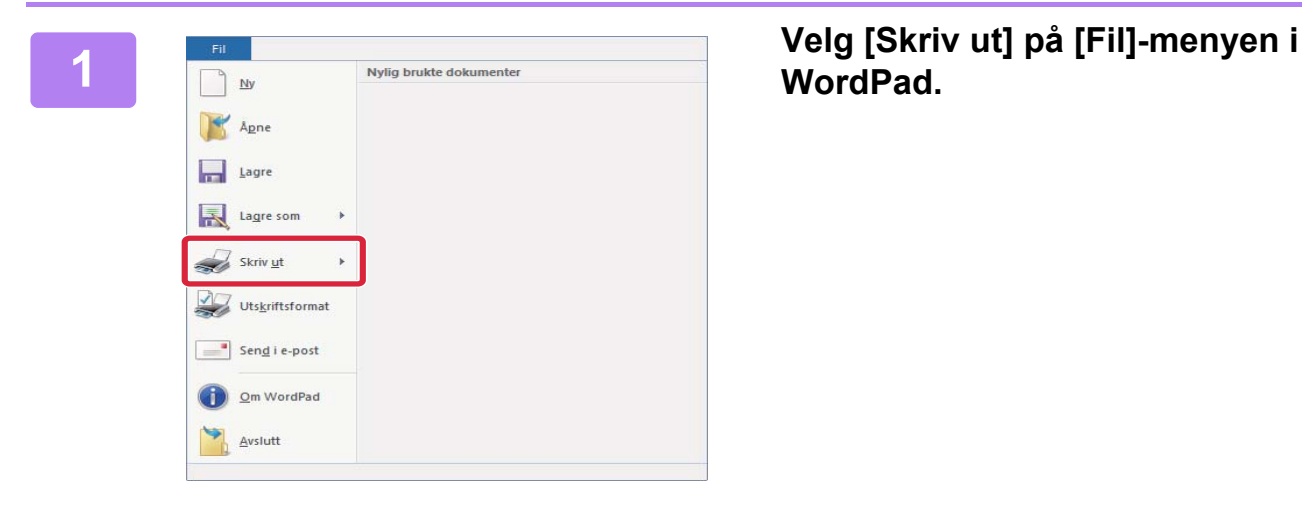

## **WordPad.**

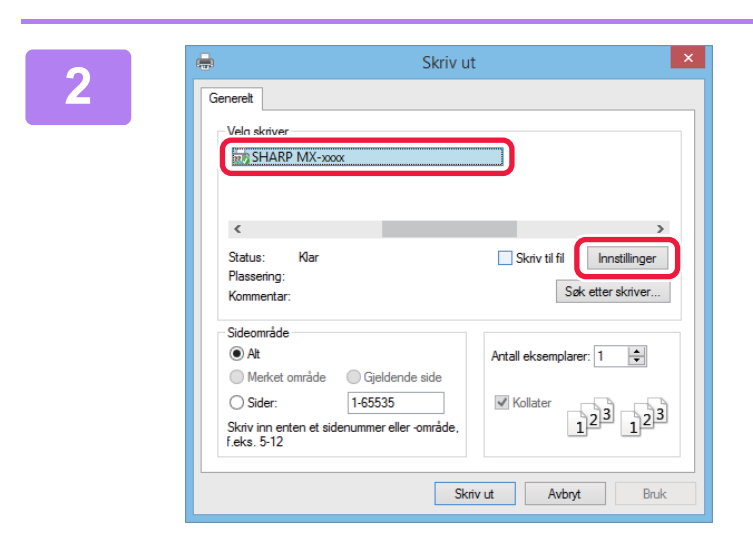

## **2 Velg maskinens skriverdriver, og klikk Concept of the Skriver of the Skriver of the Skriver of the Skriver of the Skriver of the Skriver of the Skriver of the Skriver of the Skriver of the Skriver of the Skriver of på [Innstillinger]-knappen.**

Hvis skriverdriverne vises som en liste, velger du navnet på skriverdriveren som skal brukes.

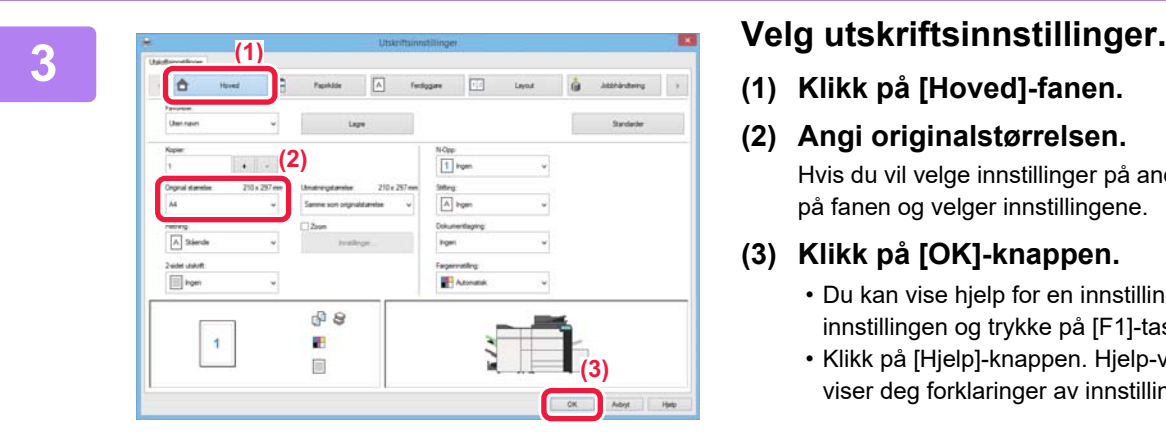

**(1) Klikk på [Hoved]-fanen.**

### **(2) Angi originalstørrelsen.**

Hvis du vil velge innstillinger på andre faner, klikker du på fanen og velger innstillingene.

### **(3) Klikk på [OK]-knappen.**

- Du kan vise hjelp for en innstilling ved å klikke på innstillingen og trykke på [F1]-tasten.
- Klikk på [Hjelp]-knappen. Hjelp-vinduet åpnes og viser deg forklaringer av innstillingene på fanen.

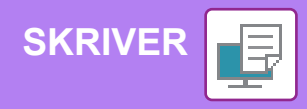

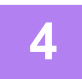

**4 Klikk på [Skriv ut]-knappen.**

## **SKRIVE UT PÅ KONVOLUTTER**

Enkeltmaterskuffen kan brukes til utskrift på konvolutter.

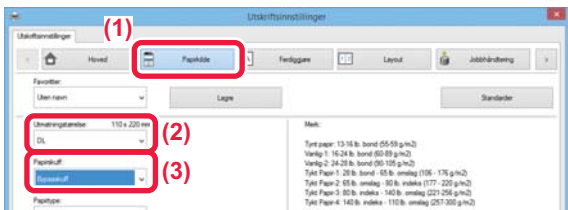

**(1) Klikk på [Papirkilde]-fanen.**

Utskriften starter.

**(2) Velg konvoluttstørrelsen fra "Utmatningstørrelse".**

> Når "Utmatningstørrelse" er satt til [DL], blir også "Papirtype" automatisk satt til [Konvolutt].

**(3) Velg [Bypasskuff] eller [Skuff 4] fra "Papirskuff".**

> Angi papirtypen i enkeltmaterskuffen til [Konvolutt], og legg en konvolutt i enkeltmaterskuffen. ► Legge i konvolutter (side 22)

F

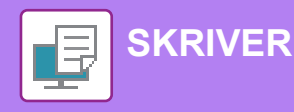

## <span id="page-41-1"></span><span id="page-41-0"></span>**UTSKRIFT I ET MAC OS-miljø**

Følgende eksempel forklarer hvordan du skriver ut et dokument i A4-størrelse fra "TextEdit", som er et standard tilbehørsprogram i Mac OS.

Hvis du vil ha informasjon om hvordan du installerer skriverdriveren og konfigurerer innstillinger i et Mac OS-miljø, kan du gå til Oppsett av programvare.

### Åpne sist brukte  $\blacktriangleright$ Lukk  $\text{H}^{\text{W}}$ Arkiver...  $$8S$ Dupliser  $0.885$ Endre navn... Flytt til.. Tilbakestill til Þ Eksporter som PDF... Vis egenskaper **T** SEP Utskriftsformat... 介留日

## **1 Velg [Utskriftsformat] på [Arkiv]-menyen.**

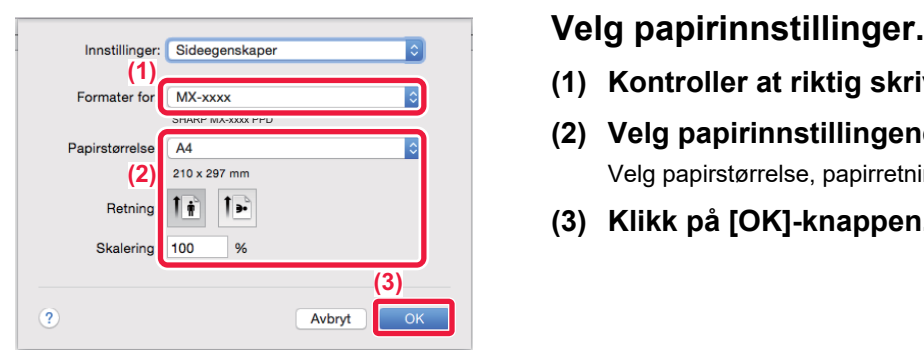

- **(1) Kontroller at riktig skriver er valgt.**
- **(2) Velg papirinnstillingene.** Velg papirstørrelse, papirretning og kopigrad.
- **(3) Klikk på [OK]-knappen.**

**3 Velg [Skriv ut] på [Arkiv]-menyen.** 

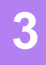

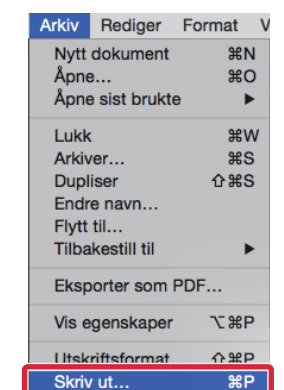

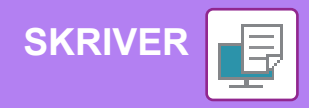

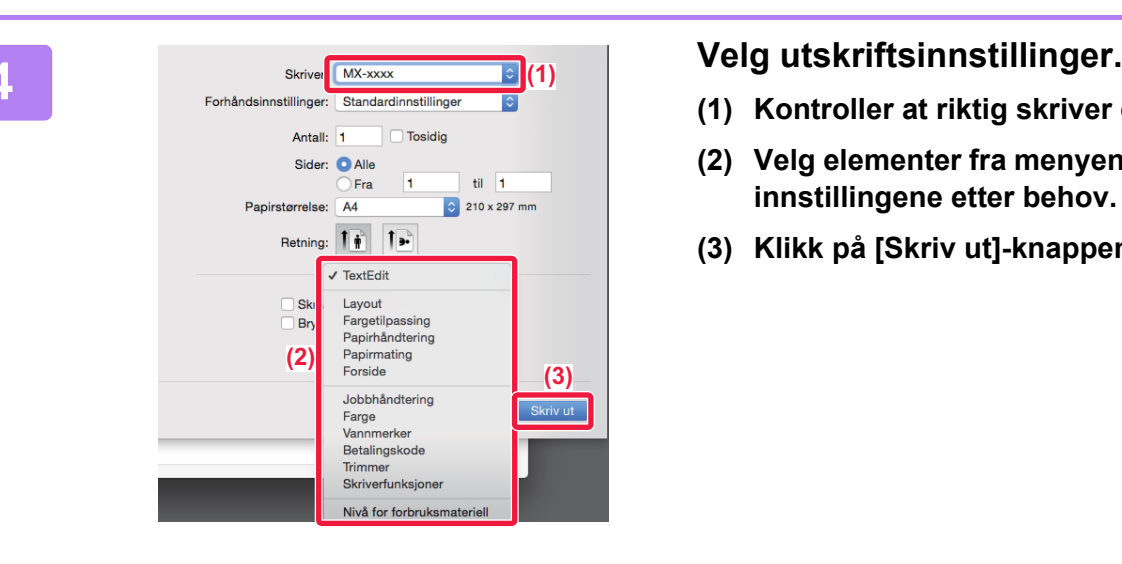

- **(1) Kontroller at riktig skriver er valgt.**
- **(2) Velg elementer fra menyen, og konfigurer innstillingene etter behov.**
- **(3) Klikk på [Skriv ut]-knappen.**

## **SKRIVE UT PÅ KONVOLUTTER**

Enkeltmaterskuffen kan brukes til utskrift på konvolutter.

Velg konvoluttstørrelsen i innstillingene for programmet ("Sideinnstillinger" i mange programmer), og utfør deretter følgende trinn:

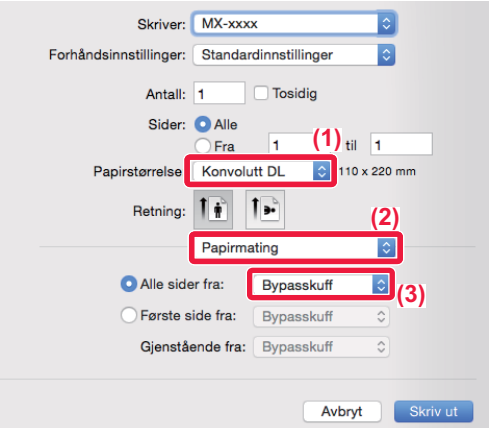

- **(1) Velg konvoluttstørrelsen fra "Papirstørrelse".**
- **(2) Velg [Papirmating].**
- **(3) Velg [Bypasskuff] fra "Alle sider fra".**

Angi papirtypen i enkeltmaterskuffen til [Konvolutt], og legg en konvolutt i enkeltmaterskuffen. ► Legge i konvolutter (side 22)

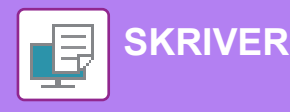

## <span id="page-43-1"></span><span id="page-43-0"></span>**SKRIVE UT EN FIL DIREKTE FRA USB-MINNE**

En fil på en USB-minneenhet som er koblet til maskinen, kan skrives ut fra maskinens betjeningspanel uten bruk av skriverdriveren.

Filtypene (og korresponderende utvidelser) som kan skrives ut direkte, vises nedenfor.

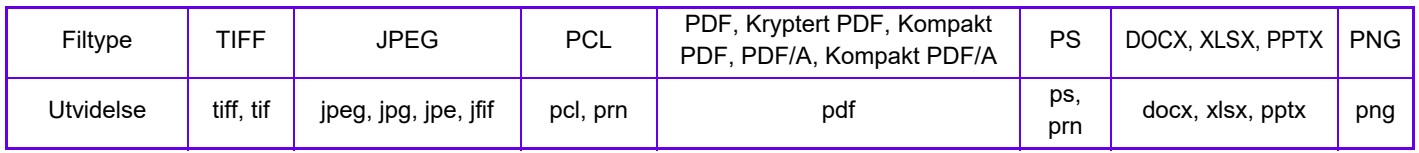

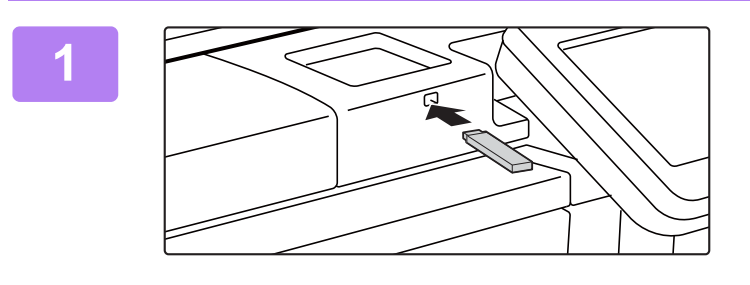

### **Koble USB-minneenheten til maskinen.**

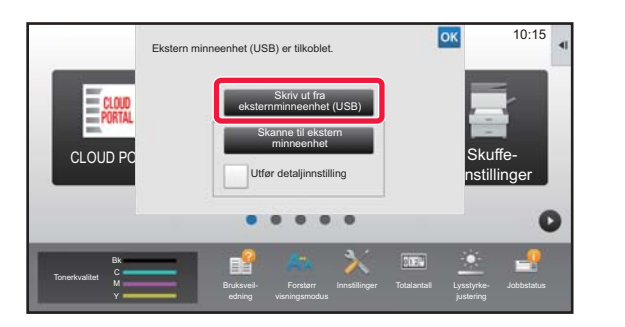

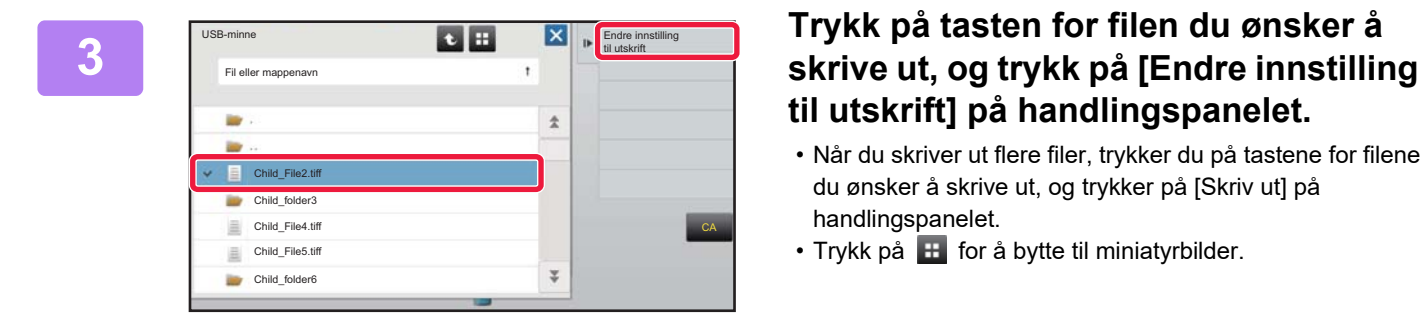

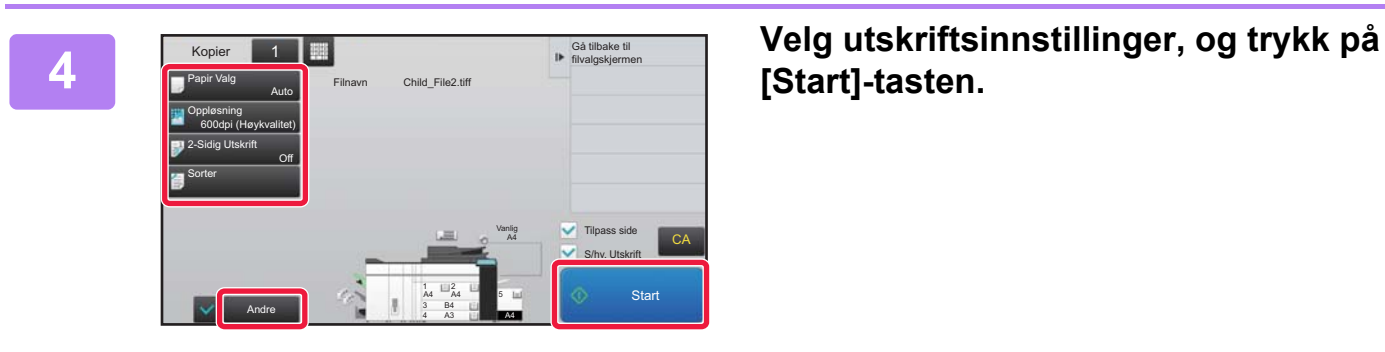

## **2 INår du får opp en skjerm for valg av handling, trykker du på [Skriv ut fra eksternminneenhet (USB)].**

Hvis skjermen ikke vises, følger du denne fremgangsmåten:

- **(1) Trykk på [Hente Fil]-tasten.**
- **(2) Trykk på [Velg fil fra USB-minne til utskrift] på handlingspanelet.**

# **til utskrift] på handlingspanelet.**

- Når du skriver ut flere filer, trykker du på tastene for filene du ønsker å skrive ut, og trykker på [Skriv ut] på handlingspanelet.
- Trykk på  $\blacksquare$  for å bytte til miniatyrbilder.

**[Start]-tasten.**

### **Koble USB-minneenheten fra maskinen.**

**5**

DirectOffice™ er et produkt fra CSR Imaging US, LP. DirectOffice™ er varemerket til CSR Imaging US, LP, registrert i USA og andre land, og brukes med tillatelse.

<span id="page-44-1"></span><span id="page-44-0"></span>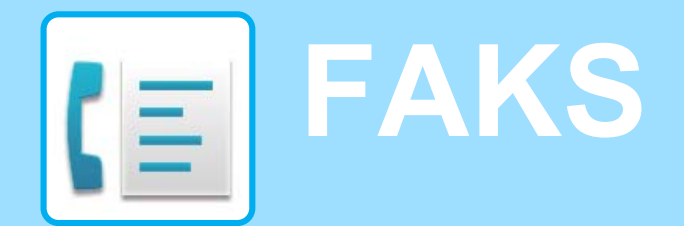

Dette avsnittet forklarer de grunnleggende prosedyrene for bruk av maskinens faksfunksjon.

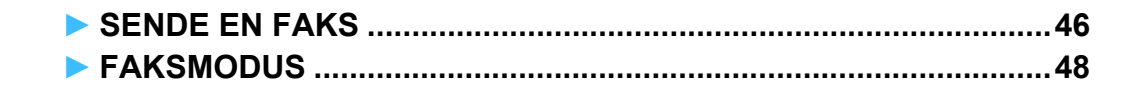

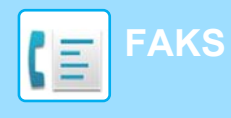

## <span id="page-45-1"></span><span id="page-45-0"></span>**SENDE EN FAKS**

Dette avsnittet forklarer den grunnleggende prosedyren for å sende en faks. I faksmodus sendes fargeoriginaler som svart/hvitt-bilder.

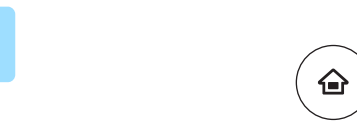

Bk **Tonerkvalitet** 

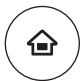

10:15

Adressekontroll

## **11 Trykk på [Hovedskjerm]-tasten.**<br>de Hovedskjermen vises.

Hovedskjermen vises.

### **2 Trykk på [Enkel faks]-modusikonet.**

Skjermen for Enkel faks-modus vises.

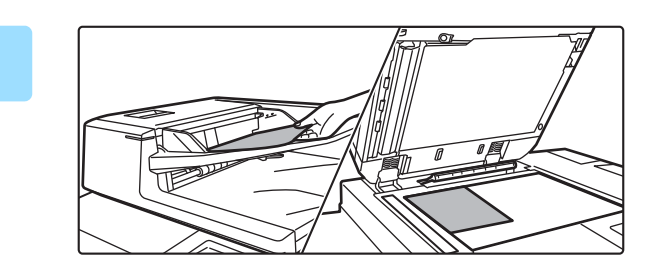

Forstørr

Enkel faks

Hente Fil **Hente Film Childes** Film The Theorem Rendering

Innstillinger Totalantall Lysstyrke-

Manuell

### **3 Plasser originalen.**

Plasser originalen i skuffen for dokumentmating på den automatiske dokumentmateren, eller på dokumentglasset. ► [PLASSERE ORIGINALER \(side 16\)](#page-15-0)

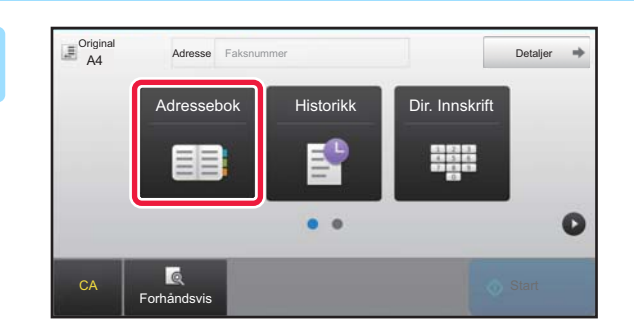

## **4 Trykk på [Adressebok]-tasten.**

Du kan også trykke på talltastene for å skrive inn faksnummeret direkte, eller du kan velge et faksnummer fra overføringsloggen.

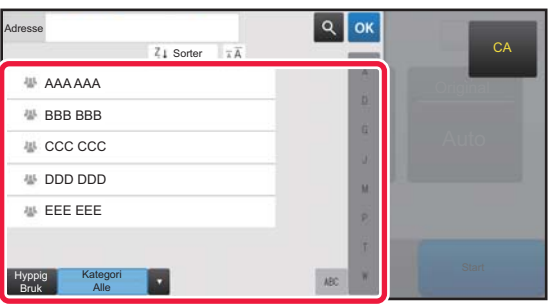

## **5 Trykk på tasten for ønsket destinasjon.**

Adresser for gjeldende modus velges blant adresser som avkrysningsboksene var merket av for da den valgte destinasjonen ble registrert. Hvis ingen adresser ble registrert med avkrysningsboksen merket av, trykker du på [Ja]-tasten på bekreftelsesskjermen og velger ønskede adresser.

Hvis du vil legge til en annen destinasjon, trykker du på tasten for destinasjonen.

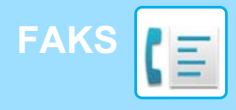

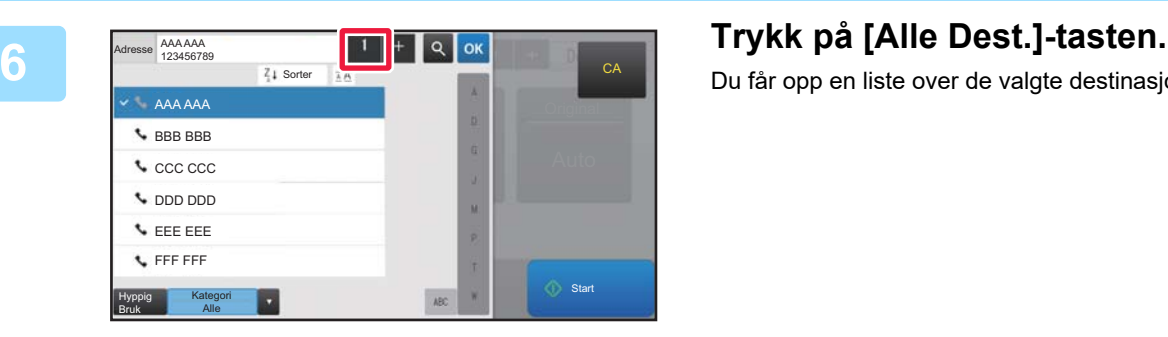

Du får opp en liste over de valgte destinasjonene.

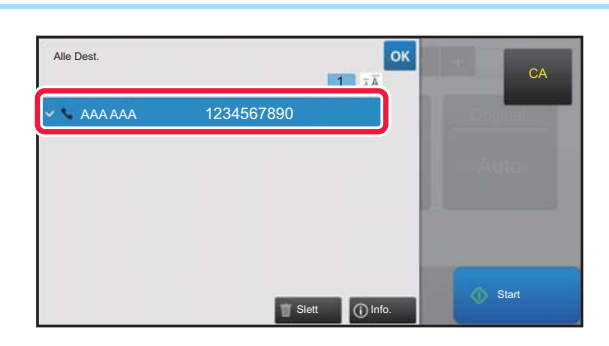

## **<sub><b>Red Bekreft** destinasjonen.</sub>

Hvis en feil destinasjon vises i listen, trykker du på destinasjonen og velger [Slett]-tasten.

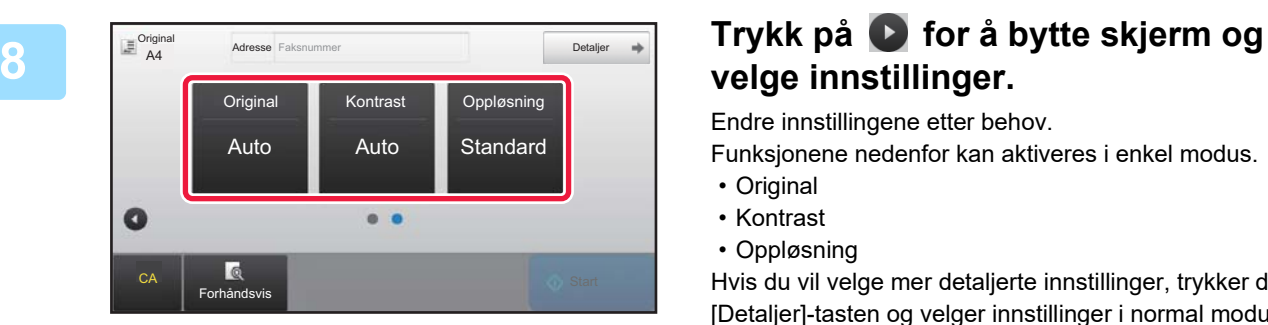

## **velge innstillinger.**

Endre innstillingene etter behov.

Funksjonene nedenfor kan aktiveres i enkel modus.

- Original
- Kontrast
- Oppløsning

Hvis du vil velge mer detaljerte innstillinger, trykker du på [Detaljer]-tasten og velger innstillinger i normal modus.

► [FAKSMODUS \(side 48\)](#page-47-1)

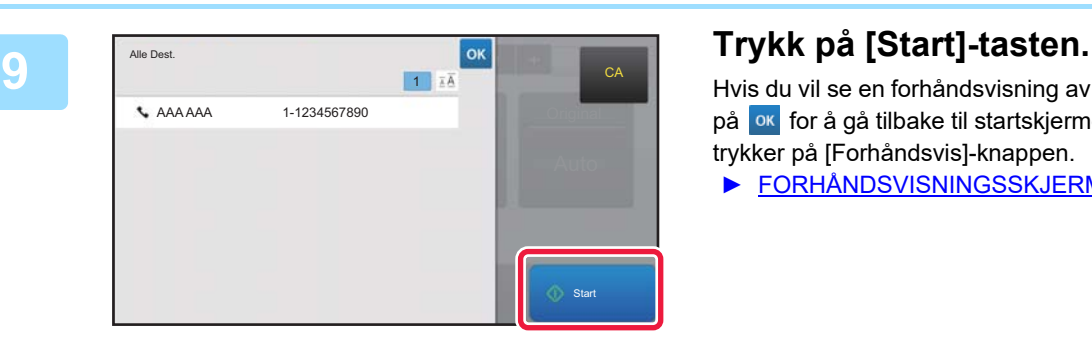

Hvis du vil se en forhåndsvisning av et dokument, trykker du på ok for å gå tilbake til startskjermen for enkel faks, der du trykker på [Forhåndsvis]-knappen.

► [FORHÅNDSVISNINGSSKJERMEN \(side 15\)](#page-14-0)

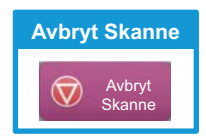

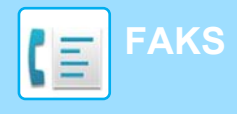

## <span id="page-47-1"></span><span id="page-47-0"></span>**FAKSMODUS**

Faksmodus består av to modi: enkel modus og normal modus.

Enkel modus er begrenset til ofte brukte funksjoner, slik at du enkelt kan utføre de fleste faksjobber. Bruk normal modus hvis du har behov for å velge detaljerte innstillinger eller spesialfunksjoner.

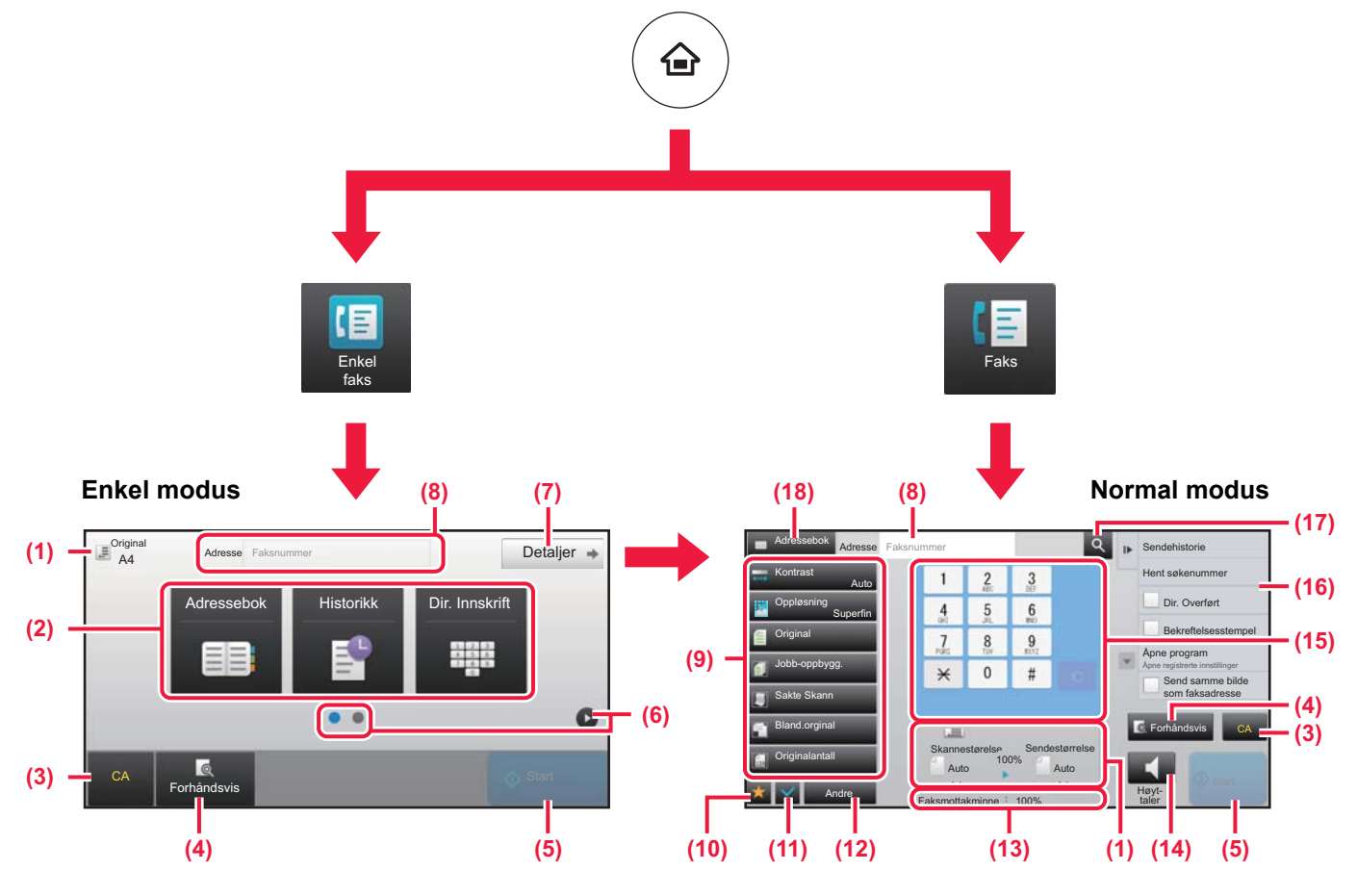

- (1) Viser størrelsen på originalen og dataene som skal sendes.
- (2) Velg adressen og funksjonene du vil bruke.

### **Slik velger du en funksjon i enkel modus**

I "Innstillingsmodus" velger du [Systeminnstillinger] → [Vanlige innstillinger] → [Drifts- Innstillinger] → [Innstillinger for Enkel modus]  $\rightarrow$  [Enkel faks].

- (3) Tilbakestill innstillinger og adresser.
- (4) Skanner originalen og viser et forhåndsvisningsbilde. ► [FORHÅNDSVISNINGSSKJERMEN \(side 15\)](#page-14-0)
- (5) Faksoverføringen starter umiddelbart.
- (6) Bla mellom skjermene for visning av snarveistaster.
- (7) Endre til normal modus.
- (8) Viser faksdestinasjonsnummeret.
- (9) Innstillingstasten som kan brukes for faksen.
- (10) Viser en liste over funksjonstaster. Ofte brukte [Andre], programmer og andre innstillinger kan registreres.
- (11) Kontroll av gjeldende innstillinger.
- (12) Viser en liste over andre taster enn de ovennevnte funksjonstastene.
	- ► [FUNKSJONER SOM KAN BRUKES PÅ MASKINEN](#page-29-0) [\(side 30\)](#page-29-0)
- (13) Viser mengden ledig minne som er tilgjengelig for faksmottak.
- (14) Trykk her for å ringe opp i høyttalermodus.
- (15) Angi faksnummeret.
- (16) Viser funksjonene som kan brukes i faksmodus.
- (17) Søker etter adresse.
- (18) Viser adresseboken.

**ROA** 

<span id="page-48-1"></span><span id="page-48-0"></span>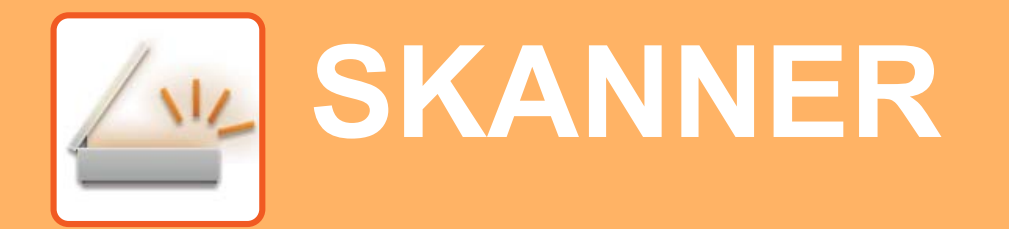

Dette avsnittet forklarer bruksområdene for nettverksskannerfunksjonen og den grunnleggende prosedyren for bruk av skannemodus. Utvidelsespakken for Internett-faks kreves for å bruke funksjonen for Internett-faks.

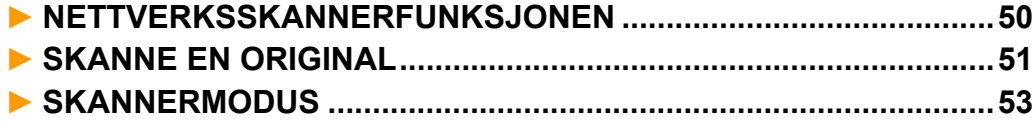

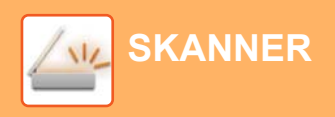

## <span id="page-49-1"></span><span id="page-49-0"></span>**NETTVERKSSKANNERFUNKSJONEN**

Maskinens nettverksskannerfunksjon kan brukes for å overføre skannede bilder på ulike måter. Nettverksskannerfunksjonen har følgende modi.

For å bruke en modus trykker du på knappen for modusen på hovedskjermen.

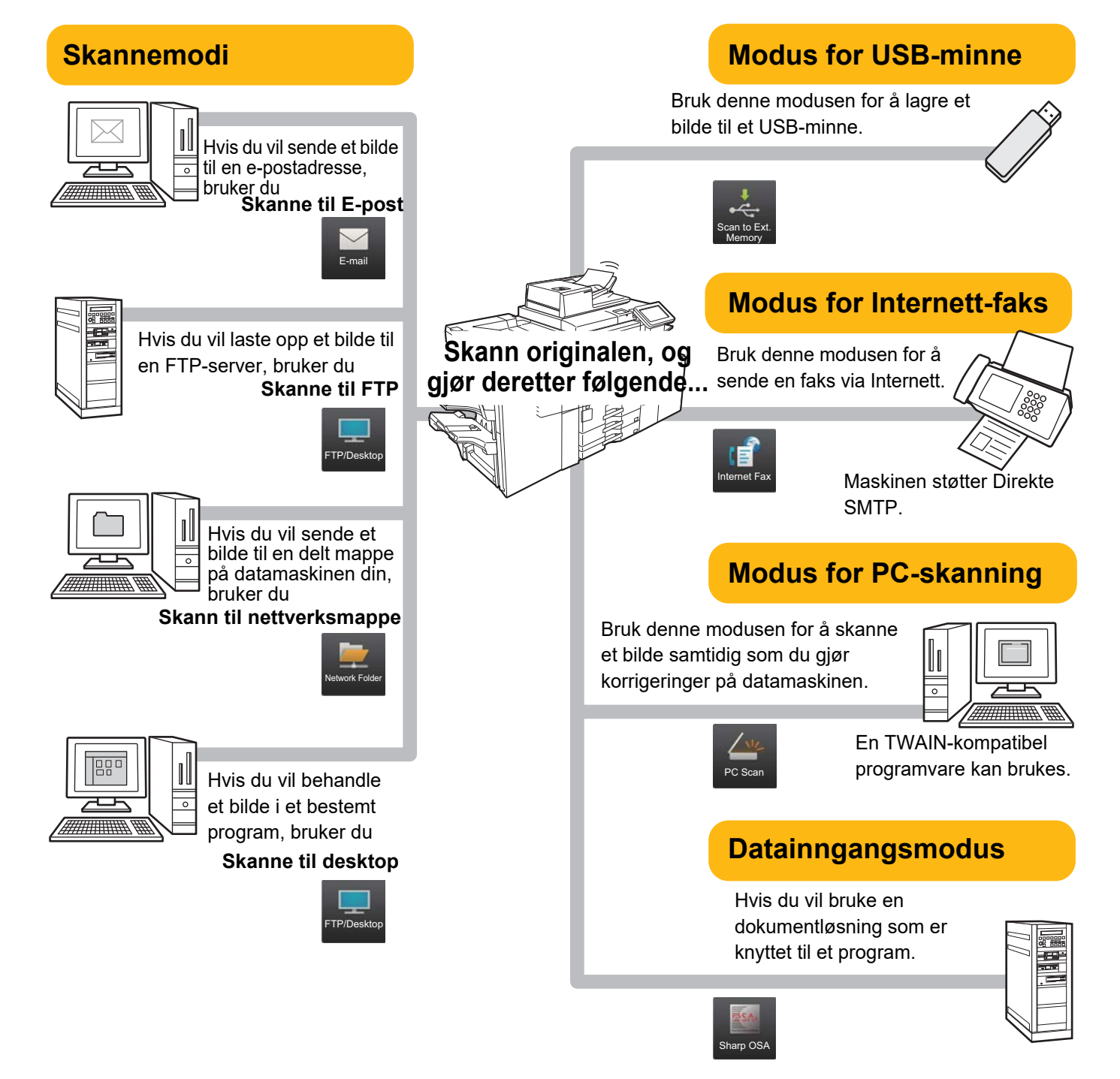

**[SKANNER](#page-48-1)**

## <span id="page-50-1"></span><span id="page-50-0"></span>**SKANNE EN ORIGINAL**

Grunnleggende operasjoner for skanning forklares nedenfor. Prosedyren for å sende en skannet fil via e-post til en e-postadresse som er lagret i adresseboken, forklares her.

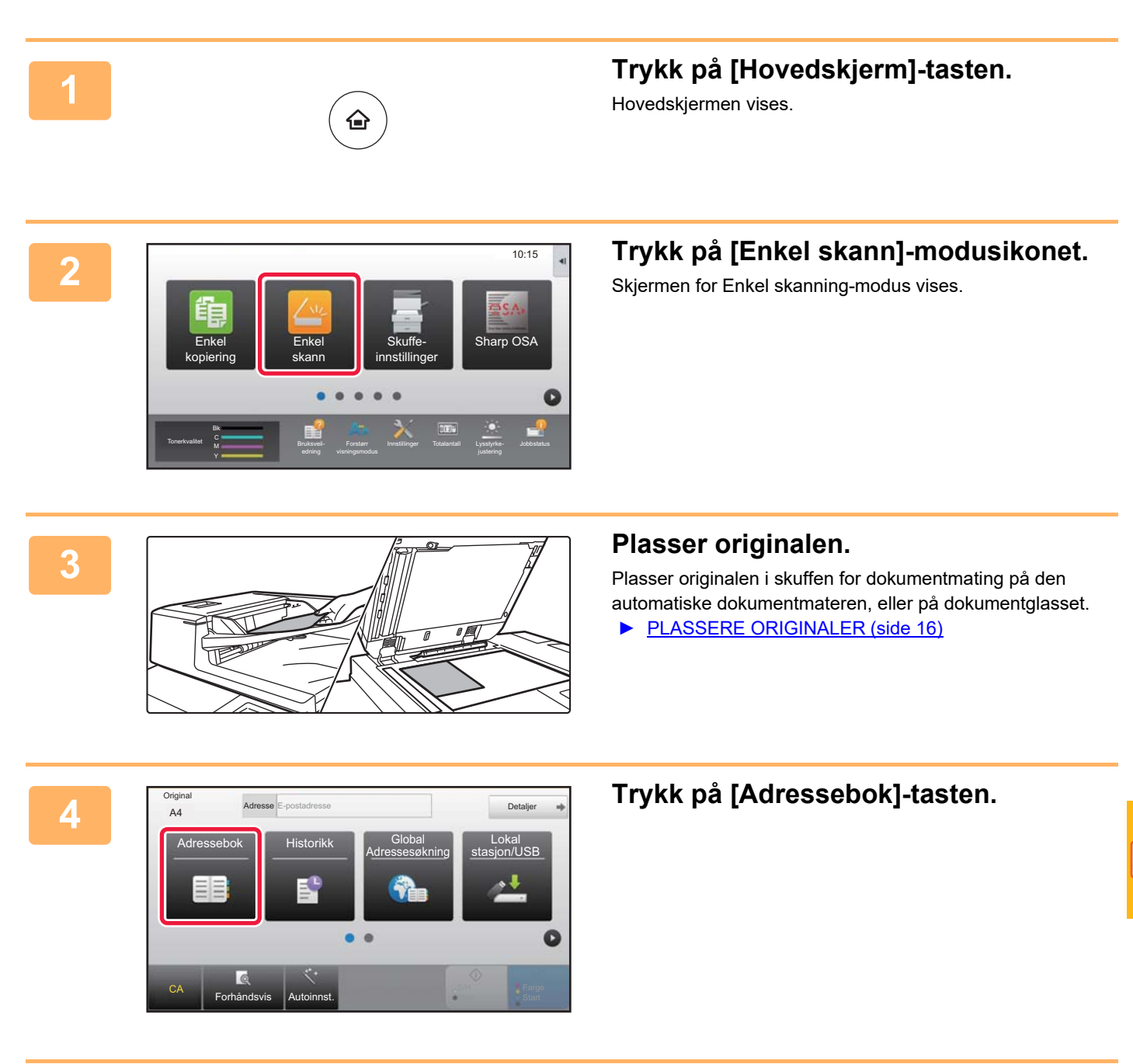

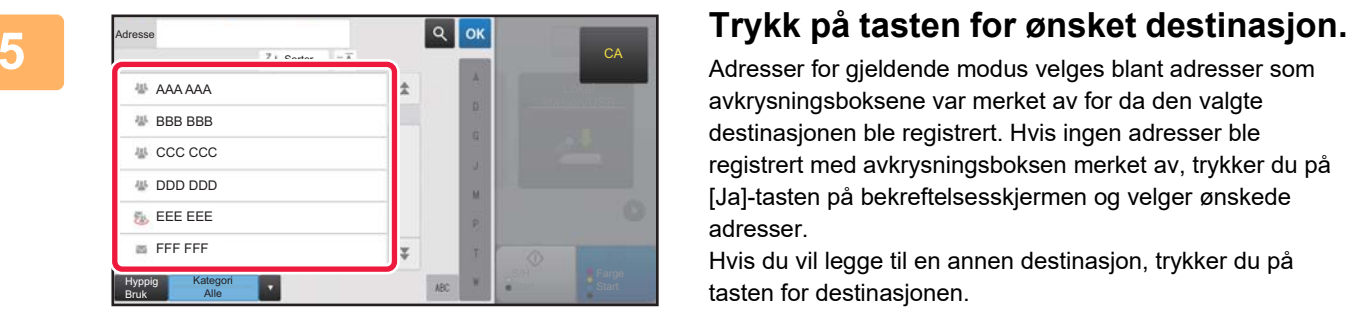

Adresser for gjeldende modus velges blant adresser som avkrysningsboksene var merket av for da den valgte destinasjonen ble registrert. Hvis ingen adresser ble registrert med avkrysningsboksen merket av, trykker du på [Ja]-tasten på bekreftelsesskjermen og velger ønskede adresser.

Hvis du vil legge til en annen destinasjon, trykker du på tasten for destinasjonen.

 $\sqrt{N_{\rm L}}$ 

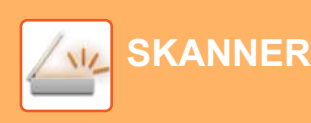

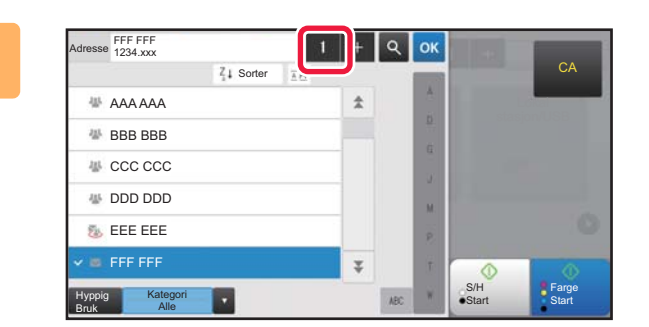

## **6 Trykk på [Alle Dest.]-tasten.**

Du får opp en liste over de valgte destinasjonene.

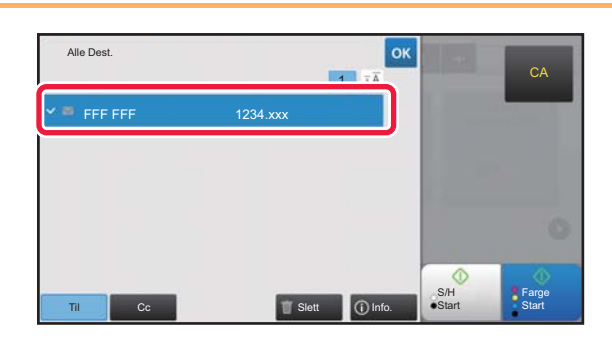

## **7 Bekreft destinasjonen.**

Hvis en feil destinasjon vises i listen, trykker du på destinasjonen og velger [Slett]-tasten.

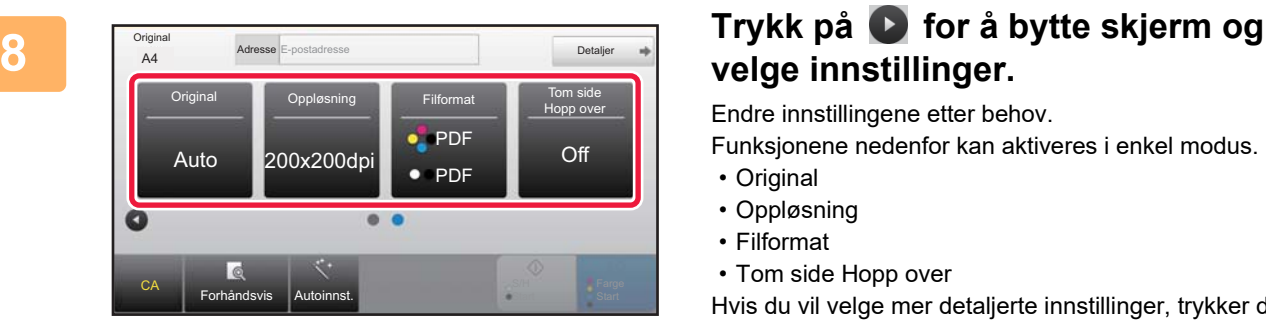

## **velge innstillinger.**

Endre innstillingene etter behov.

Funksjonene nedenfor kan aktiveres i enkel modus.

- Original
- Oppløsning
- Filformat
- Tom side Hopp over

Hvis du vil velge mer detaljerte innstillinger, trykker du på [Detaljer]-tasten og velger innstillinger i normal modus.

► [SKANNERMODUS \(side 53\)](#page-52-1)

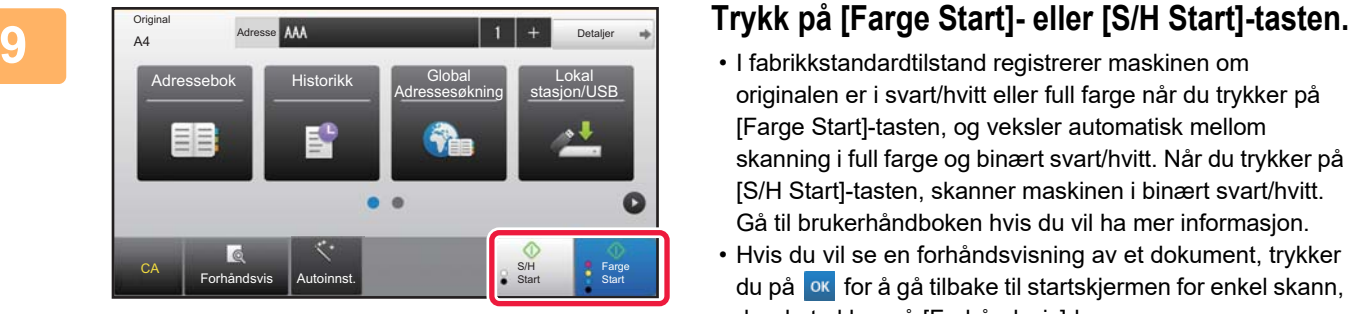

- I fabrikkstandardtilstand registrerer maskinen om originalen er i svart/hvitt eller full farge når du trykker på [Farge Start]-tasten, og veksler automatisk mellom skanning i full farge og binært svart/hvitt. Når du trykker på [S/H Start]-tasten, skanner maskinen i binært svart/hvitt. Gå til brukerhåndboken hvis du vil ha mer informasjon.
- Hvis du vil se en forhåndsvisning av et dokument, trykker du på **ok** for å gå tilbake til startskjermen for enkel skann, der du trykker på [Forhåndsvis]-knappen.

►[FORHÅNDSVISNINGSSKJERMEN \(side 15\)](#page-14-0)

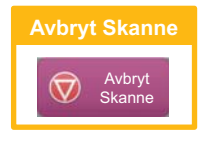

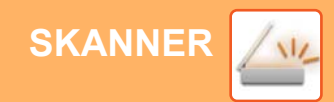

## <span id="page-52-1"></span><span id="page-52-0"></span>**SKANNERMODUS**

## **VELGE SKANNERMODUS**

Gå til hovedskjermen, og trykk på ikonet for ønsket skannermodus for å vise startskjermen for skannermodus. Hvis knappen du vil bruke, ikke vises, trykker du på < eller sfor å bytte skjerm.

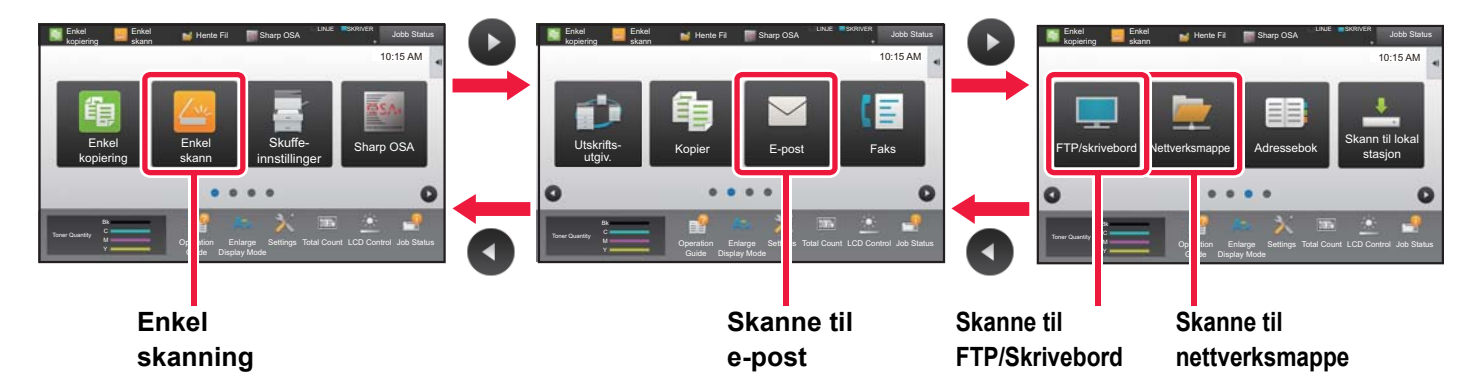

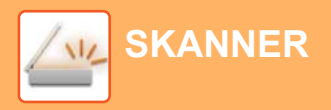

## <span id="page-53-0"></span>**STARTSKJERM FOR SKANNERMODUS**

Skannermodus består av to modi: enkel modus og normal modus.

Enkel modus er begrenset til ofte brukte funksjoner, slik at du enkelt kan utføre de fleste skannejobber. Bruk normal modus hvis du har behov for å velge detaljerte innstillinger eller spesialfunksjoner.

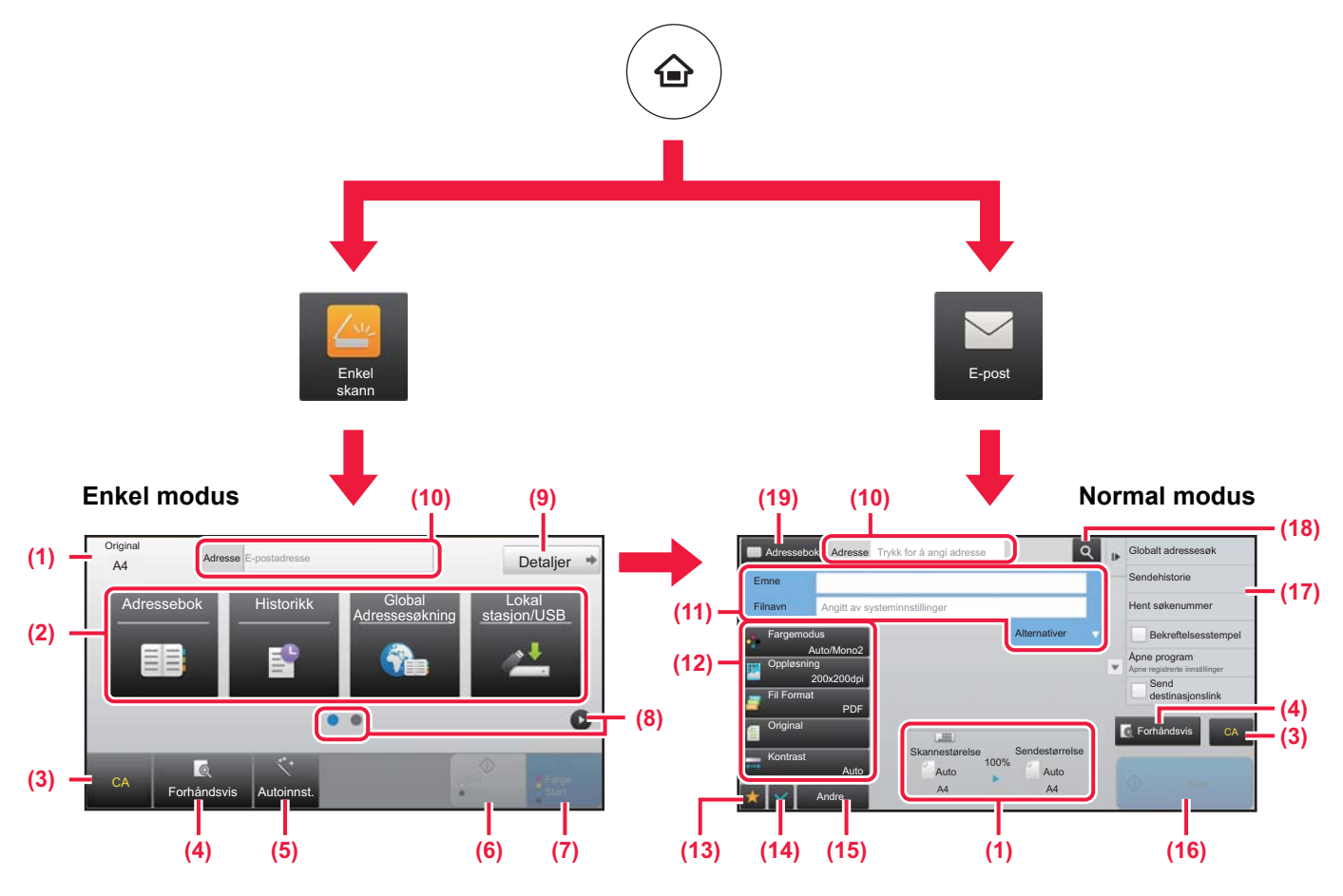

- (1) Viser størrelsen på originalen og dataene som skal sendes.
- (2) Velg adressen og funksjonene du vil bruke.

**Slik velger du en funksjon i enkel modus**

- I "Innstillingsmodus" velger du [Systeminnstillinger] → [Vanlige innstillinger] → [Drifts- Innstillinger] → [Innstillinger for Enkel modus]  $\rightarrow$  [Enkel skann].
- (3) Tilbakestill innstillinger og adresser.
- (4) Skanner originalen og viser et forhåndsvisningsbilde. ► [FORHÅNDSVISNINGSSKJERMEN \(side 15\)](#page-14-0)
- (5) For automatisk innstilling av originalens retning, oppløsning og utelatelse av tomme sider.
- (6) Starter skanning i svart/hvitt.
- (7) Starter skanning i farge.
- (8) Bla mellom skjermene for visning av snarveistaster.
- (9) Endre til normal modus.
- (10) Trykk på denne tasten for å vise det virtuelle tastaturet.
- (11) Angi emne, filnavn og andre elementer. Skjermen vil variere avhengig av skannetype.
- (12) Innstillingstasten som kan brukes for å sende bilder.
- (13) Viser en liste over funksjonstaster. Ofte brukte [Andre], programmer og andre innstillinger kan registreres.
- (14) Kontroll av gjeldende innstillinger.
- (15) Viser en liste over andre taster enn de ovennevnte funksjonstastene.
	- ► [FUNKSJONER SOM KAN BRUKES PÅ MASKINEN](#page-29-0) [\(side 30\)](#page-29-0)
- (16) Start av overføring.
- (17) Viser funksjonene som kan brukes i modus for bildesending.
- (18) Søker etter adresse.
- (19) Viser adresseboken.

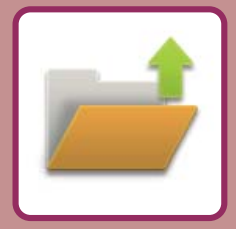

# <span id="page-54-1"></span><span id="page-54-0"></span>**DOKUMENTARKIVERING**

Funksjonen for dokumentarkivering brukes for å lagre et dokument eller utskriftsbilde på lokal stasjon når du utfører en kopiering, utskrift eller annen jobb. Du kan utføre utskrift eller andre operasjoner ved hjelp av den lagrede filen på et senere tidspunkt. Dette avsnittet presenterer flere av funksjonene for dokumentarkivering.

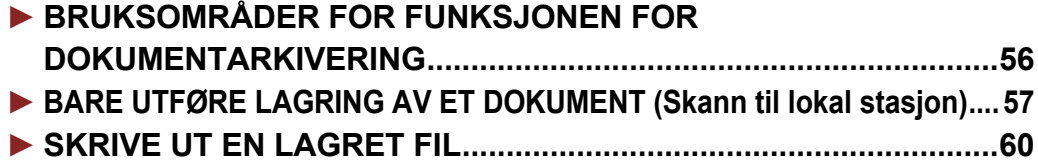

## <span id="page-55-1"></span><span id="page-55-0"></span>**BRUKSOMRÅDER FOR FUNKSJONEN FOR DOKUMENTARKIVERING**

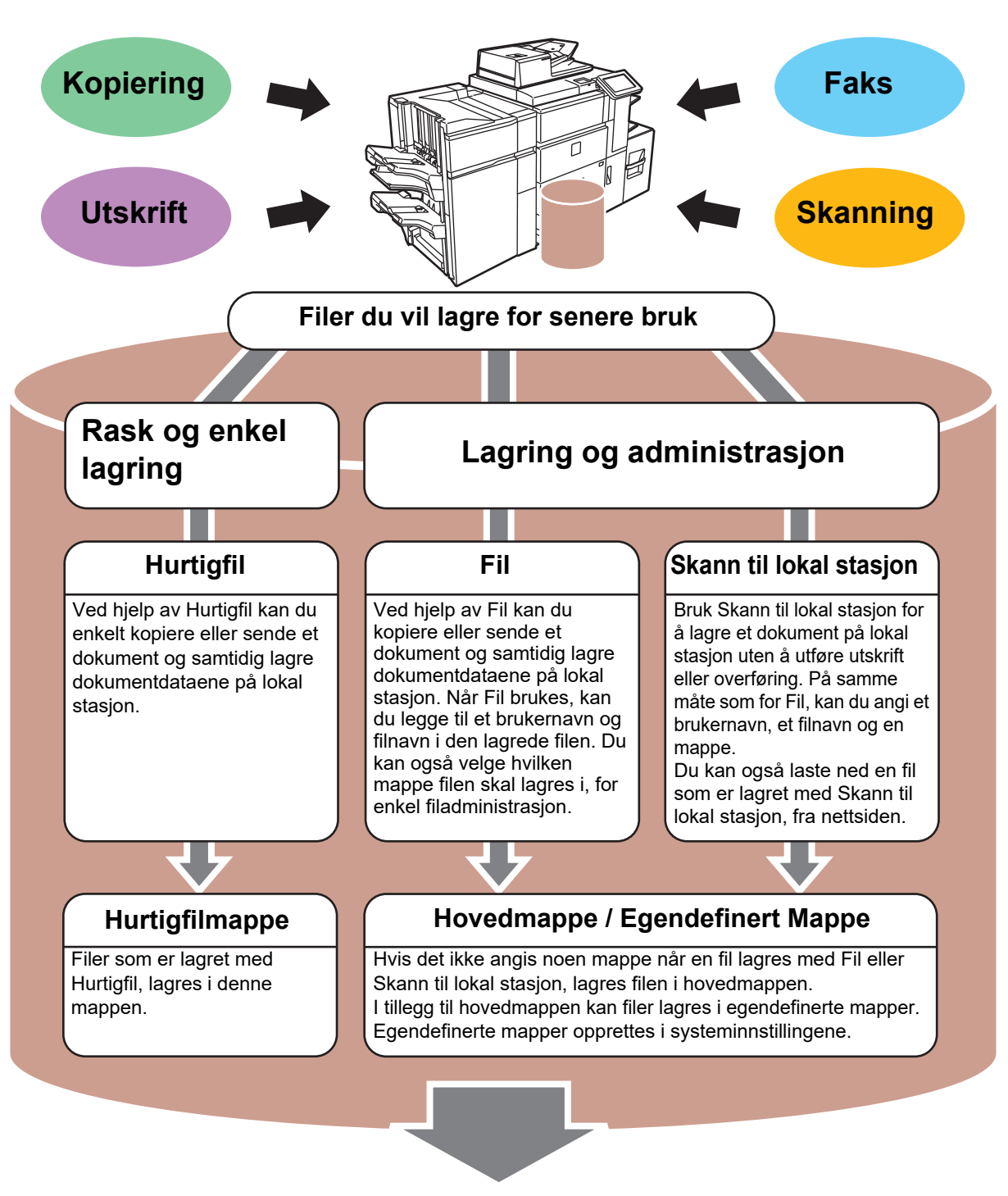

**Lagrede filer kan skrives ut eller overføres etter behov. En fil som er lagret ved hjelp av skriverdriveren, kan ikke overføres. (Filen kan overføres hvis "RIP-format" endres til "RGB"-format.)**

## <span id="page-56-1"></span><span id="page-56-0"></span>**BARE UTFØRE LAGRING AV ET DOKUMENT (Skann til lokal stasjon)**

Med Skann til lokal stasjon kan du lagre et skannet dokument i hovedmappen eller en egendefinert mappe. Denne funksjonen brukes ikke for utskrift eller sending.

Prosedyren for å lagre et dokument i hovedmappen, forklares nedenfor.

Hvis du vil lagre til en egendefinert mappe, trykker du på [Hente Fil]-tasten på hovedskjermen, på [Skann til lokal stasjon] på handlingspanelet og velger lagringsinnstillinger. Gå til brukerhåndboken hvis du vil ha mer informasjon.

## **Lagre med Enkel skanning**

CA

Forhåndsvis | Autoinnst.

Du kan lagre en fil i hovedmappen eller i Min mappe (når brukerautentisering er aktivert).

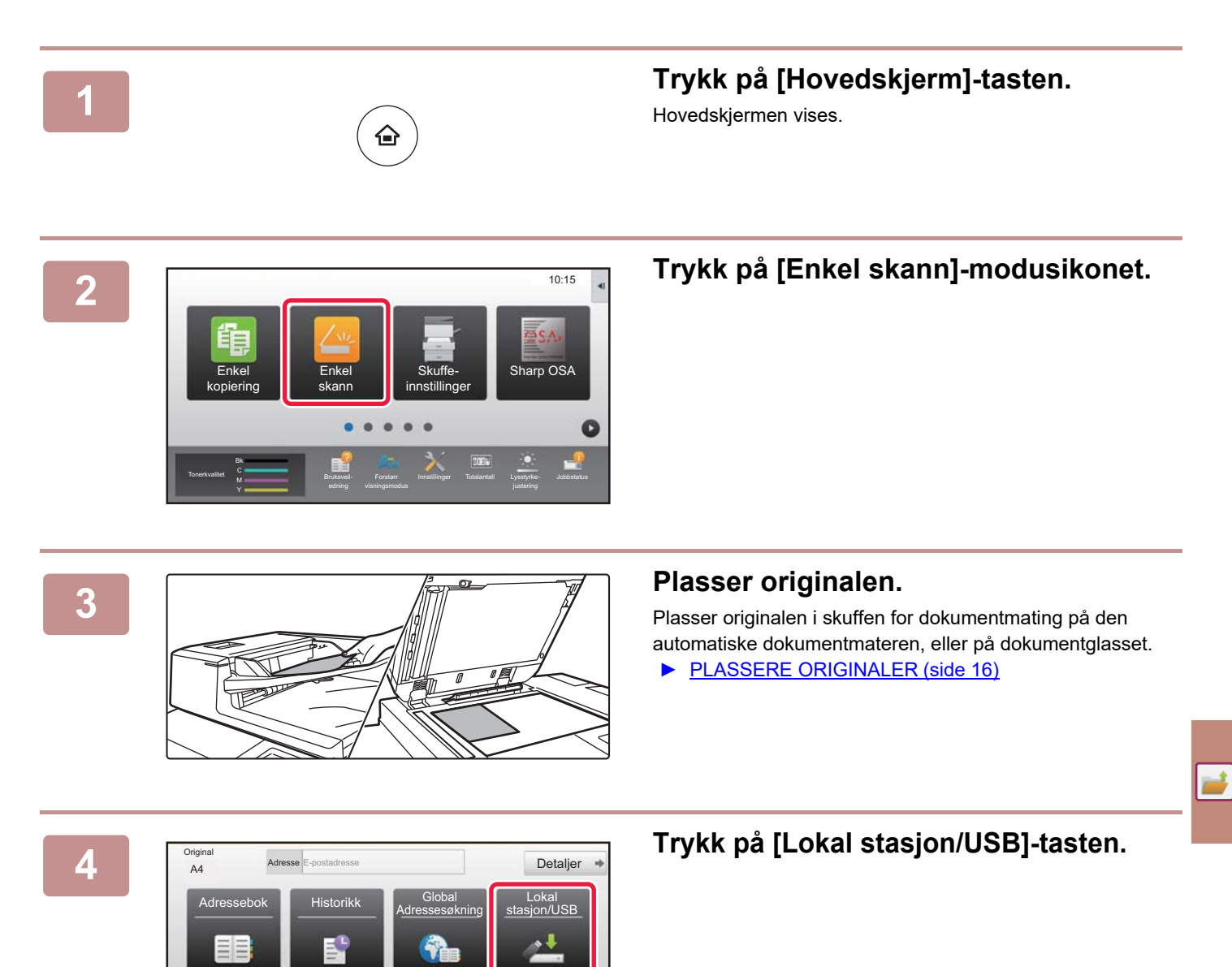

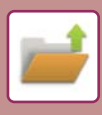

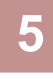

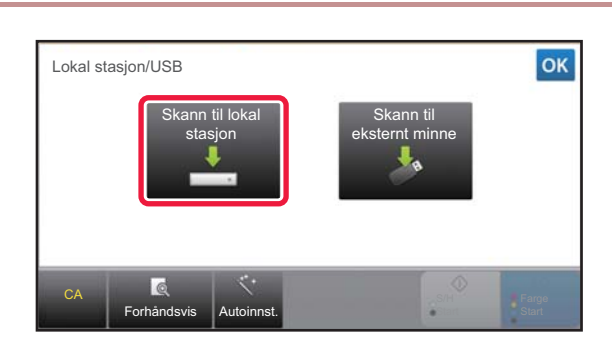

## **5** Trykk på [Skann til lokal **stasjon]-tasten.**

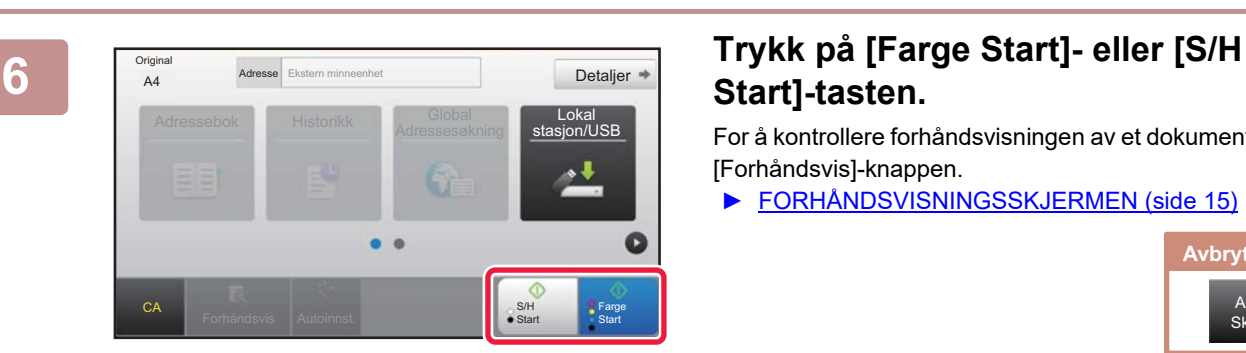

## **Start]-tasten.**

For å kontrollere forhåndsvisningen av et dokument, trykk på [Forhåndsvis]-knappen.

► [FORHÅNDSVISNINGSSKJERMEN \(side 15\)](#page-14-0)

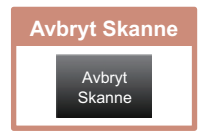

## **Skanne til USB-minneenhet**

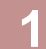

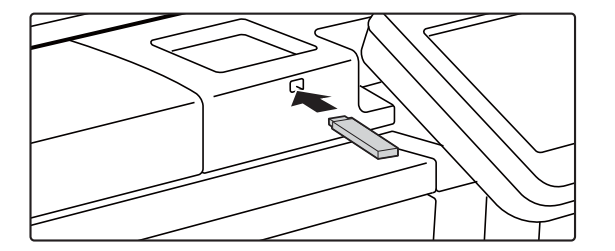

CLOUD PORTAL TELEVISION CLOUD PORTAL TELEVISION CLOUD PORT

Forstørr visningsmodus

Tonerkvalitet

Original

CA

Forhåndsvis **Autoinnst.** 

Adressebok Historikk Global

Adresse Ekstern minneenhet

M **Montage Bruksveil- Forstørr Innstillinger** Totalantall Lysstyrke- Jobbstatus

Skriv ut fra eksternminneenhet (USB) Skanne til ekstern minneenhet Utfør detaljinnstilling

ekstern minnestern minnestern minnestern minnestern minnestern minnestern minnestern minnestern minnestern minnestern minnestern minnestern minnestern minnestern minnestern minnestern minnestern minnestern minnestern minne

Innstillinger Totalantall Lysstyrke-

**Adressesøkning Lokal Lokal** 

S/H **Start**  **instillinger** 

Detaljer

sai<br>اکا ا/د

Farge **Start** 

justering

**1 Koble USB-minneenheten til maskinen.**

## 2 **Når du får opp en skjerm for valg av <b>Når du får opp en skjerm for valg av handling, trykker du på [Skanne til ekstern minneenhet].**

- Hvis du vil velge detaljerte innstillinger i normal modus, setter du [Utfør detaljinnstilling]-avkrysningsboksen til  $\checkmark$ 
	- ► [STARTSKJERM FOR SKANNERMODUS \(side 54\)](#page-53-0)
- Hvis Skanning til lokal stasjon/USB-skjermen åpen, vises ikke denne skjermen.

### **3 Trykk på [Farge Start]- eller [S/H Start]-tasten.**

- Det vises en melding som angir at filnavnet som genereres automatisk når du trykker på [Farge Start]-tasten eller [S/H Start]-tasten, kan mangfoldiggjøres. Hvis det er OK å overskrive filnavnet, trykker du på [OK]-tasten. Denne meldingen vises ikke i normal modus.
- For å kontrollere forhåndsvisningen av et dokument, trykk på [Forhåndsvis]-knappen.
- ► [FORHÅNDSVISNINGSSKJERMEN \(side 15\)](#page-14-0)

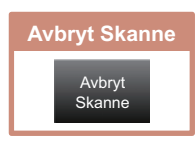

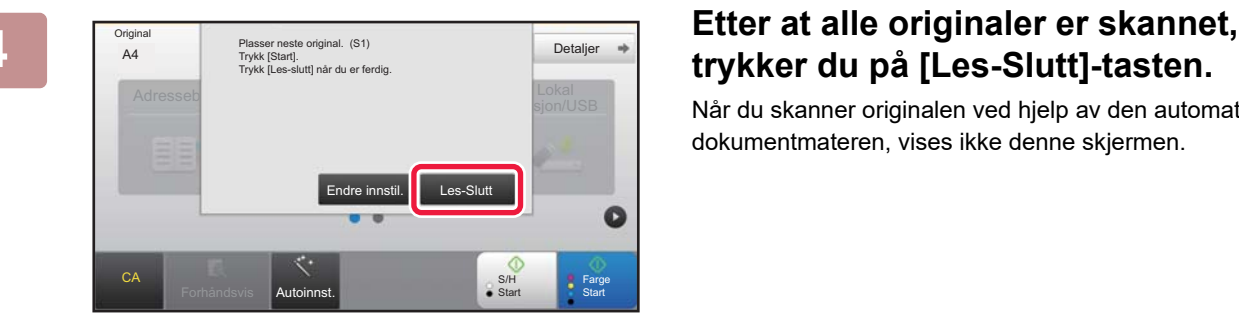

## **trykker du på [Les-Slutt]-tasten.**

Når du skanner originalen ved hjelp av den automatiske dokumentmateren, vises ikke denne skjermen.

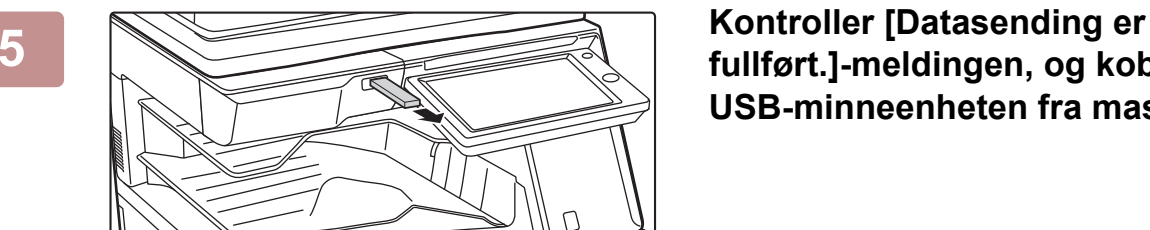

## **fullført.]-meldingen, og koble USB-minneenheten fra maskinen.**

## **59**

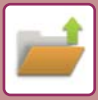

**[DOKUMENTARKIVERING](#page-54-1)**

## <span id="page-59-1"></span><span id="page-59-0"></span>**SKRIVE UT EN LAGRET FIL**

Du kan hente opp en fil som er lagret ved hjelp av dokumentarkivering, og skrive ut eller overføre filen. Du kan også skrive ut filer som er lagret på en USB-minneenhet eller i en delt mappe. Fremgangsmåten for utskrift av "Copy\_20161010\_165407"-filen som er lagret i hovedmappen, forklares nedenfor.

> Skann til lokal stasjon Skanne til ekstern minneenhet Velg fil fra FTP til utskrift Velg fil fra USB-minne til utskrift

Velg fil fra nettverks-mappe til utskrift

 $\overline{A}$ 

 $\overline{\psi}$ 

 $\alpha$ 

Endre innstilling til utskrift

Bekreft bilde Flytt Send

> Skriv ut og slett dataene S/hv. Utskrift

> > Skriv ut nå

Se de

CA

CA

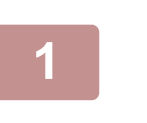

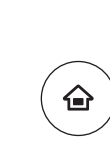

## **11 Trykk på [Hovedskjerm]-tasten.**<br>△ Hovedskjermen vises.

Hovedskjermen vises.

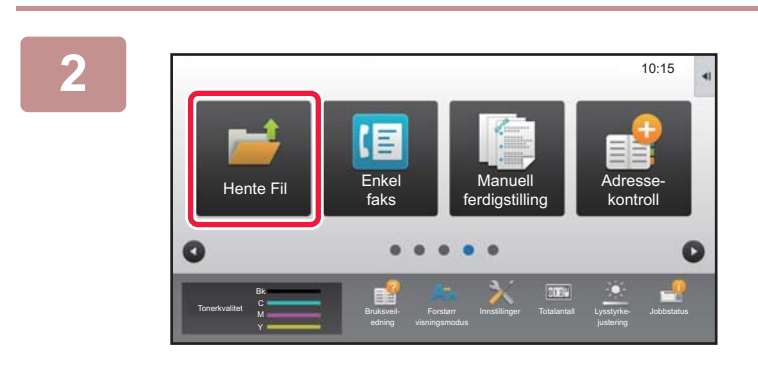

DD<sub>D</sub>

Hurtigfilmappe

Alle Filer

Dato

06/06/2015

**Slett** 

Hovedmappe

Hovedmappe

Mappe Valg

AAA BBB

EEE FFF GGG HHH III JJJ KKK LLL

Velg alle **Note Satsvis utskr.** 

Eileave Brukernavn Copy\_20161010\_165407 Ukjent Bruker

Copy\_20161010\_165403 Ukjent Bruker 06/06/2015

 $\mathbf{t}$   $\mathbf{r}$ 

## **2 Trykk på [Hente Fil]-modusikonet.**

## **3** *x* Skann Il lokal stasjon<br>
Skanne Il ekstern (1) **Trykk** på **[Hovedmannel-tage**

**(1) Trykk på [Hovedmappe]-tasten.**

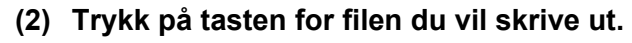

I dette tilfellet trykker du på "Copy\_20161010\_165407"-tasten. Hvis du vil se en forhåndsvisning av utskriftsbildet, trykker du på [Bekreft bilde] på handlingspanelet. Hvis du vil slette filen etter utskrift, trykker du på [Skriv ut og slett dataene] på handlingspanelet, slik at v vises.

**(3) Trykk på [Skriv ut nå]-tasten.**

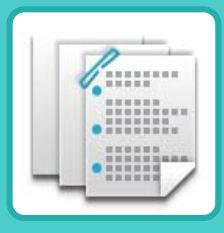

# <span id="page-60-1"></span><span id="page-60-0"></span>**MANUELL ETTERBEHANDLING**

Dette avsnittet forklarer de grunnleggende prosedyrene for bruk av den manuelle ferdiggjøringsfunksjonen.

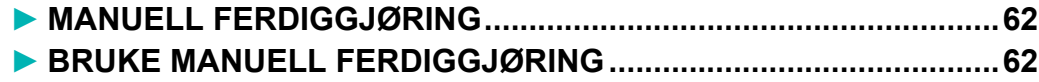

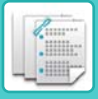

## <span id="page-61-2"></span><span id="page-61-0"></span>**MANUELL FERDIGGJØRING**

I manuell etterbehandlingsmodus kan du angi etterbehandling for kopierte eller utskrevne sider. Du kan velge manuell etterbehandlingsmodus hvis innlegger er installert. Når ferdiggjører (Stort stablemagasin), ferdiggjører for ryggstifting (Stort stablemagasin), stansemodul eller bretteenhet er installert, kan etterbehandlingsoperasjoner, som stifting, stansing eller bretting, utføres.

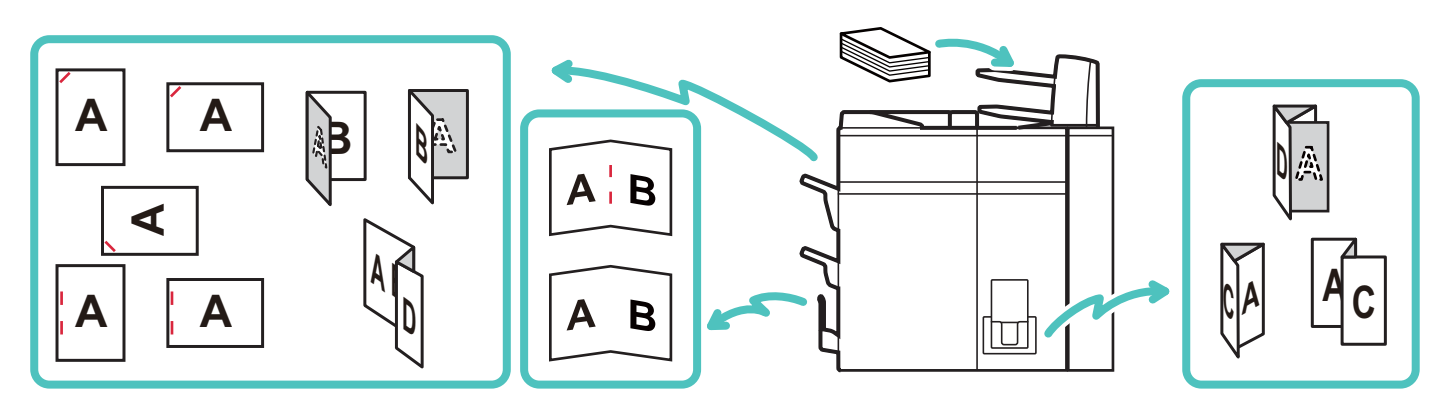

## <span id="page-61-3"></span><span id="page-61-1"></span>**BRUKE MANUELL FERDIGGJØRING**

Grunnleggende operasjoner for manuell ferdiggjøring forklares nedenfor.

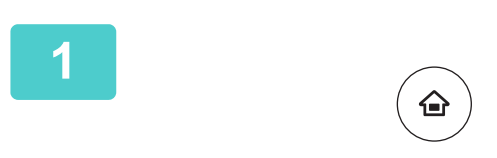

**1 Trykk på [Hovedskjerm]-tasten.**

Hovedskjermen vises.

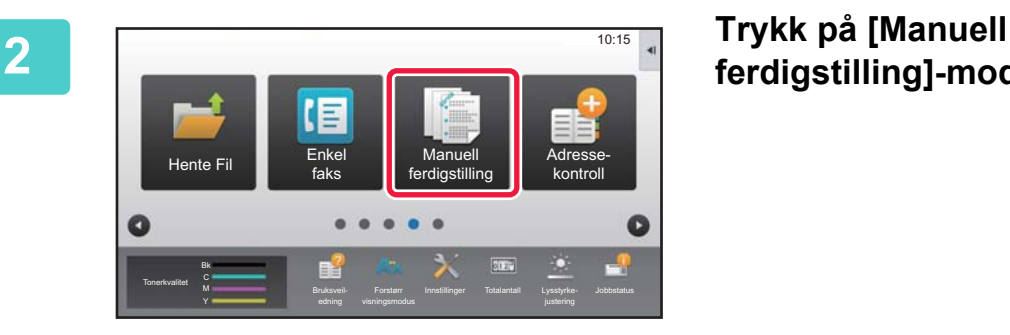

## **ferdigstilling]-modusikonet.**

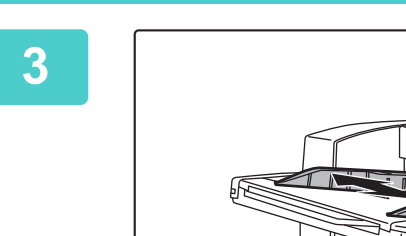

## **3 Juster skinnene i forhold til papirstørrelsen.**

Ta tak i låsespaken på skinnen for å justere skinnen. Når du er ferdig med justeringen, kan du utløse låsespaken.

Når du legger i papir som er større enn A4R eller 8-1/2" × 11"R, må du trekke enkeltmaterskuffen helt ut. Hvis du ikke trekker den helt ut, blir ikke størrelsen på det ilagte papiret registrert ordentlig.

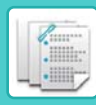

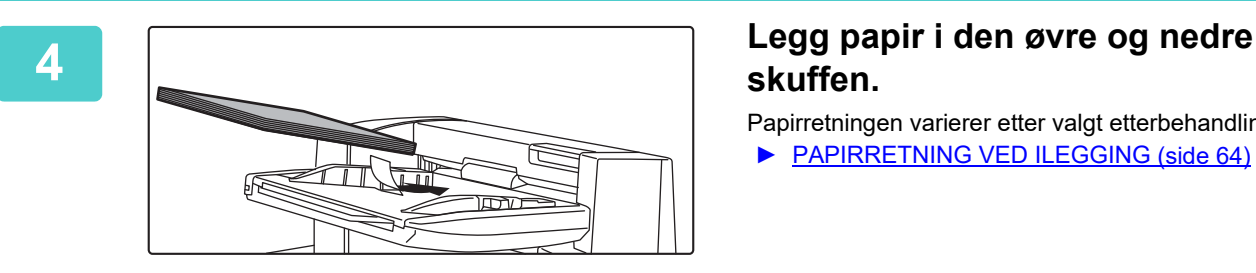

## **skuffen.**

Papirretningen varierer etter valgt etterbehandlingsfunksjon. ► [PAPIRRETNING VED ILEGGING \(side 64\)](#page-63-0)

- Du kan legg i opptil 200 papirark i hver av de øvre og nedre skuffene.
- Legg originalene langs skinnene helt inn i skuffen.
- Hvis skinnebredden ikke er korrekt justert i henhold til papirstørrelsen, kan papiret sette seg fast, mates skjevt eller krølles seg. Juster papirskinnene til bredden på til papiret.

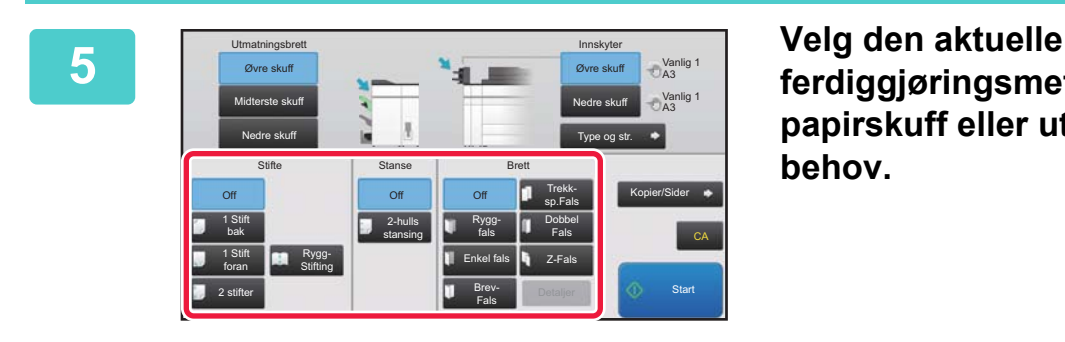

## **ferdiggjøringsmetoden, og endre papirskuff eller utmatingsskuff etter behov.**

**6 Trykk på [Start]-knappen for å begynne manuell etterbehandling.**

## **FØRSTE SKJERMBILDE FOR MANUELL FERDIGGJØRINGSMODUS**

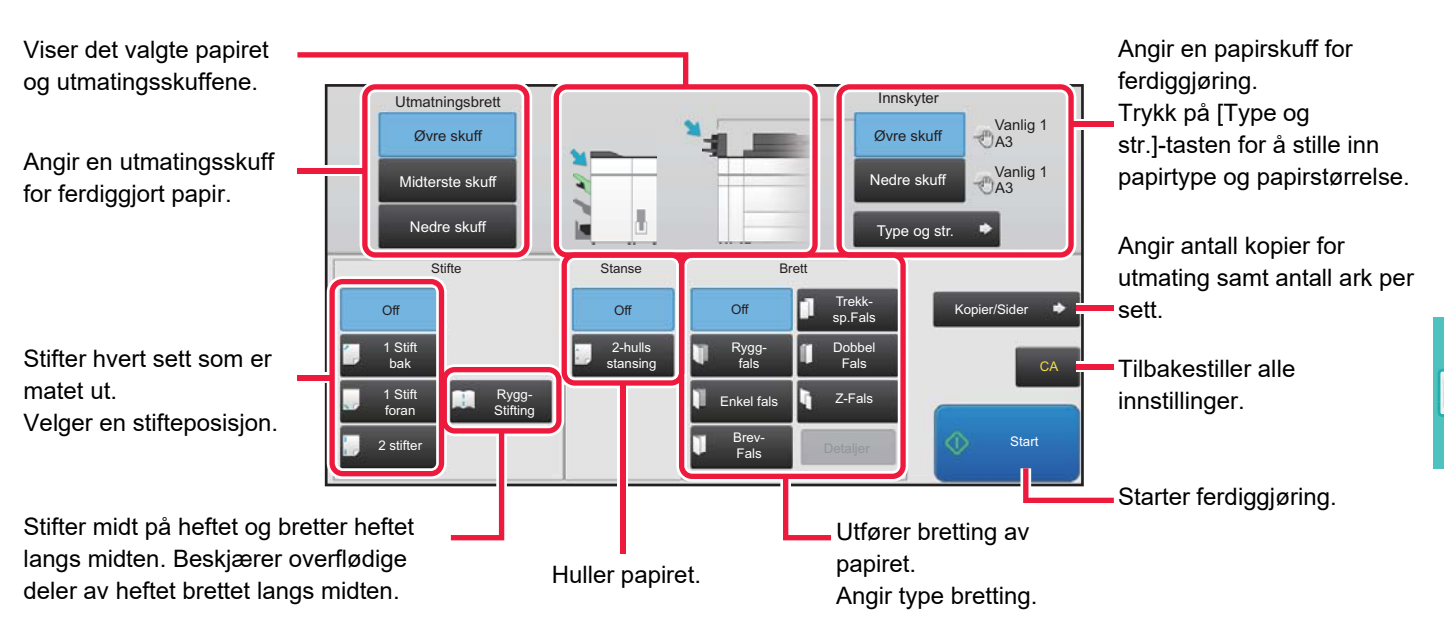

£

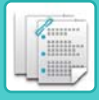

## <span id="page-63-0"></span>**PAPIRRETNING VED ILEGGING**

Når du bruker stifting, hulling eller bretting må originalen plasseres som vist nedenfor for at papiret skal stiftes eller hulls på rett sted.

## **STIFTING**

- For å bruke stiftefunksjonen må du montere en ferdiggjører (Stort stablemagasin) eller en ferdiggjører for ryggstifting (Stort stablemagasin).
- For å bruke ryggstiftefunksjonen må du montere en ferdiggjører for ryggstifting (Stort stablemagasin).

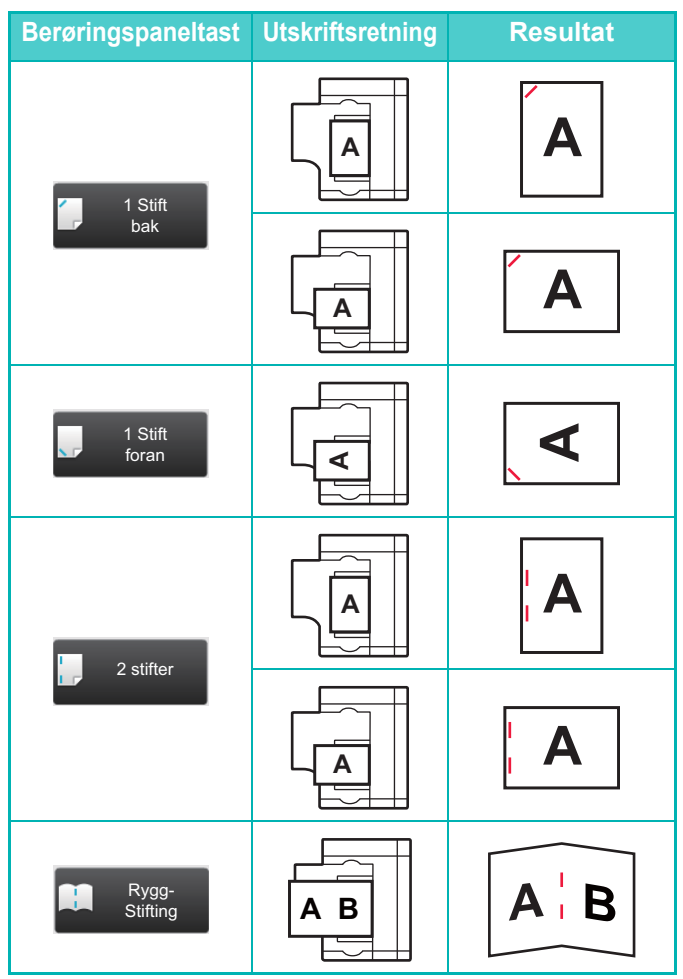

## **HULLE**

Du må ha en hullemodul for å kunne lage hull i papir.

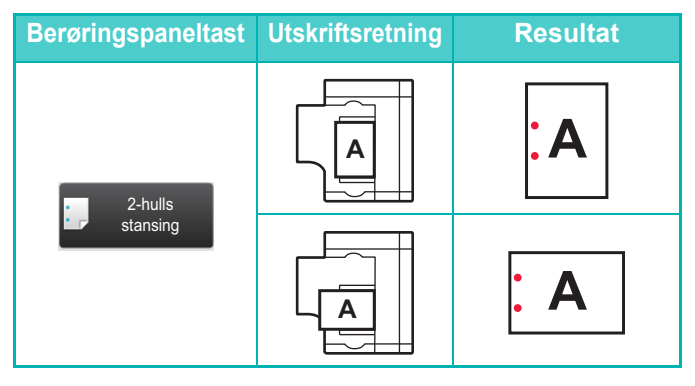

## **BRETTING**

- En foldeenhet må være installert for å bruke andre papirbrettefunksjoner enn ryggfals.
- For å bruke ryggfalsfunksjonen må du montere en ferdiggjører for ryggstifting (Stort stablemagasin).

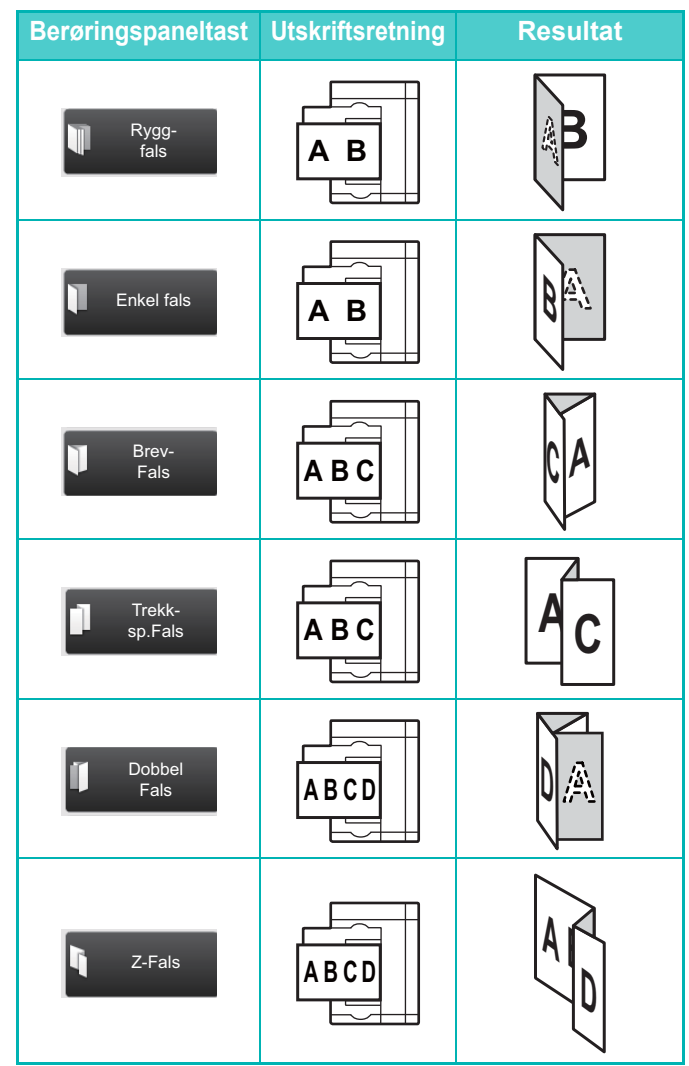

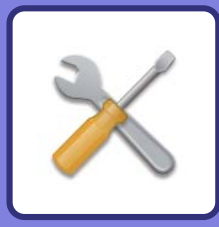

# <span id="page-64-1"></span><span id="page-64-0"></span>**SYSTEMINNSTILLINGER**

Ved hjelp av innstillingsmodus kan du justere driften av maskinen i henhold til behovene på arbeidsplassen din. Dette avsnittet gir en kort presentasjon av flere av innstillingene i innstillingsmodus.

Hvis du trenger detaljerte forklaringer av systeminnstillingene, kan du gå til "SYSTEMINNSTILLINGER" i Brukerhåndbok.

### **► [INNSTILLINGSMODUS ....................................................................66](#page-65-1)**

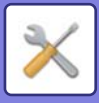

## <span id="page-65-1"></span><span id="page-65-0"></span>**INNSTILLINGSMODUS**

Dato og klokkeslett kan stilles inn, faks- og skannedestinasjoner kan lagres, dokumentarkiveringsmapper kan opprettes, og flere andre innstillinger relatert til driften av maskinen kan konfigureres på Innstillingsmodus-skjermen. Prosedyren for å åpne Innstillingsmodus-skjermen og elementene på skjermen, forklares nedenfor.

## **VISE INNSTILLINGSMODUS PÅ MASKINEN**

Innled. Inst. **Innstillinger** 

Topp av siden

Skriver-Innstillinger

Sharp OSA Innstillinger

Jobb Status

**(b)**

Sikkerhets-Innstillinger

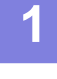

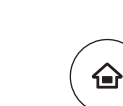

## **1 Trykk på [Hovedskjerm]-tasten.**

Hovedskjermen vises.

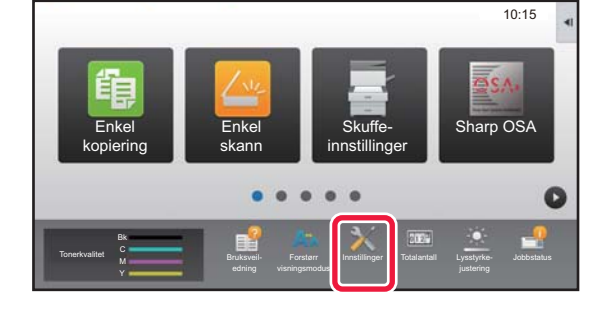

Startskjerminnstillinger

System- innstillinger

Brukerkontroll innstillinger

Bildesendingsinnstillinger

Vanlige Innstillinger Energisparing Kopierings-Innstillinger

System- **Admin.pålogging** 

LINJE SKRIVER

Dok.Ark. Innstillinger

Nettverks-Innstillinger

 $\mathbf{B}$   $\mathbf{A}$ Bildekvalitet

Innstillinger Avbryt

**Status** 

**(a)**

Nettstedkart

## **2 Trykk på [Innstillinger]-tasten.**

Innstillingsmodus-skjermen vises.

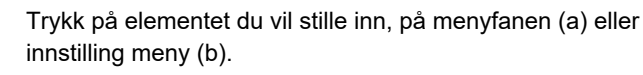

Trykk på [Avbryt]-tasten for å gå ut av innstillingsmodus.

► [Innstillingsmodus når en administrator er pålogget \(side](#page-67-0)  [68\)](#page-67-0)

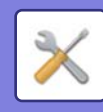

## **HVA DU KAN GJØRE I INNSTILLINGSMODUS**

Følgende innstillinger kan konfigureres i innstillingsmodus.

Det kan hende at enkelte innstillinger ikke vises på maskinens berøringspanel, eller i datamaskinens nettleser. Enkelte innstillinger vises kanskje ikke på grunn av maskinens spesifikasjoner og periferenhetene som er installert.

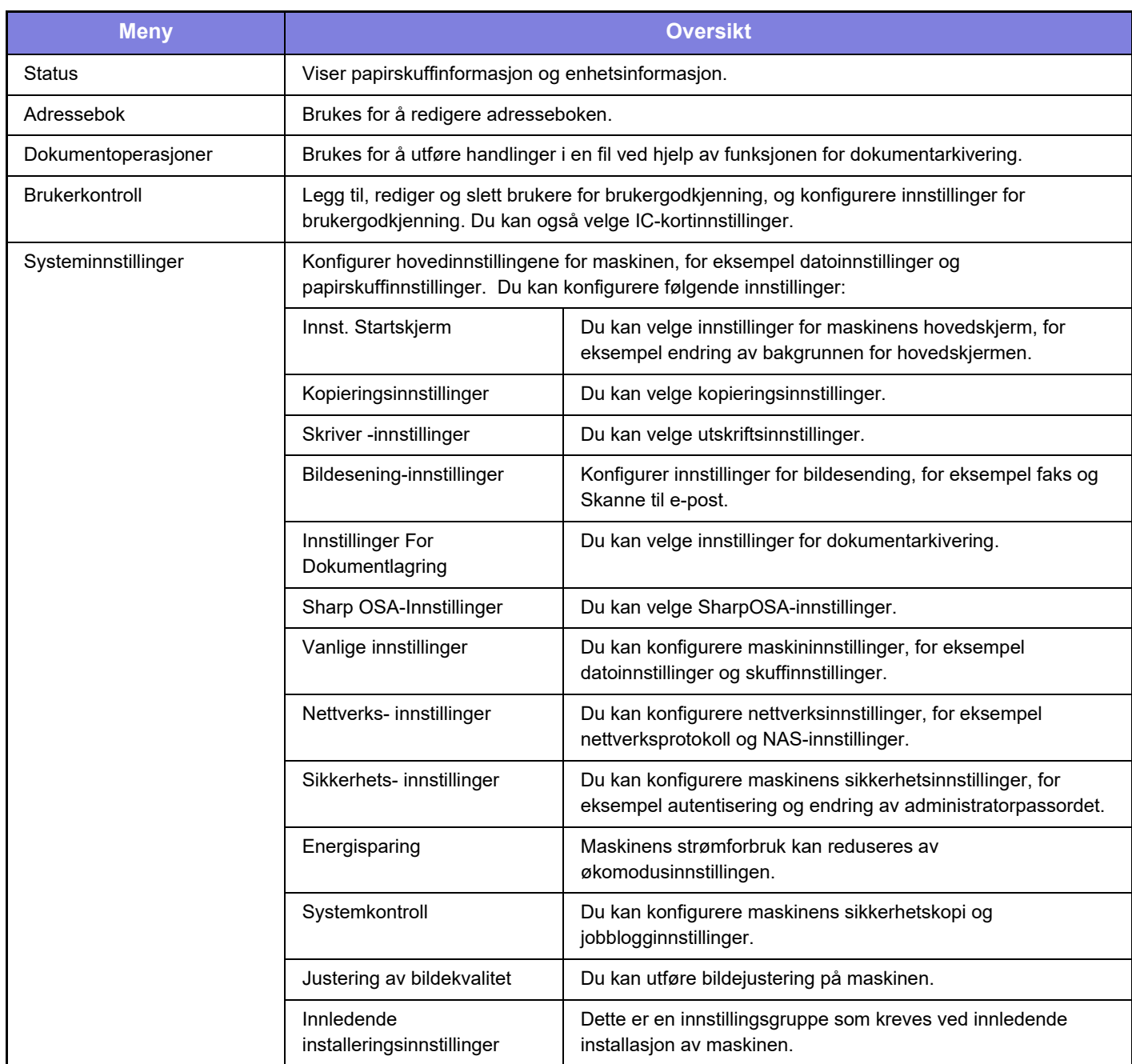

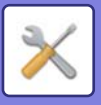

## <span id="page-67-0"></span>**Innstillingsmodus når en administrator er pålogget**

En administrator kan konfigurere innstillinger som er mer avanserte enn innstillingene som er tilgjengelige for en gjest eller bruker.

Når brukerautentisering er aktivert, kan innstillinger tillates uten inntasting av administratorpassordet, avhengig av hvilke rettigheter den påloggede brukeren har. Rådfør deg med maskinens administrator hvis du vil ha informasjon om statusen for innstillingene.

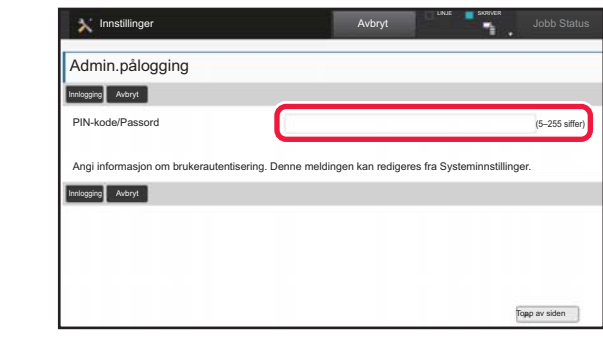

Når du velger et element som krever administratorpålogging i innstillingsmodus, får du opp skjermen for administratorpålogging.

Gå til "SYSTEMINNSTILLINGER" i brukerhåndboken hvis du vil ha informasjon om elementene som er tilgjengelige i innstillingsmodus når en administrator er pålogget.

### **Vær oppmerksom på følgende**

- Hvis du trenger informasjon om operativsystemet, henviser du til brukerhåndboken for operativsystemet eller den elektroniske Hjelp-funksjonen.
- Forklaringene av skjermbilder og fremgangsmåter i et Windows-miljø gjelder i første rekke for Windows 8.1®. Skjermbildene kan variere avhengig av operativsystem- eller programversjon.
- Forklaringene av skjermbilder og fremgangsmåter i et Mac OS-miljø er basert på Mac OS X v10.10 når det gjelder Mac OS X. Skjermbildene kan variere avhengig av versjonen av operativsystemet eller programvareapplikasjonen.
- Når "MX-xxxx" fremgår i denne håndboken, skal "xxxx" erstattes med navnet på din modell.
- Det er lagt mye omhu ned i utarbeidelsen av denne håndboken. Hvis du har kommentarer eller spørsmål om håndboken, er du velkommen til å kontakte forhandleren eller nærmeste SHARP-serviceavdeling.
- Dette produktet har gjennomgått strenge prosedyrer for kvalitetskontroll og inspeksjon. Hvis det mot formodning skulle oppstå feil eller problemer, kan du kontakte forhandleren eller nærmeste SHARP-serviceavdeling.
- Bortsett fra i omstendigheter som er dekket av lov, er ikke SHARP ansvarlig for svikt som oppstår under bruk av produktet eller dets tilleggsfunksjoner, svikt som skyldes feil betjening av produktet og dets tilleggsfunksjoner, eller andre typer feil, inkludert enhver skade som oppstår på grunn av vanlig slitasje på produktet.

### **Advarsel**

- Reproduksjon, tilpasning eller oversettelse av innholdet i håndboken uten forutgående skriftlig tillatelse er forbudt, med unntak av det som er tillatt i henhold til lover om opphavsrett.
- Informasjonen i denne håndboken kan endres uten videre varsel.

### **Illustrasjoner samt betjeningspanelet og berøringspanelet som vises i denne håndboken**

De ytre utstyrsenhetene er som regel tilleggsutstyr, men enkelte modeller inkluderer imidlertid ytre utstyrsenheter som standard utstyr.

Forklaringene i denne håndboken går ut ifra at en flermaterskuff, stormagasin, ferdiggjører for ryggstifting, stansemodul og krøllekorreksjonsenhet er installert på MX-8081.

For noen funksjoner og prosedyrer forutsetter forklaringene at også andre innretninger enn de ovennevnte er installert.

Skjermbildene, meldingene og tastenavnene som vises i håndboken, kan være ulike dem som vises på den faktiske maskinen. Dette skyldes produktforbedringer og modifikasjoner.

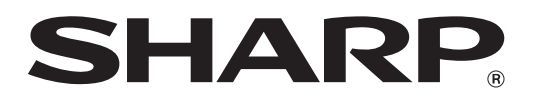

**SHARP CORPORATION**